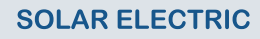

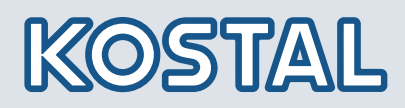

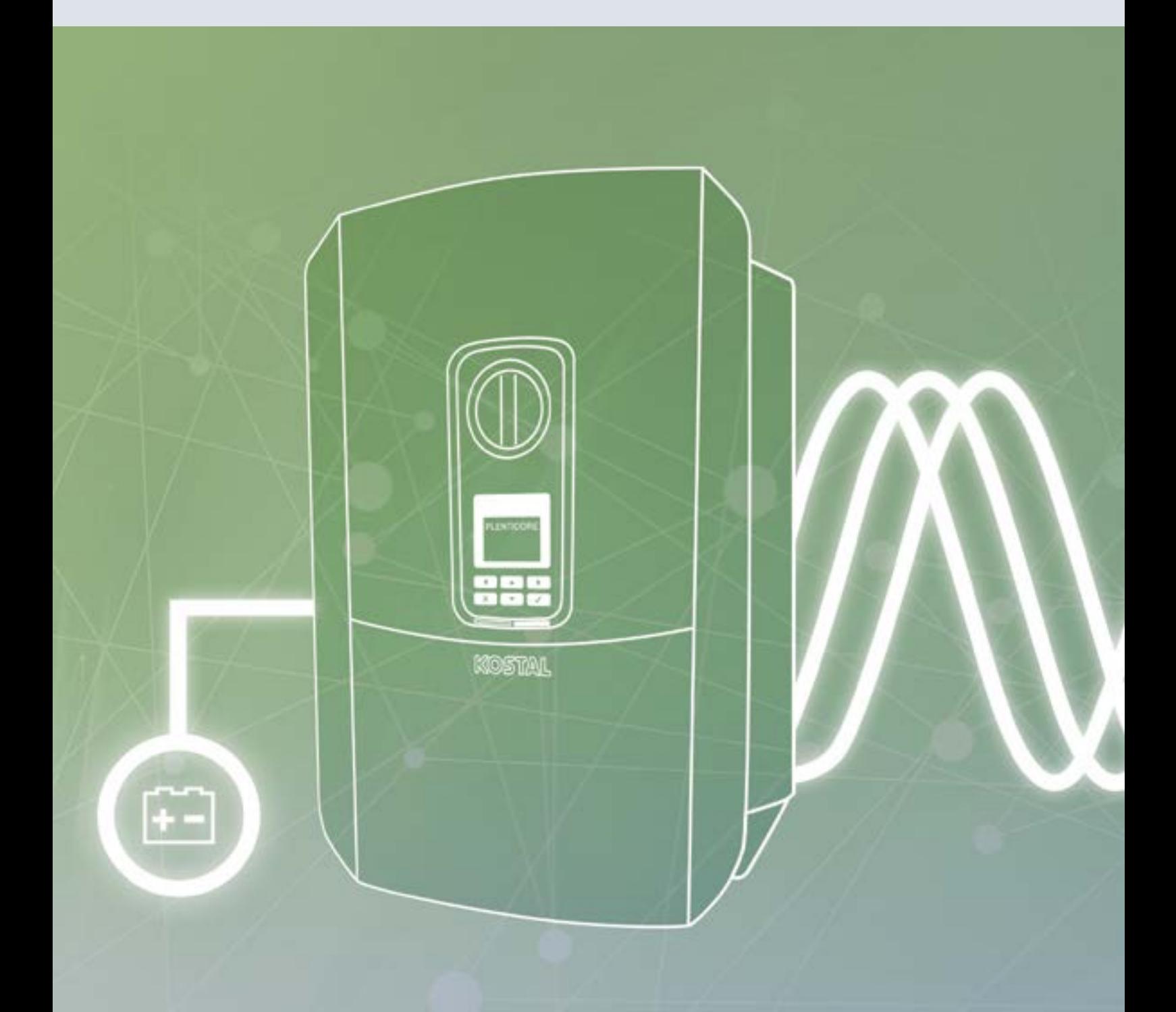

# **Smart** connections.

# Istruzioni per l'uso PLENTICORE BI

### Impressum

KOSTAL Solar Electric GmbH Hanferstrasse 6 79108 Freiburg i. Br. **Deutschland** Tel. +49 (0)761 477 44 - 100 Fax +49 (0)761 477 44 - 111 www.kostal-solar-electric.com

#### Esclusione di responsabilità

Tutti i nomi utilizzati, i nomi commerciali, i nomi di prodotti o le altre definizioni possono essere protetti legalmente anche senza uno speciale contrassegno (ad es. come marchi). KOSTAL Solar Electric GmbH non si assume nessuna responsabilità per il loro libero utilizzo. Le illustrazioni e i testi sono stati compilati con la massima attenzione. Tuttavia non è possibile escludere la presenza di errori. La redazione è stata eseguita senza garanzia.

#### Parità di trattamento generale

KOSTAL Solar Electric GmbH è consapevole del significato della lingua in relazione alla parità dei diritti fra donne e uomini e si adopera nel rifletterlo nella presente documentazione. Tuttavia, per garantire una lettura più agevole, siamo stati costretti a rinunciare alle abituali formulazioni di distinzione.

#### © 2020 KOSTAL Solar Electric GmbH

Tutti i diritti sono riservati a KOSTAL Solar Electric GmbH, compresi quelli di riproduzione di fotocopie e la memorizzazione su supporti elettronici. L'utilizzo per scopi industriali o la riproduzione dei testi contenuti in questo prodotto, dei modelli mostrati, dei disegni e delle foto non sono ammessi. Sono vietati la riproduzione e il salvataggio totale o parziale del presente manuale o la trasmissione, la riproduzione o la traduzione dello stesso in qualsiasi forma e su qualsiasi supporto senza previo consenso scritto.

Valido dalla versione:

User Interface (UI): 01.14.0000 Firmware (FW): 1:42

# Indice

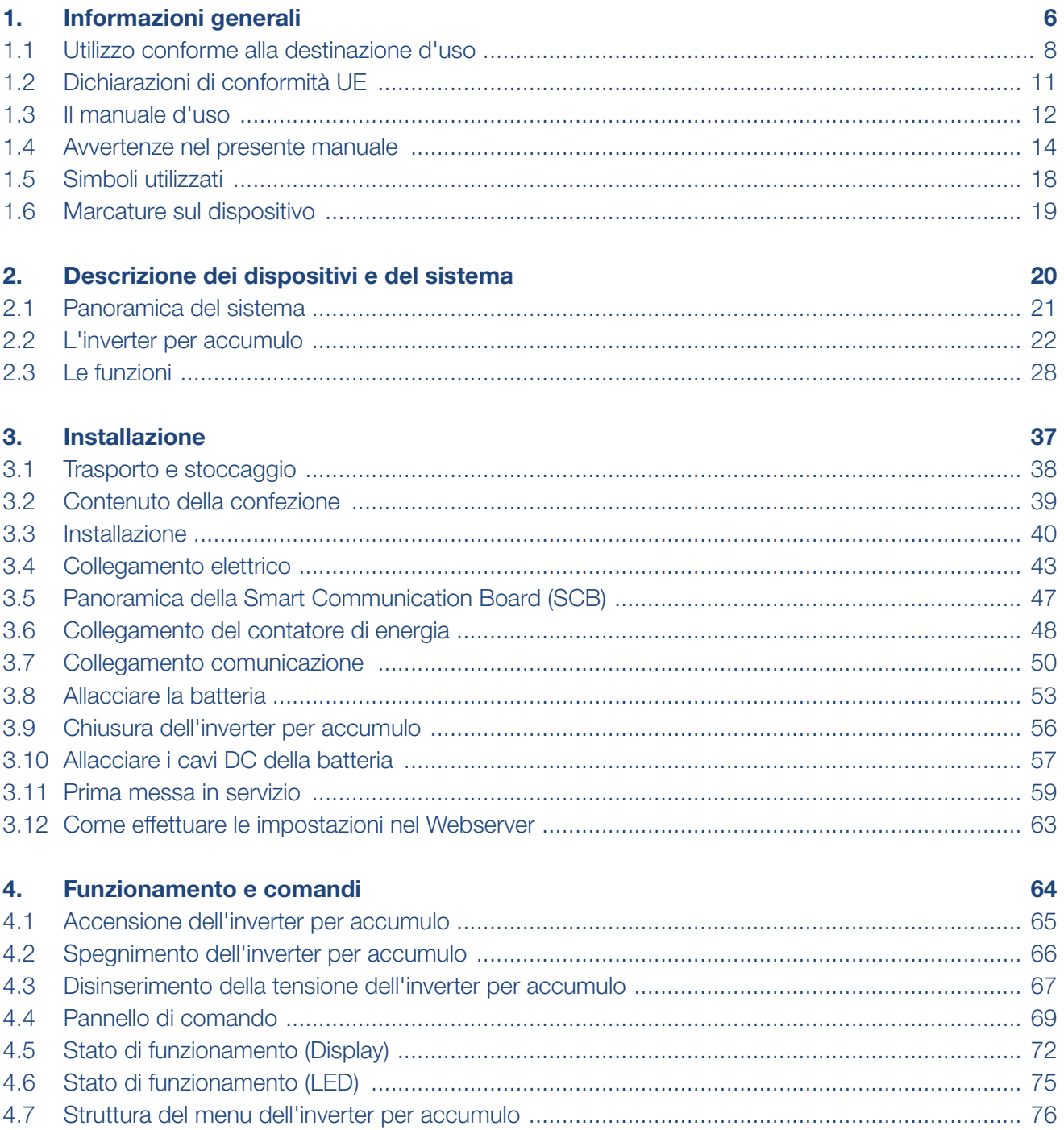

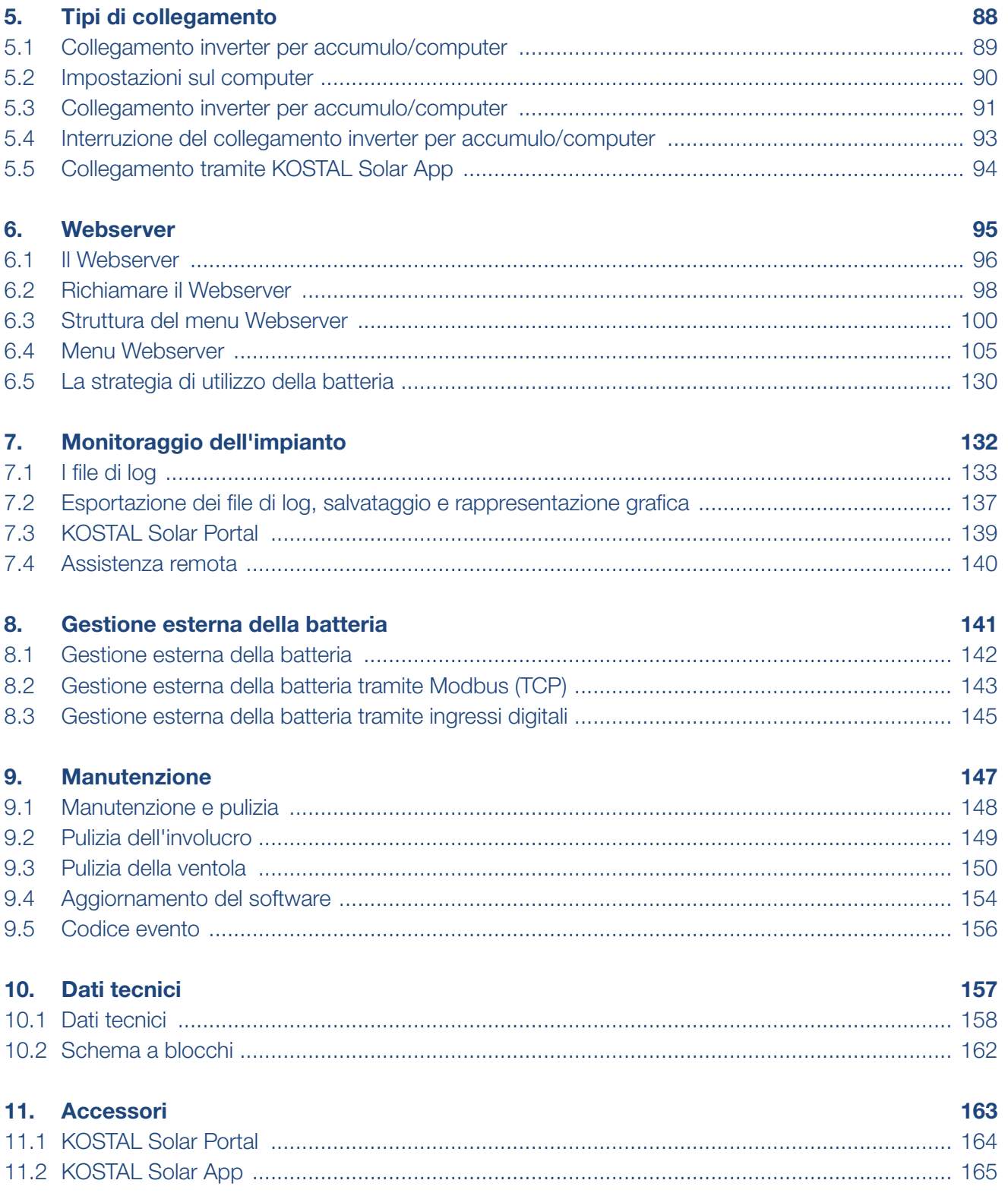

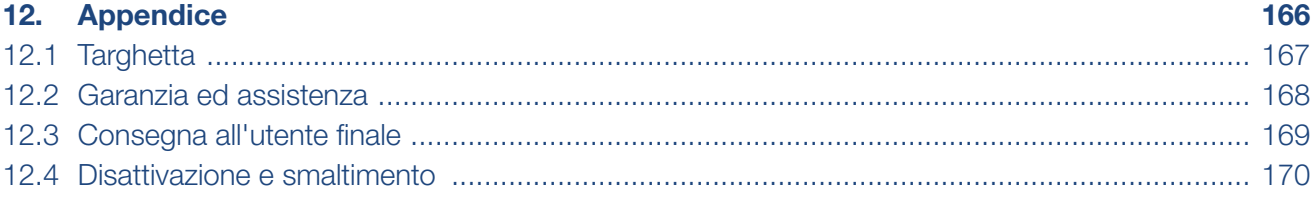

### **Indice**

 $171$ 

# <span id="page-5-1"></span><span id="page-5-0"></span>1. Informazioni generali

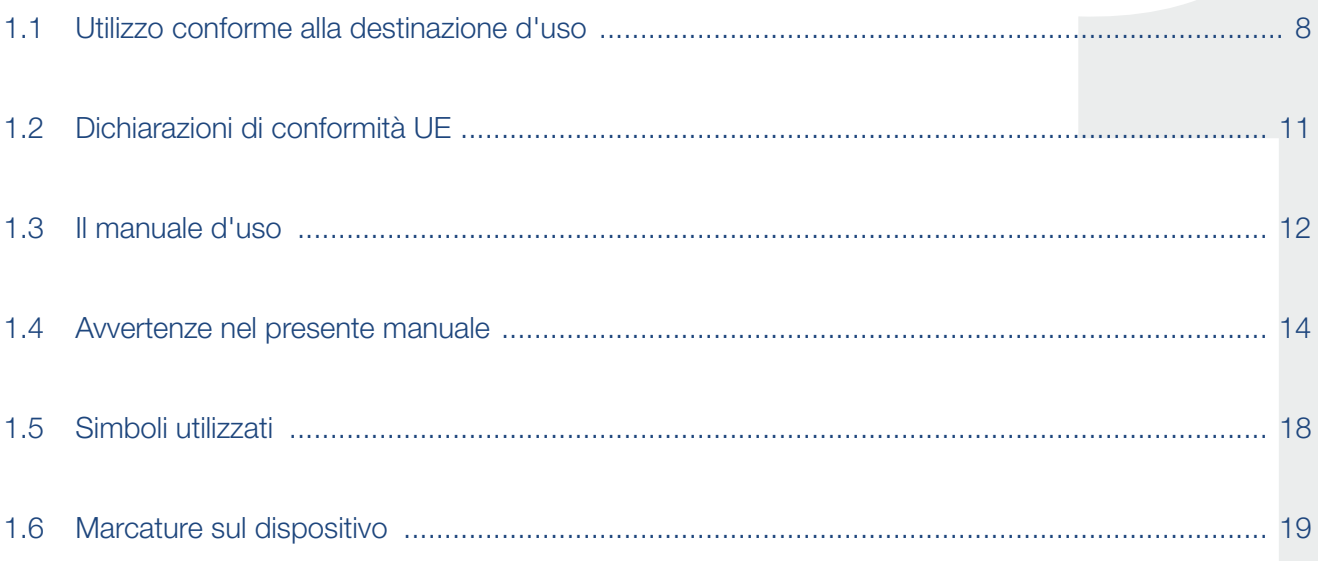

Grazie per aver scelto un inverter per accumulo di KOSTAL Solar Electric GmbH.

Per domande tecniche, contattare la nostra assistenza telefonica:

- Germania e altri paesi  $<sup>1</sup>$ </sup> +49 (0)761 477 44 - 222
- **n** Svizzera +41 32 5800 225
- **n** Francia, Belgio, Lussemburgo +33 16138 4117
- **n** Grecia +30 2310 477 555
- **n** Italia +39 011 97 82 420
- **n** Spagna, Portogallo<sup>2</sup> +34 961 824 927
- 1 Lingua: Tedesco, inglese
- 2 Lingua: Spagnolo, inglese

# <span id="page-7-1"></span><span id="page-7-0"></span>1.1 Utilizzo conforme alla destinazione d'uso

L'inverter per accumulo con batteria collegato serve per l'accumulo di energia AC prodotta nella propria rete domestica, ad esempio da altri impianti fotovoltaici, impianti di cogenerazione o piccoli impianti eolici. L'energia immagazzinata può infine essere utilizzata per l'autoconsumo locale.

Il dispositivo deve essere impiegato esclusivamente in impianti connessi alla rete all'interno del range di potenza previsto e sulla base delle condizioni ambientali ammesse. Il dispositivo non è omologato per uso mobile.

Se impiegato in modo non conforme possono verificarsi pericoli per l'incolumità fisica dell'utente o di terzi. Potrebbero inoltre verificarsi danni al dispositivo e ad altri oggetti. L'inverter per accumulo deve essere utilizzato unicamente per lo scopo previsto.

L'inverter per accumulo può essere utilizzato solo in combinazione con sistemi a batteria che sono stati approvati per questo inverter per accumulo da KOSTAL Solar Electric GmbH.

Tutti i componenti installati nell'inverter per accumulo o nell'impianto devono soddisfare le norme e direttive vigenti nel paese dove è installato l'impianto.

## Esclusione di responsabilità

Un utilizzo diverso da quello descritto in [Cap.](#page-7-1) 1.1 è da considerarsi improprio. Il produttore declina ogni responsabilità per danni risultanti da uso improprio. Sono vietate modifiche all'inverter per accumulo. L'inverter per accumulo deve essere utilizzato in condizioni tecniche appropriate e di esercizio sicure. Ogni altro impiego improprio porta al decadimento della garanzia e della responsabilità generale del produttore.

Solo un elettricista specializzato è autorizzato ad aprire il dispositivo. L'inverter per accumulo deve essere installato da un tecnico specializzato (ai sensi della DIN VDE 1000-10 o della normativa antinfortunistica BGV A3, ovvero delle norme comparabili a livello internazionale), responsabile dell'applicazione delle norme e direttive vigenti.

I lavori che possono avere ripercussioni sulla rete elettrica del rispettivo distributore di servizi elettrici, responsabile dell'approvvigionamento energetico al punto di immissione dell'energia fotovoltaica, devono essere eseguiti unicamente da elettricisti specializzati autorizzati dalla stessa azienda. Questi includono anche le modifiche dei parametri preimpostati in fabbrica. L'installatore deve osservare le normative del distributore di servizi elettrici.

Le impostazioni di fabbrica possono essere modificate esclusivamente da personale qualificato o persone con una preparazione tecnica equivalente o migliore, quali ad es. capi officina, tecnici o ingegneri. A tale scopo si devono osservare tutti i requisiti.

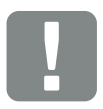

INFORMAZIONI IMPORTANTI

Soltanto gli elettricisti specializzati debitamente formati e qualificati sono autorizzati all'installazione, alla manutenzione e alla riparazione dell'inverter per accumulo.

Gli elettricisti specializzati sono responsabili del rispetto e dell'applicazione delle norme e disposizioni vigenti. I lavori che possono avere ripercussioni sulla rete elettrica del rispettivo distributore di servizi elettrici, responsabile dell'approvvigionamento energetico al punto di immissione dell'energia fotovoltaica, devono essere eseguiti unicamente da elettricisti specializzati autorizzati dalla stessa azienda.

Questi includono anche le modifiche dei parametri preimpostati in fabbrica.

# Licenza Open Source

Questo prodotto contiene un software Open Source sviluppato da terzi e per il quale è stata concessa licenza GPL e/o LGPL.

Ulteriori dettagli su questo argomento e un elenco dei software Open Source utilizzati, nonché i testi delle relative licenze, sono riportati nel sito web (Webserver) dell'inverter per accumulo **Z [Cap.](#page-94-1) 6** alla voce Licenze.

# <span id="page-10-0"></span>1.2 Dichiarazioni di conformità UE

La società KOSTAL Solar Electric GmbH dichiara con la presente che gli inverter per accumulo descritti nel presente documento soddisfano i requisiti fondamentali e le altre disposizioni rilevanti delle normative sotto indicate.

- Direttiva 2014/30/EU (compatibilità elettromagnetica, EMC)
- Direttiva 2014/35/EU (messa a disposizione sul mercato del materiale elettrico destinato ad essere adoperato entro taluni limiti di tensione - in breve: Direttiva bassa tensione)
- Direttiva 2011/65/UE (RoHS) sulla restrizione dell'uso di determinate sostanze pericolose nelle apparecchiature elettriche e elettroniche

Una dichiarazione di conformità UE esaustiva si trova nell'area Download su:

### www.kostal-solar-electric.com

# <span id="page-11-0"></span>1.3 Il manuale d'uso

Leggere attentamente e completamente queste istruzioni.

Esse contengono informazioni importanti sull'installazione e sul funzionamento dell'inverter per accumulo. Prestare particolare attenzione alle raccomandazioni per un utilizzo sicuro. Per danni derivanti dall'inosservanza del presente manuale, la KOSTAL Solar Electric GmbH declina qualsiasi responsabilità.

Questo manuale è parte del prodotto. Si applica esclusivamente agli inverter per accumulo di KOSTAL Solar Electric GmbH. Conservare il manuale e, in caso di trasferimento di proprietà, consegnarlo al successore.

L'installatore e l'utente finale devono sempre avere accesso a questo manuale. L'installatore deve avere dimestichezza con questo manuale e seguire le istruzioni.

La versione aggiornata delle istruzioni per l'uso del presente prodotto si trova sul sito www.kostal-solar-electric.com nell'area download.

# Destinatari del manuale

Il presente manuale si rivolge ad elettricisti specializzati, istruiti e qualificati, che si occupano dell'installazione, della manutenzione e della riparazione dell'inverter per accumulo.

Gli inverter per accumulo descritti in questo manuale si distinguono tra loro per determinati dettagli tecnici. Le informazioni e le istruzioni d'uso che valgono solo per determinati tipi di dispositivi sono contrassegnate di conseguenza.

Le informazioni che riguardano la vostra sicurezza o quella del dispositivo sono evidenziate in modo particolare.

# Navigazione nel documento

Opportune aree cliccabili consentono la navigazione in questo documento.

Esse corrispondono alla barra di navigazione all'inizio di ogni pagina. Cliccandovi sopra si accede alle pagine di riepilogo dei singoli capitoli.

Nello stesso modo si procede per gli indici: dall'indice all'inizio del rispettivo capitolo, si accede con un clic al sottocapitolo indicato.

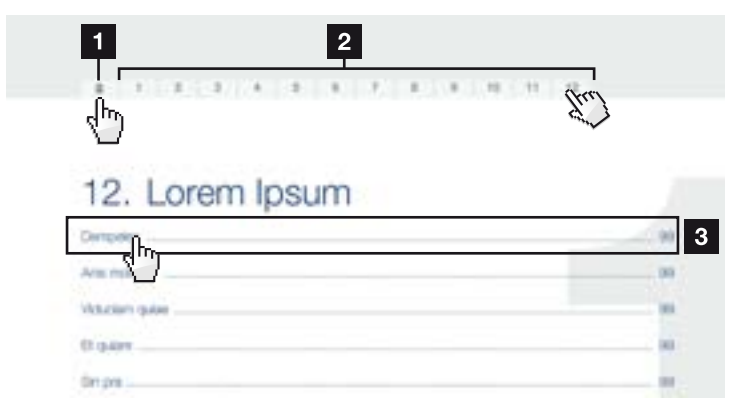

<span id="page-12-0"></span>Fig. 1: Navigazione nel documento

1 Richiamo dell'indice principale

- <sup>2</sup> Barra di navigazione
- <sup>3</sup> Indici

All'interno del testo, potete navigare tramite i rimandi ai punti in cui si fa riferimento nel documento.

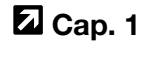

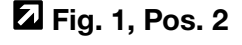

Fig. 2: Esempi di rimandi

# <span id="page-13-0"></span>1.4 Avvertenze nel presente manuale

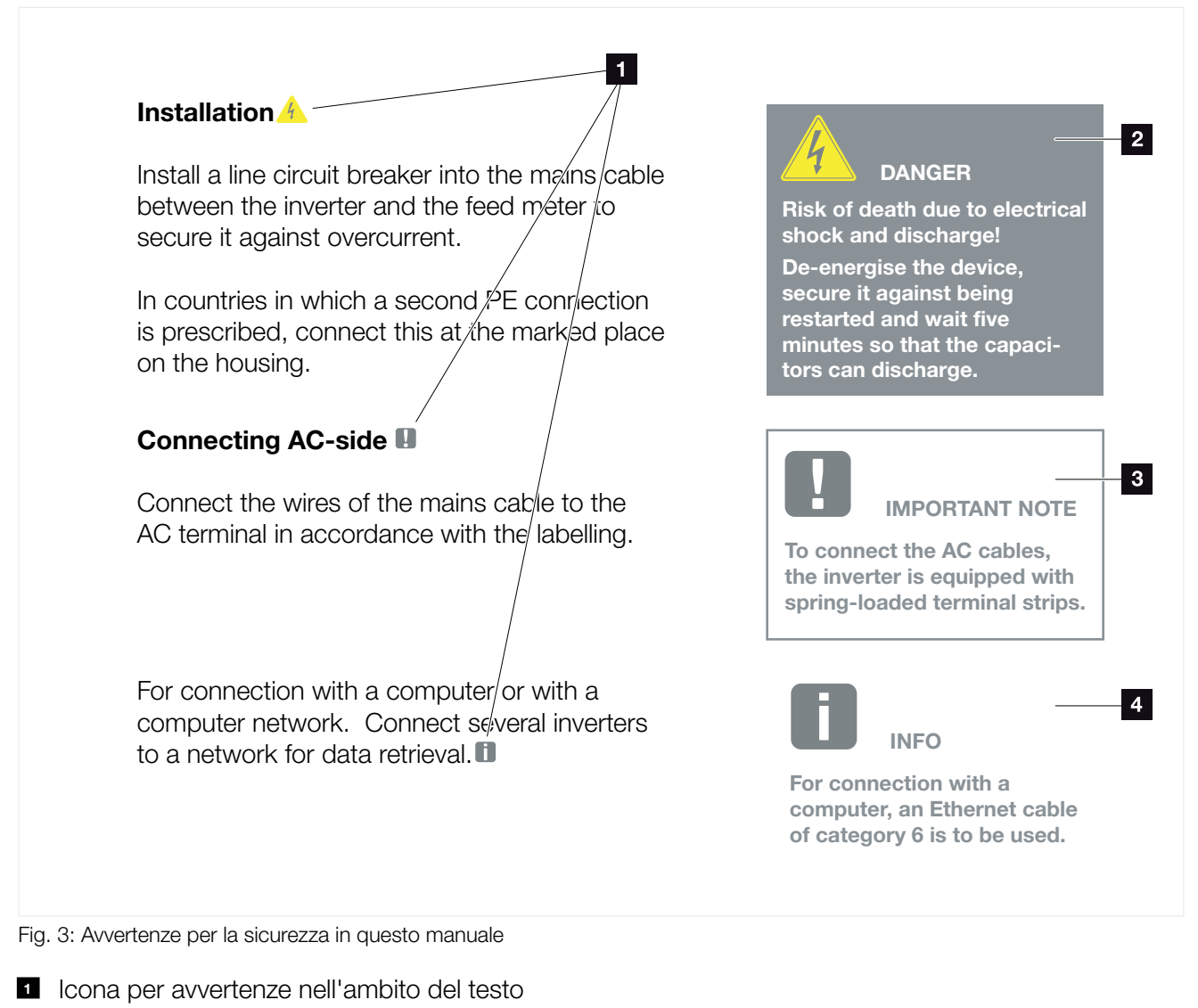

- 2 Avvertenza
- **3** Avvertenza informativa
- <sup>4</sup> Ulteriori avvertenze

Nel testo si riportano le diverse avvertenze. In questo manuale si distingue tra segnalazioni di pericolo e informative. Tutte le avvertenze sono evidenziate nella riga di testo tramite un'icona.

# Avvertenze

Le avvertenze richiamano l'attenzione su pericoli fisici e di morte. Possono verificarsi gravi danni alle persone, in alcuni casi letali.

Ciascuna avvertenza è caratterizzata dai seguenti elementi:

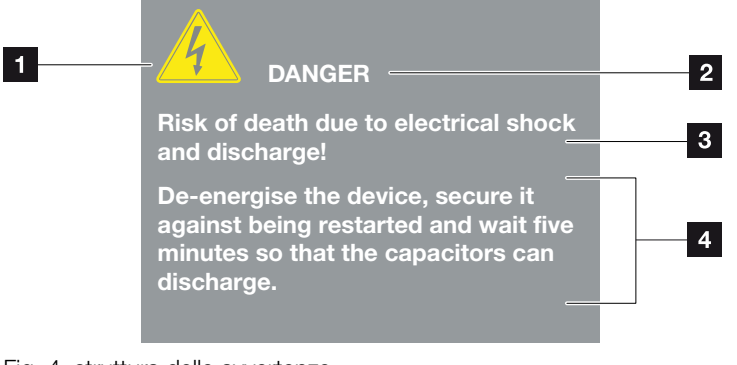

Fig. 4: struttura delle avvertenze

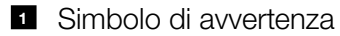

- 2 Parola chiave
- <sup>3</sup> Tipo di pericolo
- <sup>4</sup> Rimedio

### Simboli di avvertenza

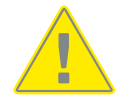

Pericolo

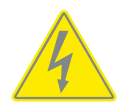

Pericolo per scossa e scarica elettrica

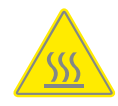

Pericolo di ustioni

### Parole chiave

Le keyword descrivono il tipo di rischio e/o evento.

### PERICOLO

Indica un pericolo immediato con un elevato grado di rischio che, se non viene evitato, può comportare la morte o lesioni gravi.

### **AVVERTENZA**

Indica un pericolo con un grado di rischio medio che, se non viene evitato, può comportare la morte o lesioni gravi.

### ATTENZIONE

Indica un pericolo con un grado di rischio basso che, se non viene evitato, può comportare lesioni o danni di bassa o lieve entità.

## Note informative

Le note informative contengono istruzioni importanti per l'installazione e per il funzionamento ottimale dell'inverter per accumulo. È assolutamente obbligatorio attenersi ad esse. Le note informative richiamano inoltre l'attenzione sul fatto che, in caso di mancata osservanza, si possono verificare danni materiali o economici.

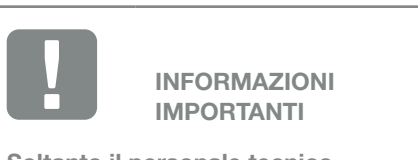

Soltanto il personale tecnico debitamente formato e qualificato è autorizzato all'installazione, all'utilizzo, alla manutenzione e alla riparazione del dispositivo.

Fig. 5: Esempio di nota informativa

### Simboli all'interno delle note informative

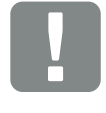

Informazioni importanti

Possibili danni materiali

# Ulteriori avvertenze

Contengono ulteriori informazioni o suggerimenti.

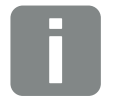

INFO

Questa è un'informazione supplementare.

Fig. 6: Esempio di nota informativa

## Simboli utilizzati per ulteriori avvertenze

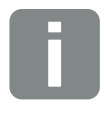

Informazione o suggerimento

Raffigurazione ingrandita

# <span id="page-17-0"></span>1.5 Simboli utilizzati

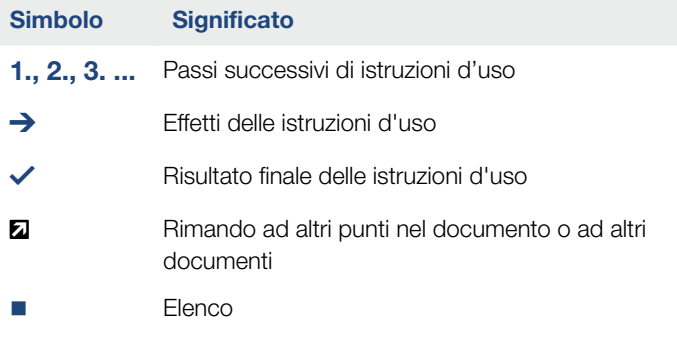

Tab. 1: Simboli ed icone utilizzati

# Abbreviazioni utilizzate

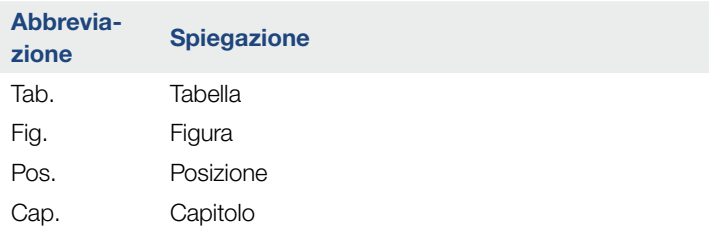

# <span id="page-18-0"></span>1.6 Marcature sul dispositivo

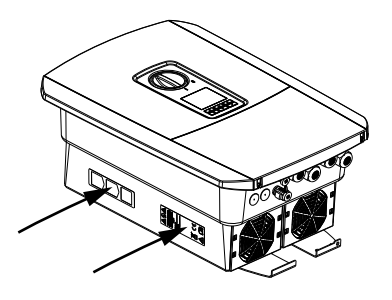

Sull'involucro dell'inverter per accumulo sono applicati contrassegni e targhette. Tali contrassegni e targhette non devono essere modificati né eliminati.

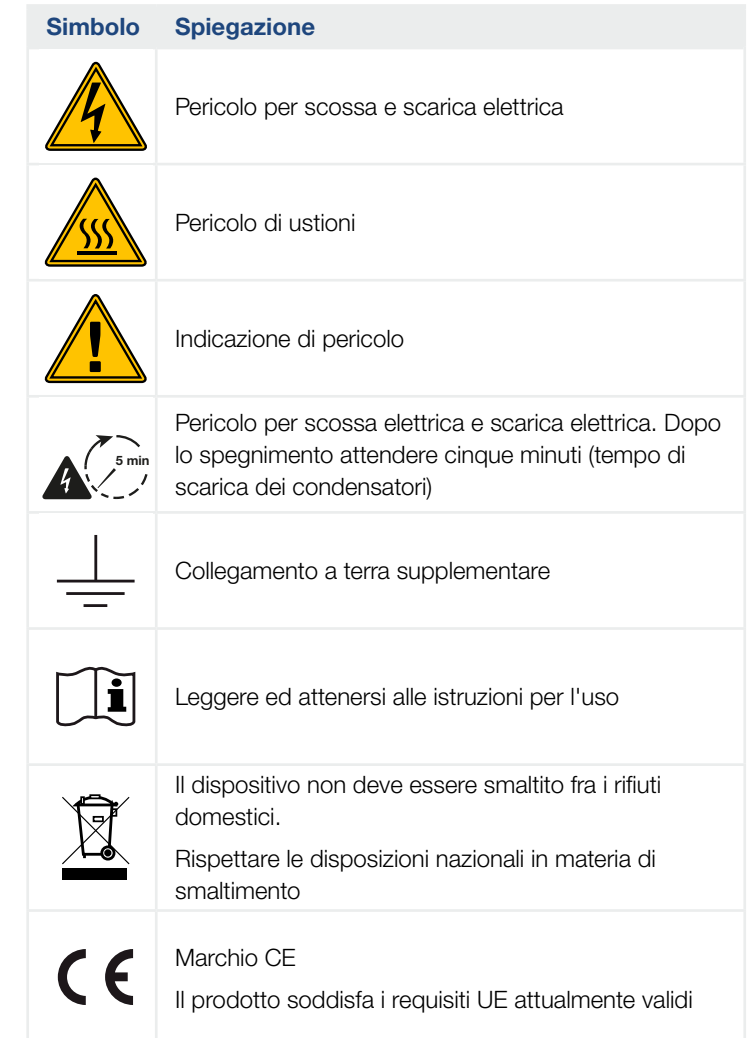

# 2. Descrizione dei dispositivi e del sistema

<span id="page-19-0"></span>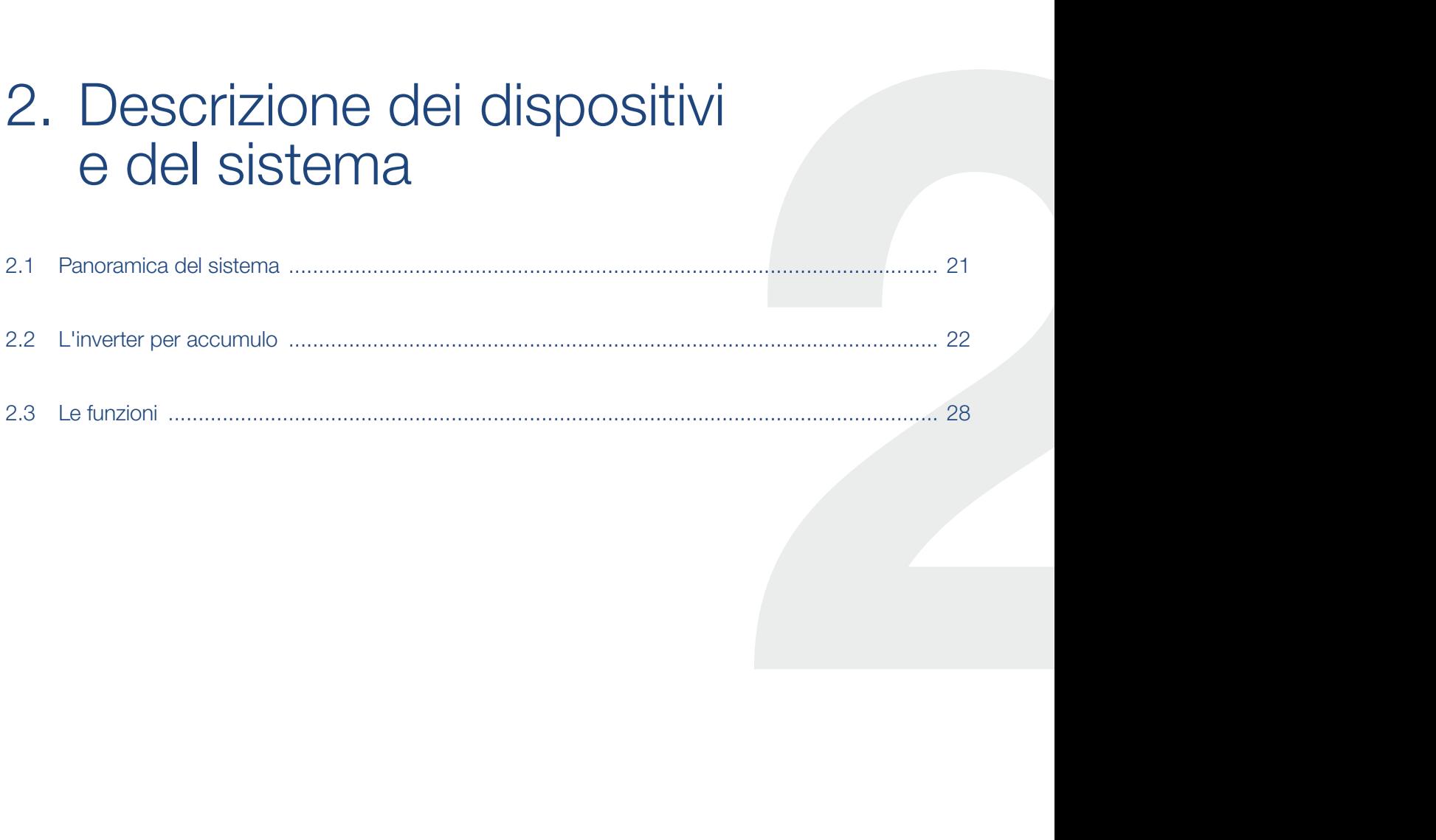

# <span id="page-20-0"></span>2.1 Panoramica del sistema

# Inverter per accumulo con collegamento per batteria

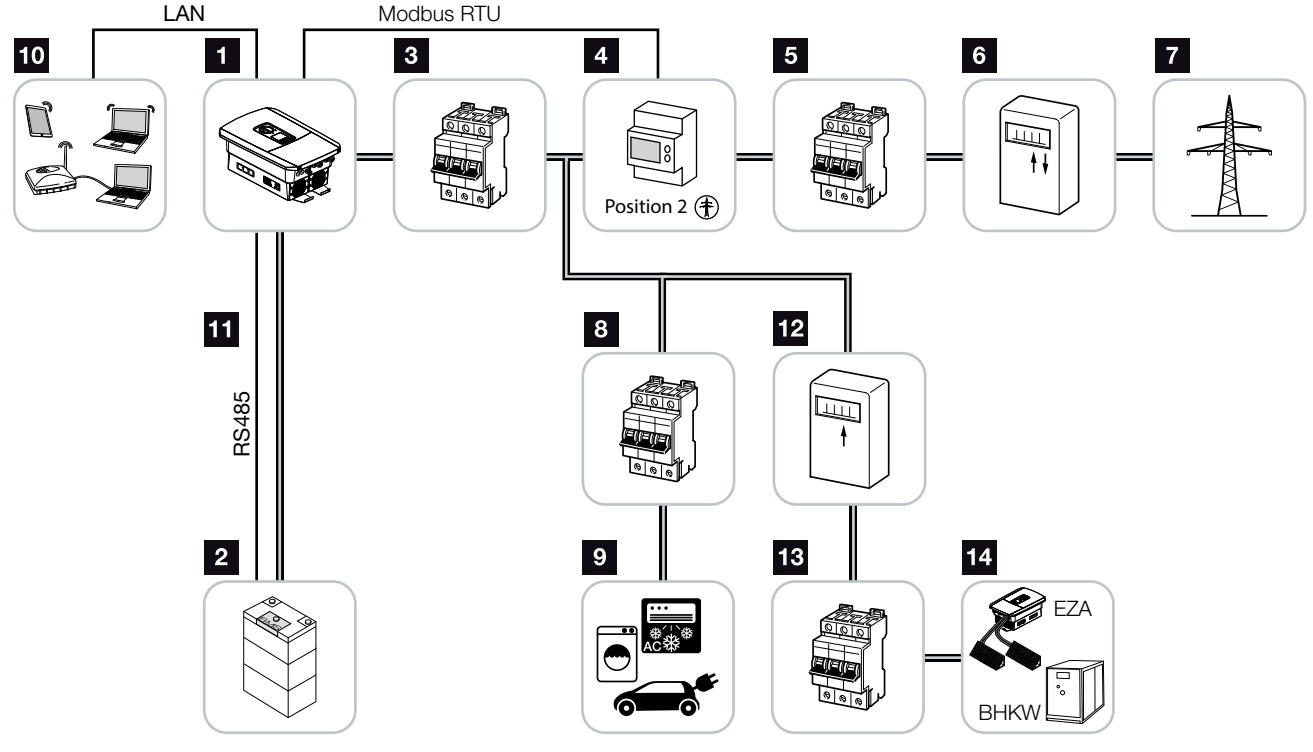

Fig. 7: Inverter per accumulo con collegamento per batteria

- **1** Inverter per accumulo
- **2** Collegamento del sistema batteria
- **3** Interruttore automatico inverter per accumulo
- <sup>4</sup> KOSTAL Smart Energy Meter (Modbus RTU)
- <sup>5</sup> Interruttore generale per uso domestico
- <sup>6</sup> Contatore di prelievo e produzione o Smart Meter (non in tutti i paesi)
- **7** Rete pubblica
- 8 Interruttore automatico consumo elettrico
- **9** Consumo elettrico
- **10** Collegamento di comunicazione inverter per accumulo
- **11** Collegamento di comunicazione sistema di gestione della batteria (BMS) tramite RS485
- <sup>12</sup> Contatore di produzione fornitore di energia AC
- <sup>13</sup> Interruttore automatico fornitore di energia AC
- **14** Fornitore di energia AC, ad es. CHP o altri impianti di generazione ad es. inverter FV (l'energia del fornitore AC può essere temporaneamente immagazzinata nella batteria)

# <span id="page-21-0"></span>2.2 L'inverter per accumulo

# L'inverter per accumulo visto dall'esterno

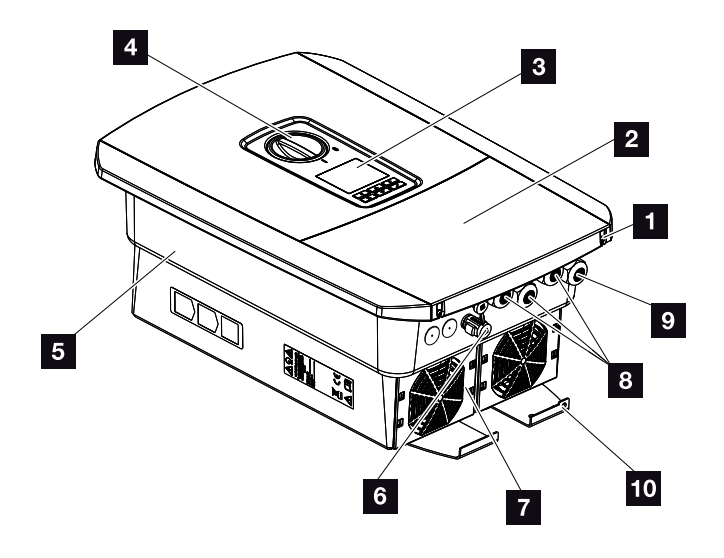

Fig. 8: Inverter per accumulo (vista esterna)

- 1 Viti del coperchio
- Coperchio (area di connessione)
- Display
- Sezionatore DC
- Involucro
- Connettore per il collegamento del sistema batteria
- Ventola
- Aperture per cavi di comunicazione
- Apertura per il cavo di alimentazione
- Connessione PE supplementare esterna

### **1** 1 2 3 4 5 6 7 8 9 10 11 12 **1**

# Interruttore DC sull'inverter per accumulo

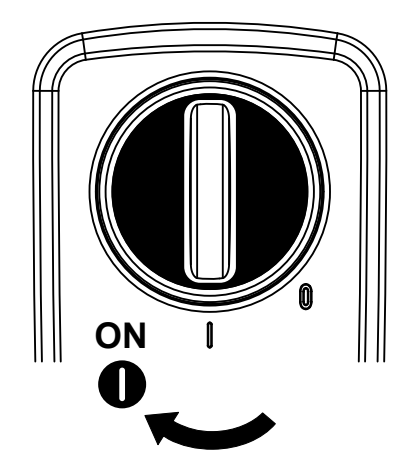

Fig. 9: Sezionatore DC ON

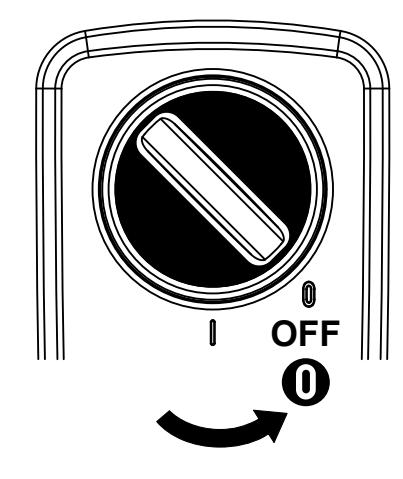

Fig. 10: Sezionatore DC OFF

### **1** 1 2 3 4 5 6 7 8 9 10 11 12 **1**

# L'area di connessione

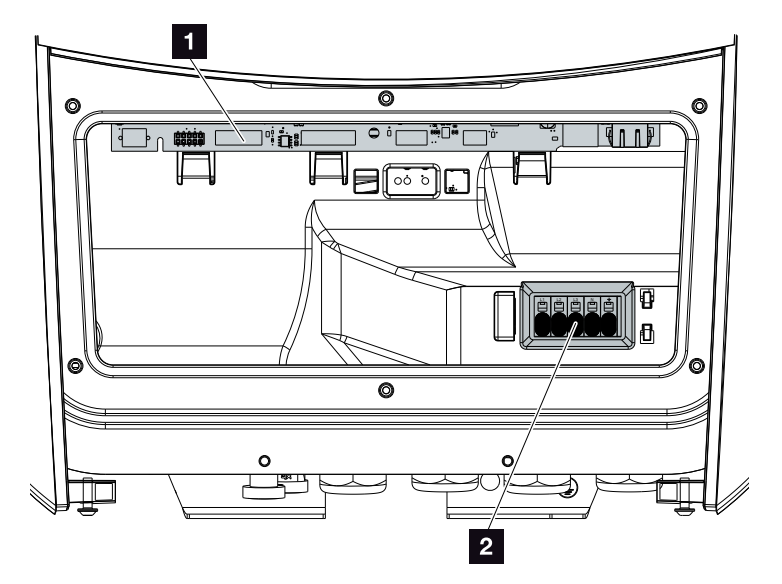

Fig. 11: Inverter per accumulo (vista interna)

- 1 Smart Communication Board (SCB)
- <sup>2</sup> Morsettiera AC

# Smart Communication Board (SCB)

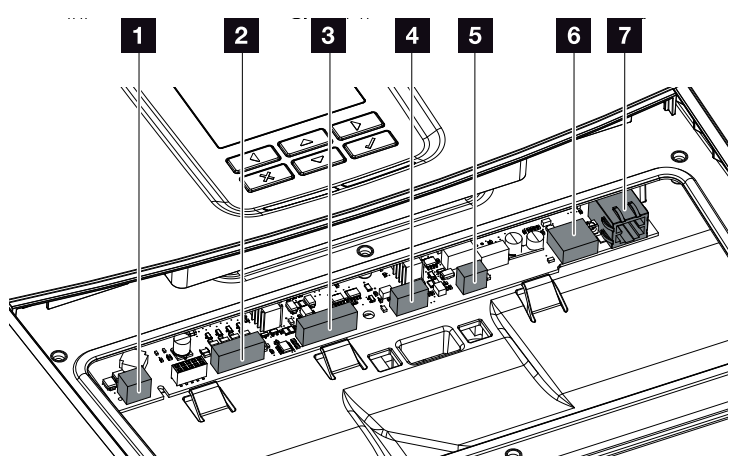

Inverter per accumulo (vista interna)

- 1 Non utilizzato
- <sup>2</sup> Morsettiera interfaccia digitale per il ricevitore di segnali/la gestione esterna della batteria
- 8 Morsettiera comunicazione batteria tramite RS485
- <sup>4</sup> Non utilizzato
- <sup>5</sup> Morsettiera contatore di energia digitale (Modbus RTU)
- **6** Connessione USB 2.0
- **7** Collegamenti Ethernet (RJ45) LAN

La Smart Communication Board (SCB) è il centro di comunicazione dell'inverter per accumulo. Sulla SCB si trovano tutti i collegamenti per la comunicazione con altri componenti.

# Il pannello di comando

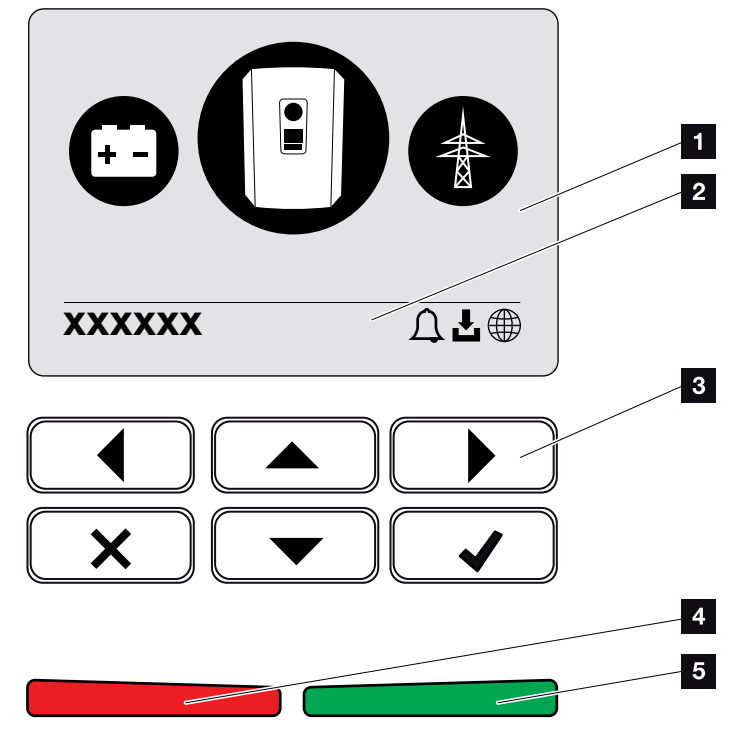

Fig. 12: Pannello di comando

### **1** Display

- 2 La riga di stato visualizza alternativamente (stato inverter per accumulo, codice evento, indirizzo IP, stato della connessione al portale solare, aggiornamenti disponibili, eventi)
- <sup>3</sup> Tasti di comando
- 4 LED di stato rosso per eventi
- <sup>5</sup> LED di stato verde per modalità di immissione

Tramite il pannello di comando è possibile effettuare impostazioni e visualizzare dati.

#### **1** 1 2 3 4 5 6 7 8 9 10 11 12 **1**

# I menu dell'inverter per accumulo  $\blacksquare$

L'inverter per accumulo propone le seguenti voci di menu per il rilevamento dello stato e la configurazione dell'inverter per accumulo:

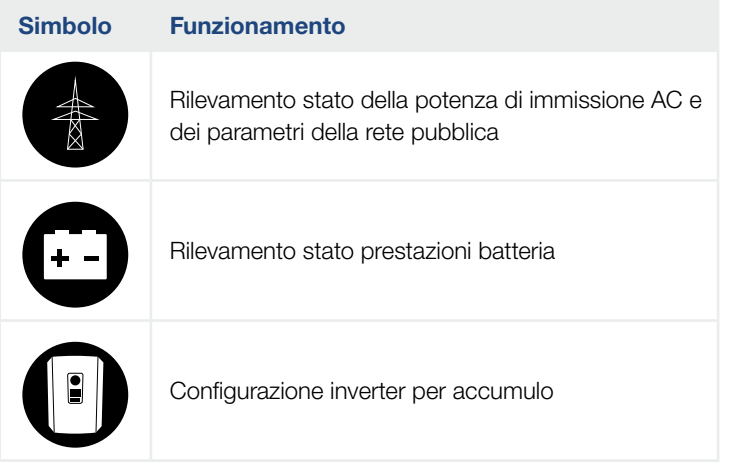

Tab. 2: Menu dell'inverter per accumulo

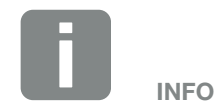

A seconda della versione del software sono possibili variazioni.

# <span id="page-27-0"></span>2.3 Le funzioni

# Sistema di gestione dell'energia

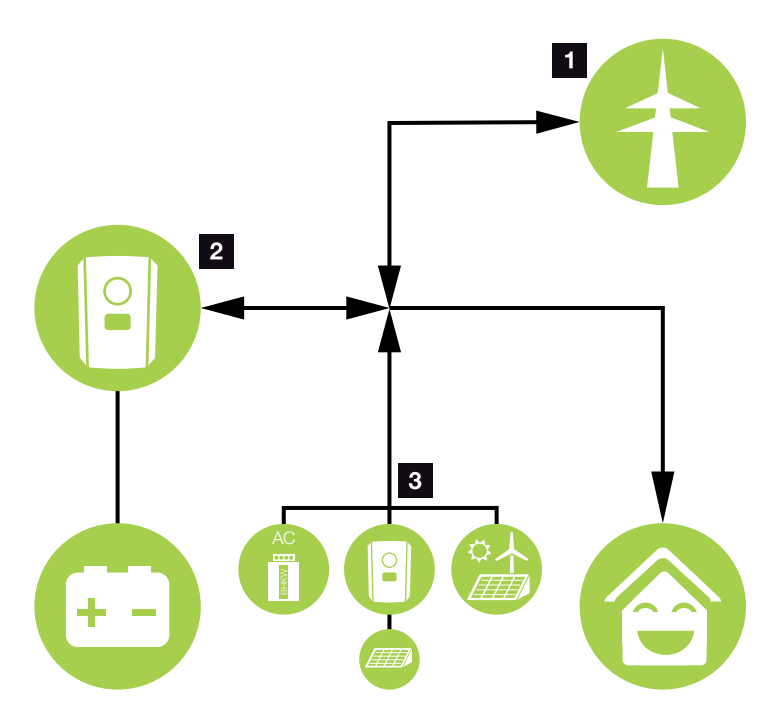

Fig. 13: Gestione e distribuzione dei flussi di energia

#### **1** Energia dalla rete:

- Prelievo di energia per i consumi locali
- Per la ricarica della batteria dalla rete pubblica, ad es. per proteggere la batteria in inverno o tramite gestione esterna della batteria/gestore della batteria.

#### 2 Energia batteria:

- Prelievo di energia per le utenze locali
- Immissione nella rete pubblica
- (possibile solo tramite gestori batteria esterni)

### **3** Fornitori di energia AC:

- Prelievo di energia per le utenze locali
- Per caricare la batteria
- Immissione nella rete pubblica

Il sistema di gestione dell'energia (EMS) gestisce la distribuzione dell'energia tra il lato DC (batteria) e il lato AC (rete domestica, rete pubblica). A tale scopo l'EMS verifica se nella propria rete domestica sono presenti consumi. La logica dell'EMS calcola e gestisce l'utilizzo ottimale dell'energia. L'energia viene utilizzata principalmente per l'autoconsumo.

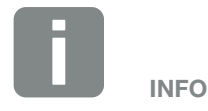

I fornitori di energia AC possono essere, ad esempio, inverter fotovoltaici KOSTAL, altri inverter, unità di cogenerazione termica ed elettrica (CHP), piccole turbine eoliche o altre fonti di energia nella propria rete domestica.

# Accumulare energia

La batteria collegata all'ingresso DC dell'inverter per accumulo offre la possibilità di immagazzinare l'energia AC generata nella rete domestica e di recuperarla successivamente per il proprio consumo.

- La connessione e l'utilizzo della batteria in corrispondenza dell'ingresso DC dell'inverter per accumulo sono abilitati in fabbrica.
- Un elenco degli accumulatori a batteria approvati da KOSTAL Solar Electric GmbH è riportato nella nostra homepage nell'area download del relativo prodotto.
- Tramite il Webserver possono anche essere selezionati diversi scenari riguardanti la strategia di utilizzo della batteria. In questo modo il sistema si adatta alle vostre esigenze.

#### **4** 1 2 3 4 5 6 7 8 9 10 11 12 **12**

# **Comunicazione**

Per la comunicazione, l'inverter per accumulo offre diverse interfacce, tramite le quali è possibile collegarsi ad altri inverter, sensori, contatori di energia, batterie o instaurare una connessione Internet.

 $\blacksquare$  LAN

Tramite LAN l'inverter per accumulo è collegato alla rete locale, dalla quale può quindi avere accesso a Internet e al portale solare.

■ RS485/Modbus (RTU) All'interfaccia Modbus è collegato un contatore di energia, che registra il flusso di energia nella casa.

### Comunicazione sicura

Oggi una trasmissione dati sicura è una parte importante per tutti i dispositivi connessi a Internet. Pertanto è ovvio che tutti i dati dell'inverter per accumulo trasmessi verso l'esterno sono stati precedentemente criptati.

- Concetto di sicurezza Trasferimento criptato dei dati al portale solare
- Cifratura dei dati in base agli standard AES e SSL

**4** 1 2 3 4 5 6 7 8 9 10 11 12 **12** 

# Gestione esterna della batteria

L'inverter per accumulo è dotato di un sistema di gestione di carica/scarica che può essere configurato tramite il Webserver nel menu di servizio "Impostazioni batteria". Qui si può attivare, tra l'altro, la gestione esterna della batteria, che implementa, ad esempio, le specifiche del rispettivo fornitore di energia o di altri fornitori di servizi.

Attraverso la gestione esterna della batteria, il fornitore esterno ha accesso alla gestione del carica/scarica dell'inverter per accumulo e può controllarlo in modo che l'energia della batteria possa essere utilizzata ad es. per il consumo domestico o che l'energia della batteria venga immessa nella rete pubblica per utilizzarla ad es. per la stabilizzazione della rete (picchi di carico nella rete (peak shaving)) o per fornire servizi di rete (potenza di controllo primaria)  $\Box$ 

INFO

L'installatore del sistema è responsabile della corretta selezione e installazione della struttura del contatore nella rete domestica. È necessario rispettare le specifiche del fornitore di energia.

### Il Webserver

Il Webserver è l'interfaccia grafica (rappresentazione nel browser, ad es. Firefox, Internet Explorer o Google Chrome) per interrogare e configurare l'inverter per accumulo.

Il Webserver offre le seguenti funzioni:

- **n** Accesso all'inverter per accumulo
- Rilevamento dello stato dell'inverter per accumulo
- Valori attuali di consumo
- n Valori attuali collegamento lato rete (ad es. carica, scarica)
- $\blacksquare$  Statistiche
- **n** Visualizzazione dei file di log
- n Visualizzazione delle versioni del convertitore per accumulo (ad es. UI, FW, HW)
- **n** Configurazione dell'inverter per accumulo (ad es. aggiornamento software, abilitazione delle opzioni, configurazione accumulo, esecuzione delle impostazioni dell'inverter per accumulo previste dal distributore di servizi elettrici ecc.)

ulteriori informazioni al riguardo  $Z$  [Cap.](#page-94-1) 6

# Il datalogger

Nell'inverter per accumulo è integrato un datalogger. Il datalogger è una memoria che raccoglie e salva i dati di produzione e delle prestazioni dell'inverter per accumulo e del sistema di accumulo. I dati di rendimento vengono rilevati ogni 5 minuti (intervallo di registrazione).

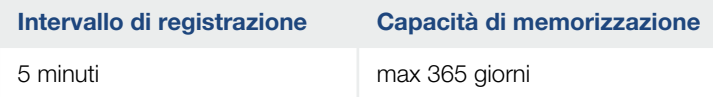

Tab. 3: intervalli di registrazione del datalogger

Ulteriori informazioni al riguardo **Z [Cap.](#page-131-1) 7**.

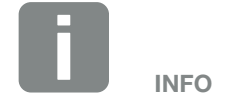

Scaduto l'intervallo di memorizzazione, i dati più vecchi vengono cancellati.

Per un salvataggio a lungo termine, i dati devono essere salvati in un PC o inviati ad un portale solare.

# KOSTAL Solar Portal

Il KOSTAL Solar Portal protegge il vostro investimento nell'impianto FV da perdite di rendimento, ad es. mediante un allarme via e-mail in caso di guasto.

La registrazione al KOSTAL Solar Portal è gratuita all'indirizzo [www.kostal-solar-portal.com](http://www.kostal-solar-portal.com).

Le funzioni sono:

- Accesso al portale da tutto il mondo via Internet
- Rappresentazione grafica dei dati di potenza e di rendimento
- n Visualizzazione e sensibilizzazione per l'ottimizzazione dell'autoconsumo
- Notifica via e-mail in caso di malfunzionamenti
- **Esportazione dati**
- $\blacksquare$  analisi sensori
- Segnalazione di una possibile limitazione della potenza attiva da parte del distributore di rete
- Salvataggio dei file di log per un monitoraggio a lungo termine e sicuro del vostro impianto FV
- Fornitura di dati di impianto per la KOSTAL Solar App

Ulteriori informazioni su questo prodotto sono disponibili sul nostro sito Internet www.kostal-solar-electric.com nella sezione Prodotti > Tools and Software > Monitoraggio.

# Codice evento

Se durante il funzionamento si verifica un evento o un guasto, questo viene visualizzato sul display dell'inverter per accumulo e salvato nell'inverter per accumulo stesso e nel portale solare (solo se collegato).

Ulteriori informazioni al riguardo **Z [Cap.](#page-155-1) 9.5**.

# Concetto di assistenza

L'inverter per accumulo prevede un monitoraggio intelligente. Se durante il funzionamento si verifica un evento, viene visualizzato un codice evento sul display.

In qualità di gestore dell'impianto, potete poi leggere il messaggio in caso di assistenza e chiedere aiuto al vostro installatore o partner per l'assistenza.

Ulteriori informazioni al riguardo **Z [Cap.](#page-139-1) 7.4**.

#### **4** 1 2 3 4 5 6 7 8 9 10 11 12 **12**

## Software di configurazione KOSTAL Solar Plan

Con il nostro software gratuito KOSTAL Solar Plan vi facilitiamo la configurazione dell'inverter.

Basta inserire i dati impianto e del cliente per ricevere un consiglio su quale sia l'inverter fotovoltaico KOSTAL più adatto per l'impianto fotovoltaico in questione tra tutti gli inverter fotovoltaici KOSTAL. Inoltre, tenendo conto anche dei consumi di energia del cliente e i relativi profili di carico standard, vengono visualizzate le possibili potenzialità di autoconsumo e autosufficienza.

Nel KOSTAL Solar Plan sono a vostra disposizione le seguenti aree per la configurazione dell'inverter:

- Configurazione rapida (configurazione dell'inverter manuale, sulla base delle specifiche dell'inverter)
- **n** Configurazione (configurazione automatica dell'inverter, con la possibilità di prendere in considerazione i consumi energetici)
- Configurazione dell'accumulo Configurazione automatica dell'inverter per accumulo, con la possibilità di prendere in considerazione i consumi energetici

Oltre alla miglior configurazione dell'inverter, KOSTAL Solar Plan supporta anche l'elaborazione della proposta. Così potete unire i dati tecnici immessi con i dati relativi al cliente, al progetto e all'installazione e allegarli all'offerta in un report in formato PDF. Inoltre è anche possibile salvare la configurazione in un file di progetto ed eventualmente modificarla.

Ulteriori informazioni su questo prodotto sono disponibili sul nostro sito Internet www.kostal-solar-electric.com nella sezione Prodotti [> Tools and Software >](https://www.kostal-solar-electric.com/products/tools-and-software/kostal-solar-plan) KOSTAL Solar Plan.
A 1 2 3 4 5 6 7 8 9 10 11 12 1

# 3. Installazione

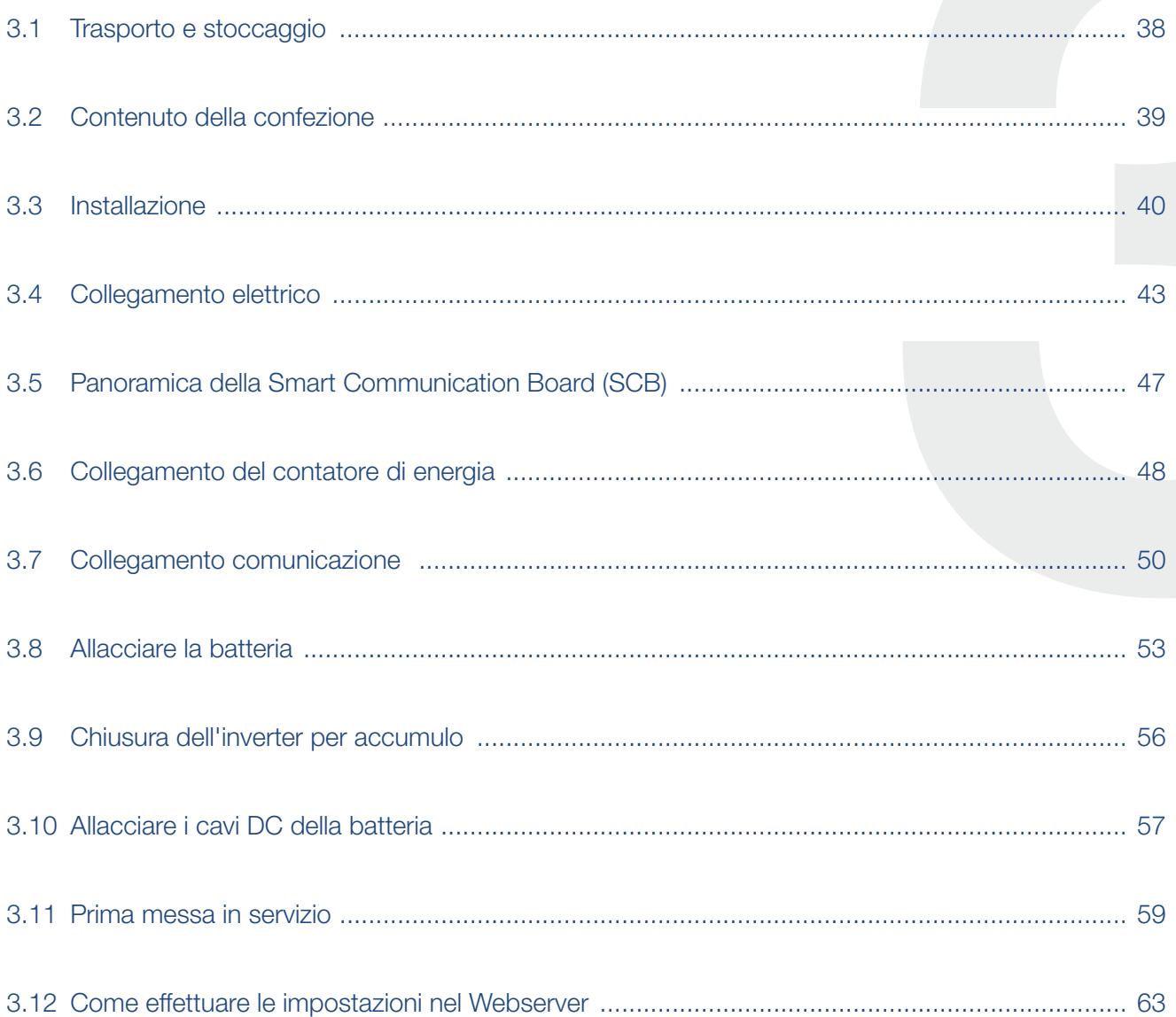

# <span id="page-37-0"></span>3.1 Trasporto e stoccaggio

Prima della consegna, l'inverter per accumulo è stato sottoposto a controlli di funzionamento ed accuratamente imballato. Alla consegna, verificare la completezza di tutte le parti e che non vi siano danni dovuti al trasporto. **EX** 

I reclami e le richieste di risarcimento devono essere rivolte direttamente alla ditta incaricata per il trasporto.

In caso di stoccaggio prolungato, prima dell'installazione tutti i componenti dell'inverter per accumulo devono essere conservati nell'imballo originale in un luogo asciutto e privo di polvere.

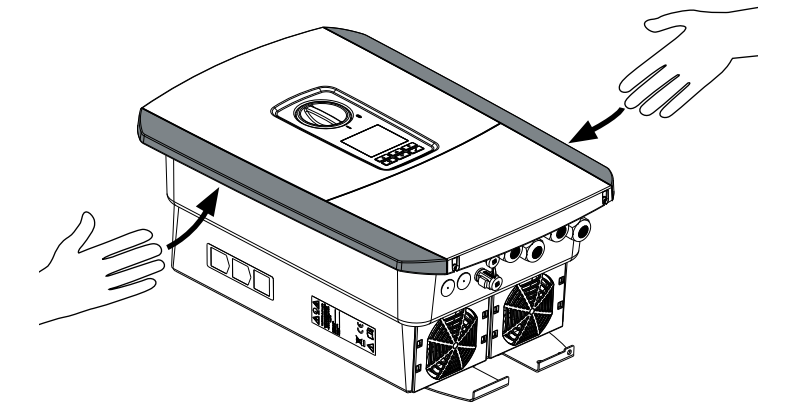

Fig. 14: Impugnature dell'inverter per accumulo

Per trasportare più facilmente l'inverter per accumulo, utilizzare le impugnature a sinistra e destra dell'inverter per accumulo.

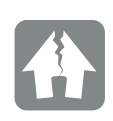

#### POSSIBILI DANNI

Quando l'inverter per accumulo viene appoggiato si rischia di danneggiarlo. Dopo aver tolto l'inverter per accumulo dalla scatola, di appoggiarlo per quanto possibile sul lato posteriore.

# <span id="page-38-0"></span>3.2 Contenuto della confezione

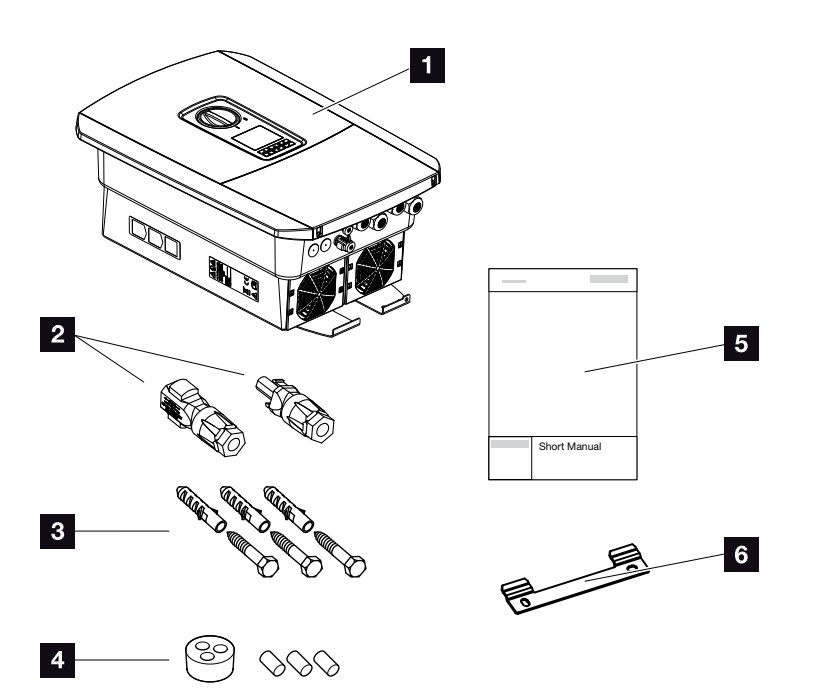

Fig. 15: Contenuto della confezione

La confezione comprende:

- **1** inverter per accumulo
- 2 Connettori DC

(per ogni ingresso DC: 1 connettore maschio e 1 connettore femmina)

- **3** 3 x viti 6x45 con tassello S8
- <sup>4</sup> Tappi di tenuta per il pressacavi dei cavi di rete
- **5** Breve manuale (short manual)
- **6** Supporto a parete

# <span id="page-39-0"></span>3.3 Installazione

### Scelta del luogo di installazione <sup>1</sup>

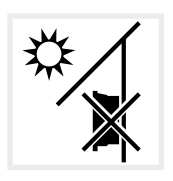

Non installare l'inverter per accumulo all'aperto.

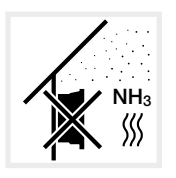

Proteggere l'inverter per accumulo da polvere, sporcizia e vapori di ammoniaca. Non sono ammessi locali e ambienti con animali da allevamento.

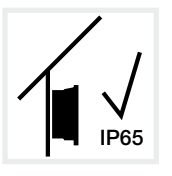

Installare l'inverter per accumulo solo al chiuso.

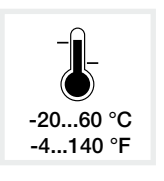

La temperatura ambiente deve essere tra  $-20 °C e + 60 °C$ .

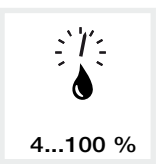

L'umidità dell'aria deve essere tra 4% e 100% (condensante).

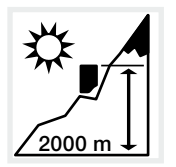

L'inverter per accumulo può essere installato solo fino ad un'altitudine di 2.000 m.

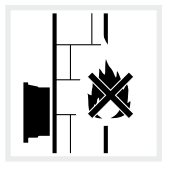

Mantenere un'adeguata distanza di sicurezza da materiali infiammabili e zone a rischio di esplosione nelle vicinanze.

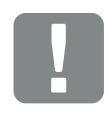

INFORMAZIONI IMPORTANTI

Nella scelta del luogo di installazione rispettare le seguenti indicazioni. In caso di mancato rispetto le rivendicazioni di garanzia possono essere limitate o completamente annullate.

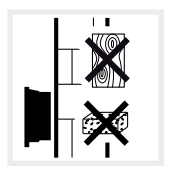

Installare l'inverter per accumulo su una superficie stabile, in grado di sostenerne il peso in modo sicuro. Pareti in cartongesso e rivestimenti in legno non sono ammessi.

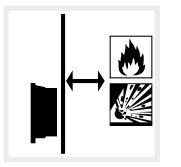

Installare l'inverter per accumulo su una superficie non infiammabile.

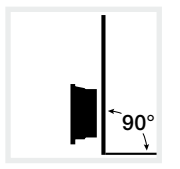

Installare l'inverter per accumulo su una superficie di montaggio verticale.

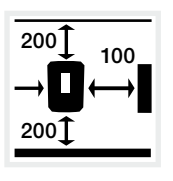

100 Rispettare le distanze minime e lo spazio di areazione necessario.

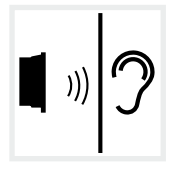

L'inverter per accumulo in funzione può essere rumoroso. Installare l'inverter per accumulo in modo che i rumori durante il funzionamento non disturbino persone.

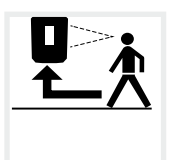

L'inverter per accumulo deve essere facilmente accessibile e il display ben leggibile.

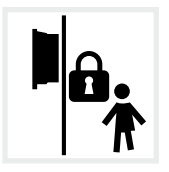

Installare l'inverter per accumulo in modo che i bambini non possano accedervi.

### Installazione a parete **BB**

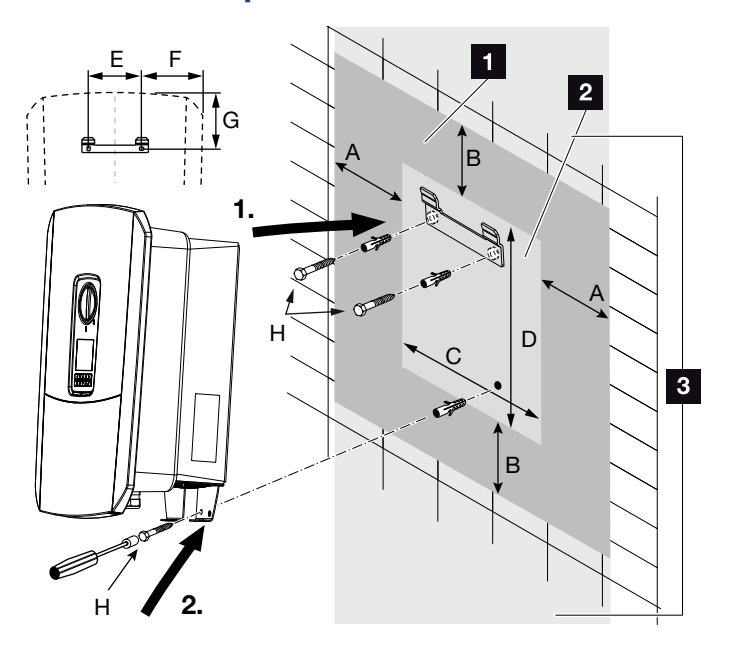

Fig. 16: Installazione mediante supporto a parete

- 1 Spazio libero
- 2 Dimensioni esterne dell'inverter per accumulo
- <sup>3</sup> In quest'area non possono essere installati altri inverter per accumulo

Le distanze per l'installazione a parete sono indicate nella seguente tabella:

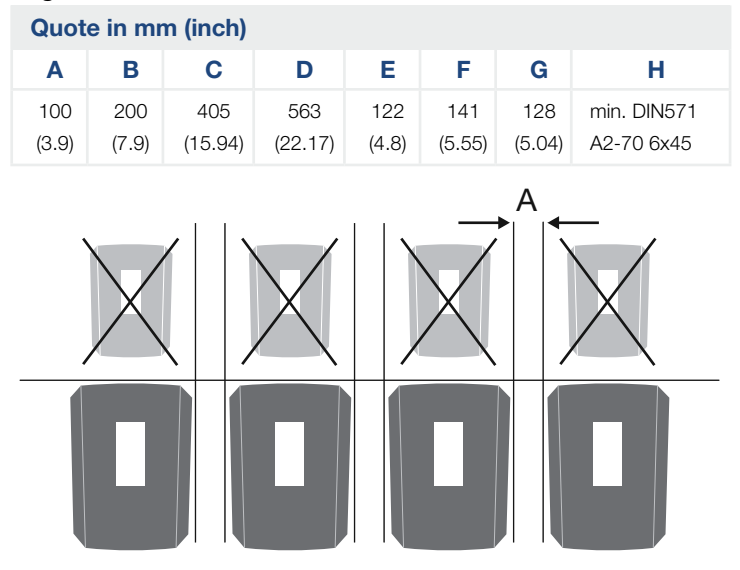

Fig. 17: Installazione a parete di diversi inverter per accumulo

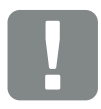

INFORMAZIONI IMPORTANTI

Rispettare tassativamente lo spazio libero intorno all'inverter per accumulo al fine di garantirne il sufficiente raffreddamento.

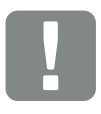

INFORMAZIONI IMPORTANTI

Per l'installazione dell'inverter per accumulo utilizzare il supporto a parete con 2 viti di fissaggio (comprese nella dotazione) adeguate alla base d'appoggio presente.

Fissare l'inverter per accumulo con una 3ª vite (compresa nella dotazione) in basso sulla parete.

# <span id="page-42-0"></span>3.4 Collegamento elettrico

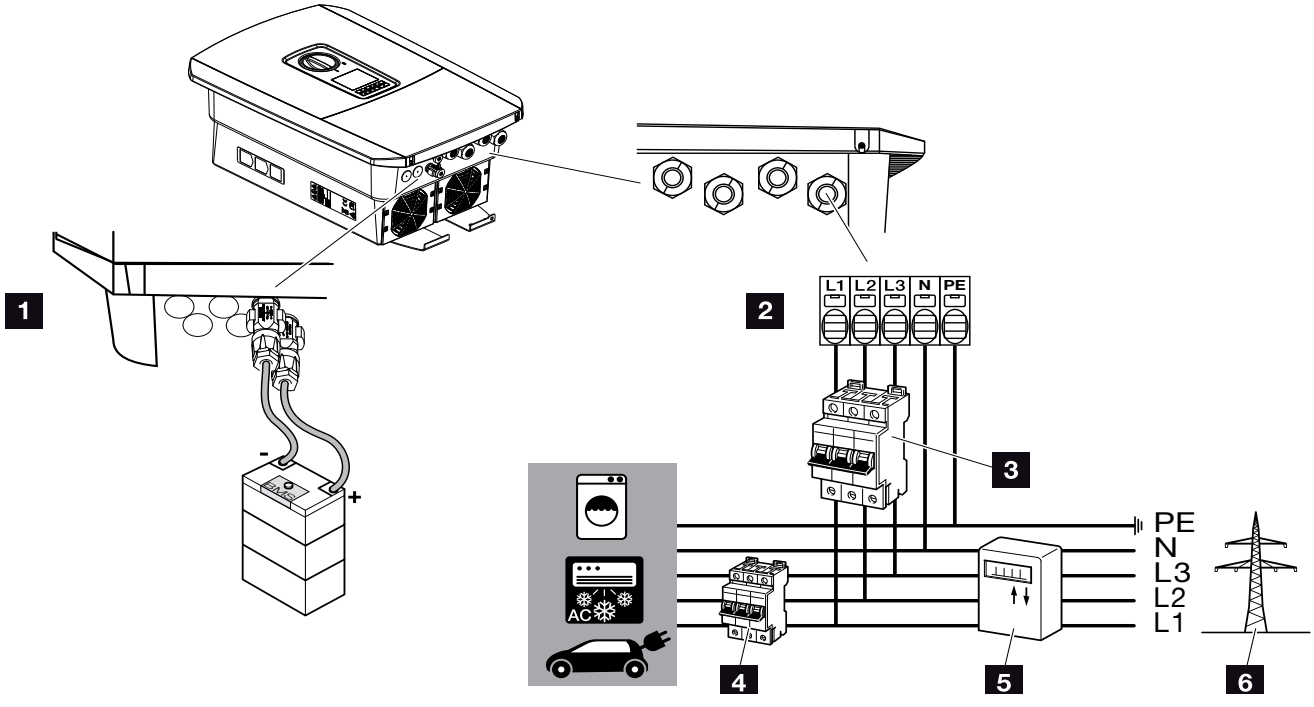

Fig. 18: Panoramica dei collegamenti elettrici

### Collegamenti dell'inverter per accumulo

- **1** Collegamento della batteria
- 2 Morsettiera AC<sup>1</sup>

### Collegamenti esterni

- **3** Interruttore automatico inverter per accumulo
- <sup>4</sup> Interruttore automatico utenze
- <sup>5</sup> Contatore di energia
- <sup>6</sup> Rete pubblica

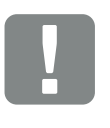

#### INFORMAZIONI IMPORTANTI

Fare attenzione che l'assegnazione delle fasi della morsettiera AC e delle fasi nella rete domestica sia uniforme.

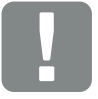

INFORMAZIONI IMPORTANTI

Come dispositivi di sicurezza della corrente di guasto (RCD) sul lato AC può essere utilizzato un RCD del tipo A ≥300 mA.

La compatibilità con un RCD del tipo A viene impostata nel Webserver sotto Menu di servizio > Impostazioni Hardware esterne > Dispositivi di sicurezza della corrente di guasto. (Impostazione di default: Compatibile con RCD Tipo A).

### Collegamento del cavo di alimentazione

- 1. Togliere tensione alla rete domestica.
- 2. Mettere i fusibili in sicurezza contro la riaccensione involontaria.
- 3. Ruotare il sezionatore DC dell'inverter per accumulo su OFF.  $\blacksquare$  [Fig. 10](#page-22-0)
- 4. Rimuovere le viti della copertura inferiore e togliere il coperchio. **[1]**

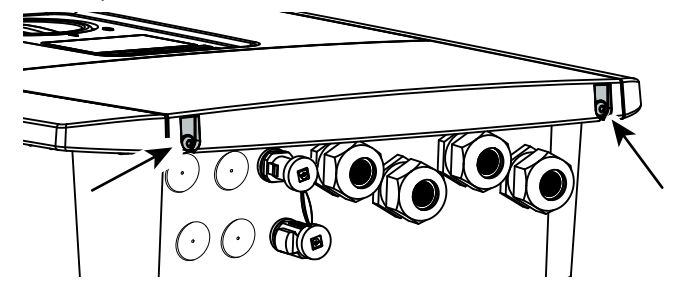

Fig. 19: Togliere il coperchio

5. Rimuovere le viti dell'area di connessione e togliere il coperchio.

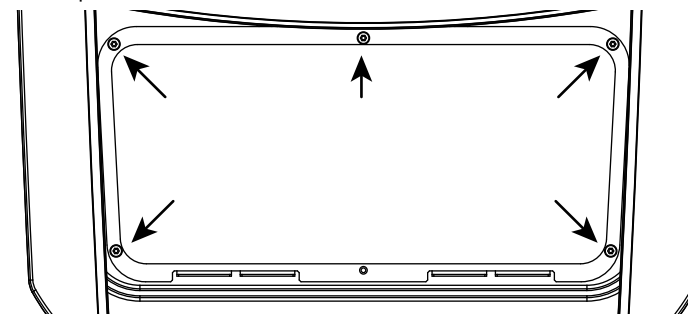

Fig. 20: Togliere il coperchio dell'area di connessione

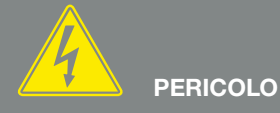

PERICOLO DI MORTE PER FOLGO-RAZIONE E SCARICA ELETTRICA!

Togliere tensione a tutti i dispositivi ed assicurarli in modo tale da impedirne il reinserimento.

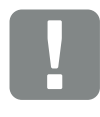

INFORMAZIONI IMPORTANTI

Durante tutti gli interventi all'interno dell'inverter per accumulo utilizzare solo attrezzi isolati per impedire cortocircuiti.

6. Effettuare correttamente la posa del cavo di alimentazione dal distributore di energia all'inverter per accumulo.  $\blacksquare$ 

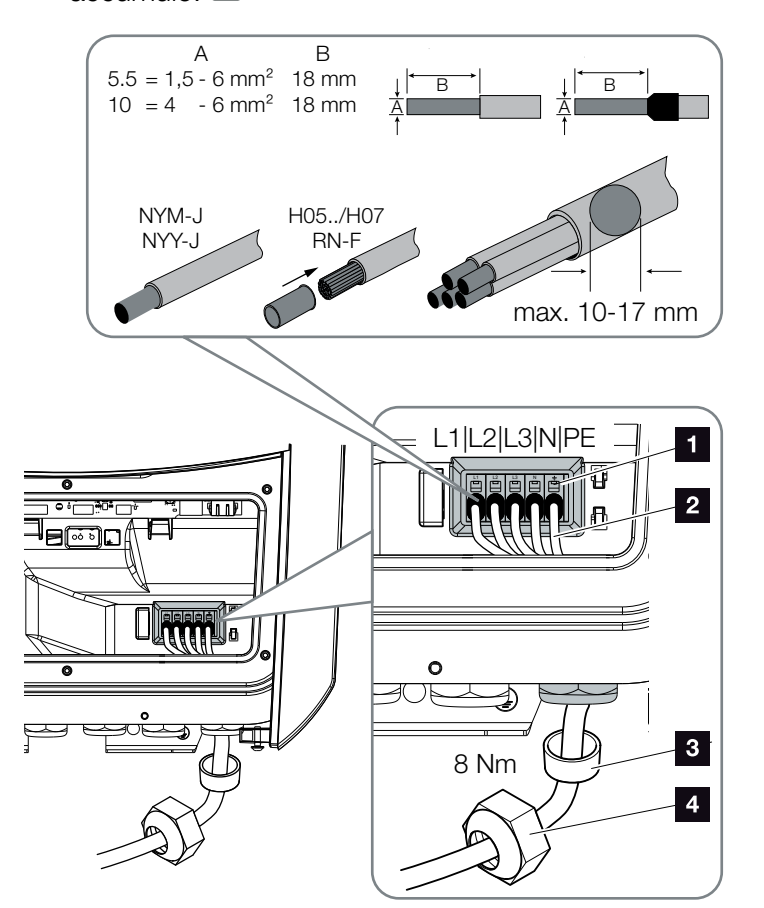

<span id="page-44-0"></span>Fig. 21: Collegamento del cavo di alimentazione all'inverter per accumulo

- **1** Morsettiera AC
- <sup>2</sup> Cavo di alimentazione
- **3** Guarnizione
- <sup>4</sup> Dado di accoppiamento
- 7. Introdurre il cavo di alimentazione nell'inverter per accumulo e sigillare con la guarnizione e il controdado. Serrare il controdado con la coppia indicata. Coppia di serraggio: 8 Nm (M25).

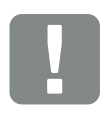

INFORMAZIONI IMPORTANTI

Per il dimensionamento dell'opportuno interruttore automatico AC consultare il capitolo "Dati tecnici". **Z** [Cap.](#page-157-0) 10.1

È possibile utilizzare cavi a filo rigido (tipo NYY-J o NYM-J) senza puntale sulla morsettiera AC.

Se si utilizzano cavi a trefoli sottili (tipo H05../H07RN-F) è necessario impiegare appositi puntali. A questo proposito, assicurarsi che la superficie di contatto sia di 18 mm.

- 8. In caso di pressacavi inutilizzati, lasciare la guarnizione nei pressacavi.
- 9. Collegare i fili del cavo di alimentazione alla morsettiera AC secondo le indicazioni.  $\blacksquare$   $\blacksquare$  [Fig. 21](#page-44-0), pos. 1

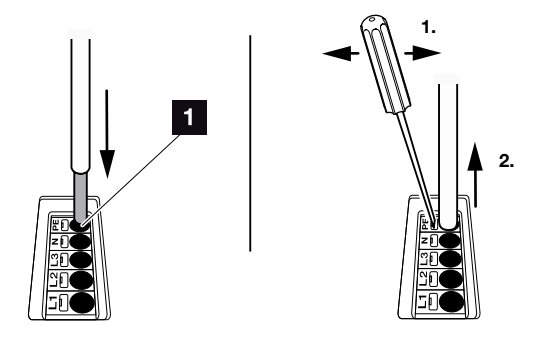

Fig. 22: Morsettiera a molla

- 10. Tra l'inverter per accumulo e il contatore di produzione, inserire sul cavo di alimentazione un interruttore automatico per la protezione da sovracorrenti. **SSN F1**
- 11. Nei paesi in cui è prescritta una seconda connessione PE, questa va collegata nel punto contrassegnato sull'involucro (esterno). **2 [Fig. 23,](#page-45-0) pos. 1**

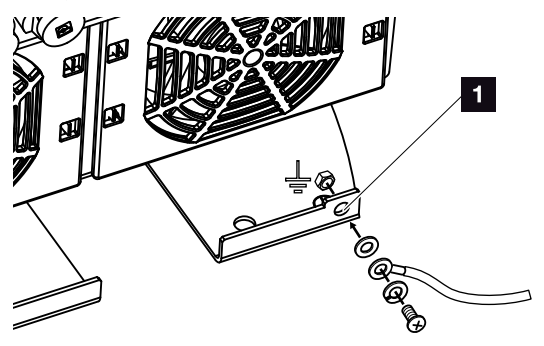

<span id="page-45-0"></span>Fig. 23: Connessione PE esterna specifica del paese

 $\checkmark$  Il collegamento AC è completato.

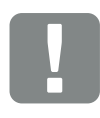

#### INFORMAZIONI IMPORTANTI

Per il collegamento dei cavi AC, l'inverter per accumulo è dotato di una morsettiera a molla. A tale scopo introdurre i fili nei fori tondi ampi (Pos.1) del morsettiera di connessione. La lunghezza di spelatura è di 18mm. Per cavi a trefoli si devono utilizzare puntali terminali.

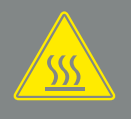

**AVVERTENZA** 

PERICOLO D'INCENDIO PER SO-VRACORRENTE E RISCALDAMEN-TO DELLA LINEA DI RETE!

Inserire un interruttore automatico per la protezione da sovracorrente.

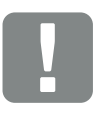

#### INFORMAZIONI IMPORTANTI

Questo prodotto può generare tensione continua nel conduttore di protezione per la messa a terra esterno. Come dispositivi di sicurezza della corrente di guasto (RCD) sul lato AC può essere utilizzato un RCD del tipo A o B ≥300 mA. L'utilizzo di un RCD del tipo A viene abilitato nel Webserver sotto Menu di servizio > Impostazioni Hardware esterne > Dispositivi di sicurezza della corrente di guasto. (Impostazione di default: RCD Tipo A abilitato).

# <span id="page-46-0"></span>3.5 Panoramica della Smart Communication Board (SCB)

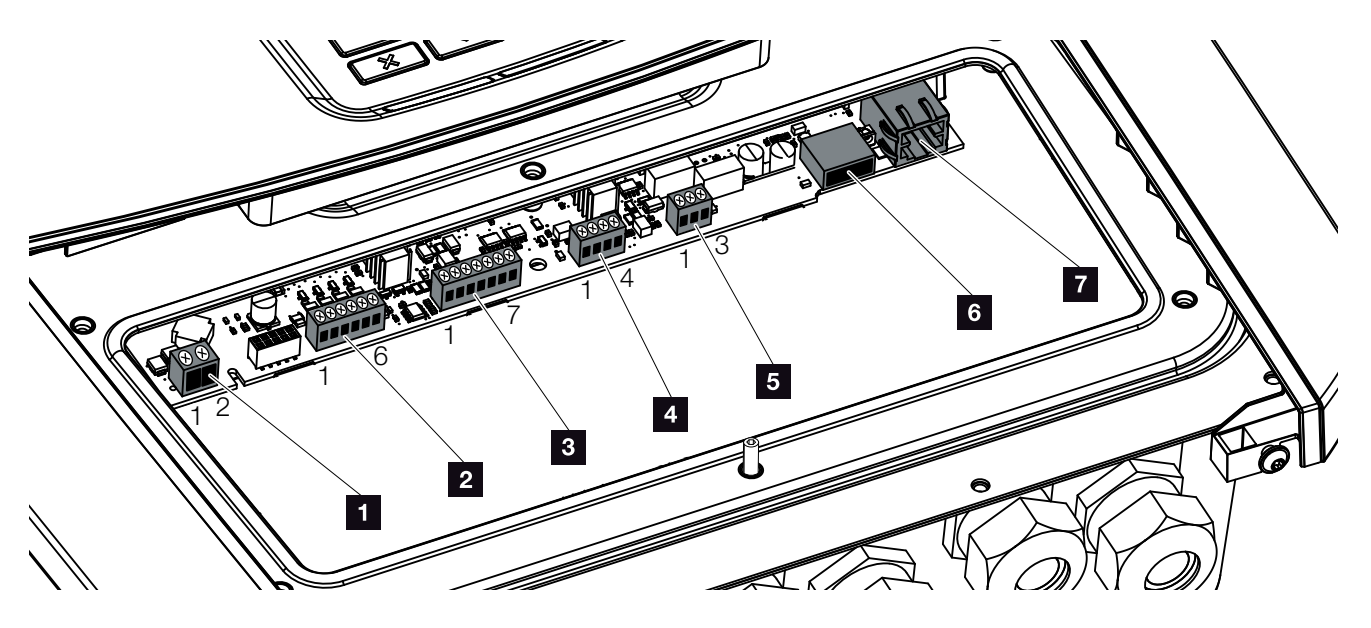

Fig. 24: Smart Communication Board - Interfacce

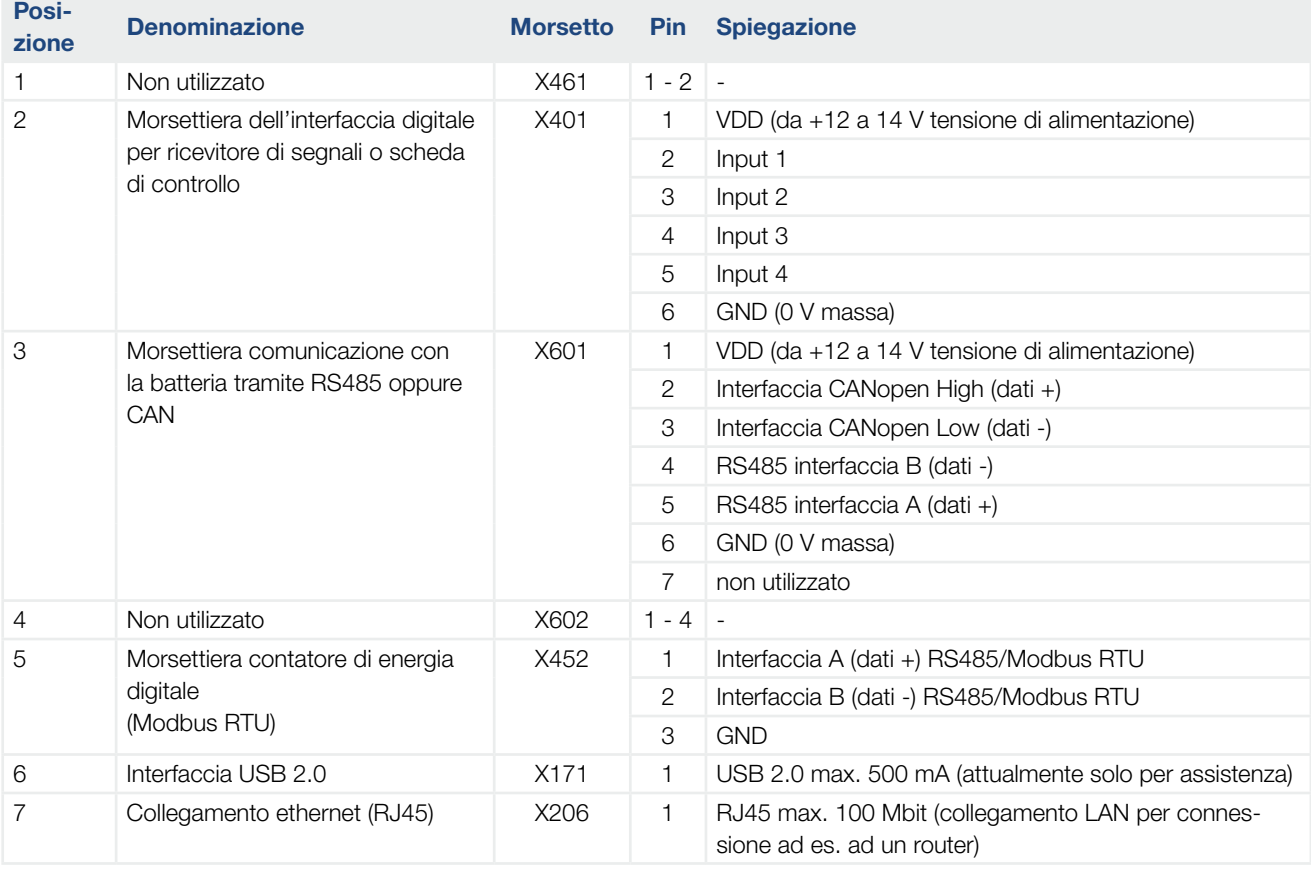

# <span id="page-47-0"></span>3.6 Collegamento del contatore di energia

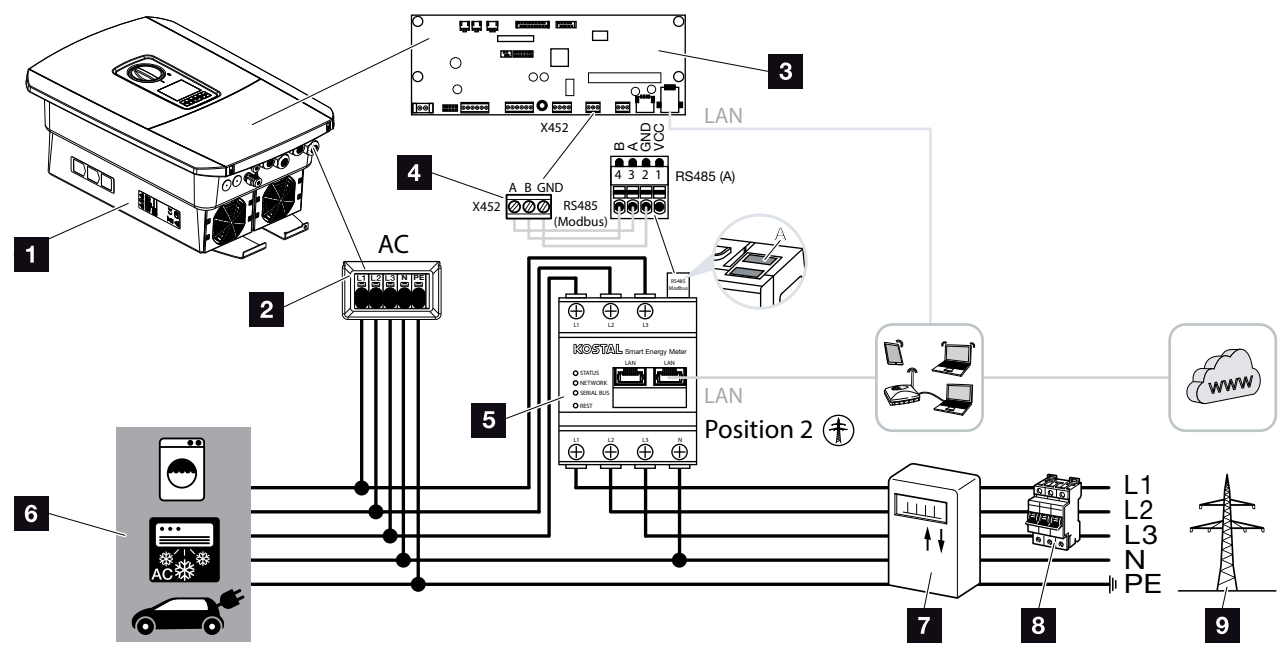

Fig. 25: Collegamento contatore di energia - Collegamento lato rete (posizione 2)

- **1** Inverter per accumulo
- 2 Inverter per accumulo Morsettiera AC
- **3** Smart Communication Board
- <sup>4</sup> Morsettiera contatore di energia
- <sup>5</sup> Contatore digitale di energia (Modbus RTU) Collegamento lato rete - posizione 2
- <sup>6</sup> Utenze
- **7** Contatore di prelievo e produzione o Smart Meter
- 8 Interruttore automatico della casa
- **9** Rete pubblica

L'installazione del contatore di energia avviene su una guida nel quadro del contatore o di distribuzione principale.

Il contatore di energia deve essere installato nel punto di scambio con la rete domestica (posizione 2). La posizione d'installazione viene richiesta e impostata dall'assistente all'installazione oppure può essere impostata nel Webserver. **I** 

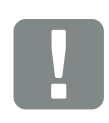

#### INFORMAZIONI IMPORTANTI

Devono essere utilizzati solo contatori di energia autorizzati dalla KOSTAL Solar Electric per gli inverter per accumulo.

Un elenco aggiornato dei contatori di energia autorizzati è disponibile nella sezione Download del relativo prodotto sulla nostra homepage.

Al momento sono autorizzati i seguenti contatori di energia:

KOSTAL Smart Energy Meter

- 1. Togliere tensione alla rete domestica.
- 2. Installare il contatore di energia sulla guida nel quadro elettrico o di distribuzione dell'energia.
- 3. Posare il cavo di comunicazione correttamente dall'inverter per accumulo al quadro elettrico e collegarlo al contatore di energia in base allo schema di collegamento del produttore.
- 4. Collegare il cavo di comunicazione alla morsettiera del contatore di energia nell'inverter per accumulo (coppia di serraggio: 0,2 Nm).

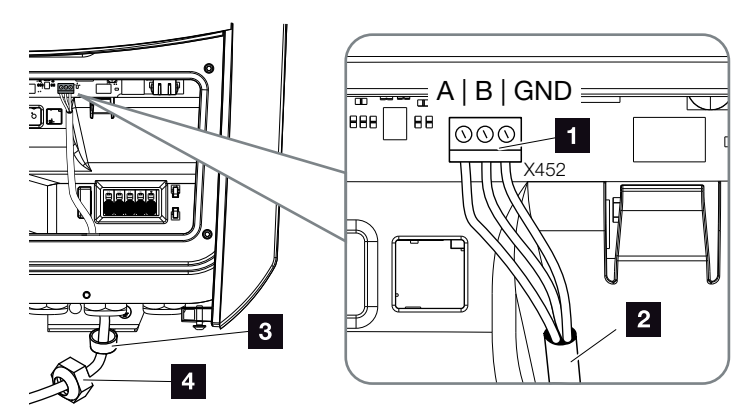

Fig. 26: Collegamento del contatore di energia digitale (Modbus RTU)

- 1 Morsettiera contatore di energia digitale (Modbus RTU)
- 2 Cavo di comunicazione al contatore di energia
- <sup>3</sup> Guarnizione
- <sup>4</sup> Dado di accoppiamento
- $\checkmark$  Il contatore di energia è completato.

Il tipo di contatore di energia utilizzato viene selezionato al momento della prima installazione dell'inverter per accumulo o può essere impostato tramite il menu dell'inverter per accumulo o il Webserver.

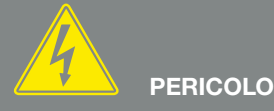

#### PERICOLO DI MORTE PER FOLGO-RAZIONE E SCARICA ELETTRICA!

Togliere tensione a tutti i dispositivi ed assicurarli in modo tale da impedirne il reinserimento.

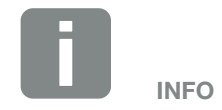

Il cavo di comunicazione deve soddisfare i seguenti requisiti:

- Sezione di 0,34 - 1,5 mm2 (fisso) 0,34 - 1,0 mm2 (flessibile)
- Lunghezza max. 30 m.
- Lunghezza di spelatura 4,5-5,5 mm.

# <span id="page-49-0"></span>3.7 Collegamento comunicazione

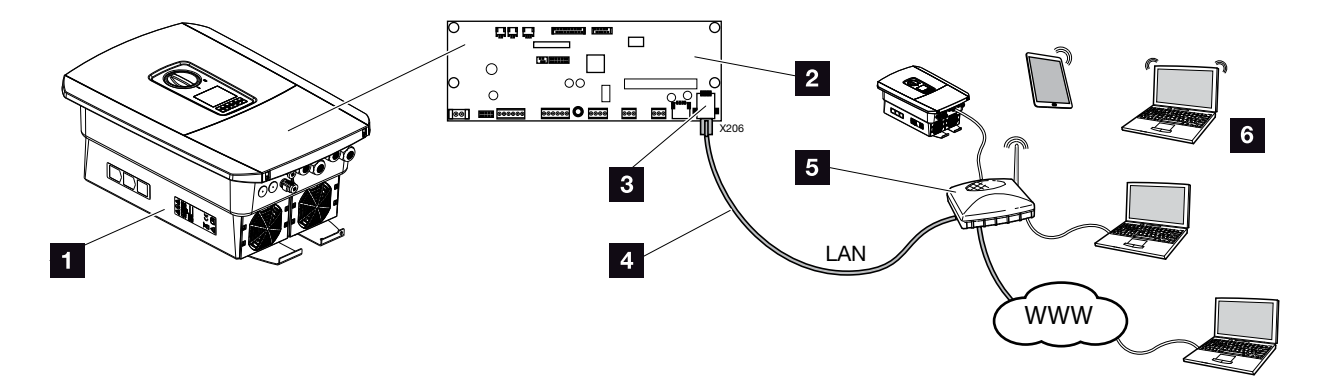

Fig. 27: Collegamento comunicazione

- **1** Inverter per accumulo
- 2 Smart Communication Board
- **8** Connettore RJ45 (Ethernet/LAN)
- <sup>4</sup> Cavo LAN
- <sup>5</sup> Router
- <sup>6</sup> Computer / router / tablet / inverter fotovoltaico KOSTAL (per la configurazione o per il rilevamento dei dati)

La Smart Communication Board è la scheda di comunicazione dell'inverter per accumulo. Al collegamento RJ45 si possono collegare computer, router, switch e/o hub.

Se il cavo ethernet viene collegato ad un router, l'inverter per accumulo viene integrato nella propria rete e può essere interrogato da tutti i computer o inverter fotovoltaici KOSTAL collegati alla stessa rete.

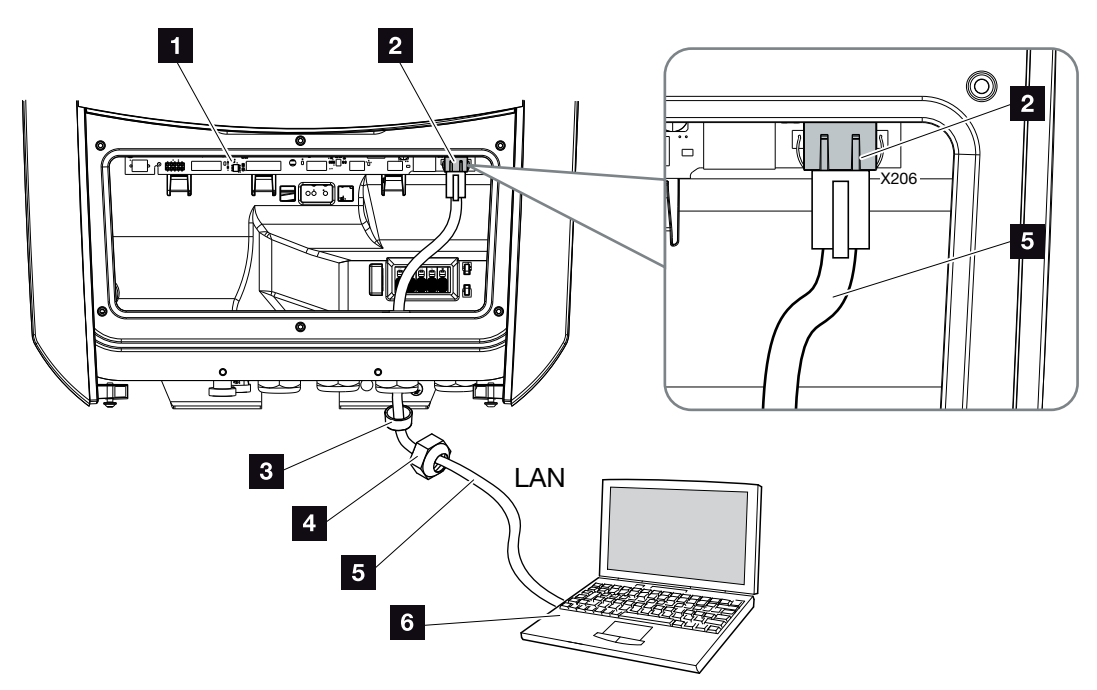

<span id="page-50-0"></span>Fig. 28: Collegare l'inverter per accumulo e il computer con un cavo ethernet

- **1** Smart Communication Board
- 2 Collegamento LAN (RJ45 ethernet)
- <sup>3</sup> Guarnizione
- <sup>4</sup> Dado di accoppiamento
- <sup>5</sup> Cavo ethernet (Cat 6)
- <sup>6</sup> Computer (per la configurazione o per la visualizzazione dei dati)
- 1. Togliere tensione all'area di connessione dell'inverter per accumulo.  $\Box$  [Cap.](#page-66-0) 4.3  $\AA$
- 2. Introdurre il cavo ethernet nell'inverter per accumulo e sigillare con la guarnizione e il controdado. Serrare il controdado con la coppia indicata. Coppia di serraggio: 8 Nm (M25).
- 3. Collegare il cavo ethernet all'interfaccia LAN della Smart Communication Board.

### **Z** [Fig. 28](#page-50-0) Pos. 2

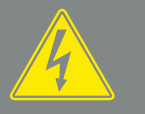

PERICOLO

PERICOLO DI MORTE PER FOLGO-RAZIONE E SCARICA ELETTRICA!

Togliere tensione al dispositivo ed assicurarlo in modo tale da impedirne il reinserimento.  $\boxed{2}$  [Cap.](#page-66-0) 4.3

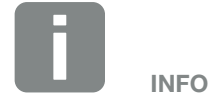

Per l'allacciamento ad un computer o ad una rete di computer (Ethernet 10BaseT, 10/100 Mbit/s) si deve utilizzare un cavo Ethernet di categoria 6 (Cat 6, FTP) con una lunghezza max. di 100m.

4. Collegare il cavo Ethernet al computer o al router.

 $\checkmark$  L'inverter per accumulo è collegato alla propria rete.

# <span id="page-52-0"></span>3.8 Allacciare la batteria

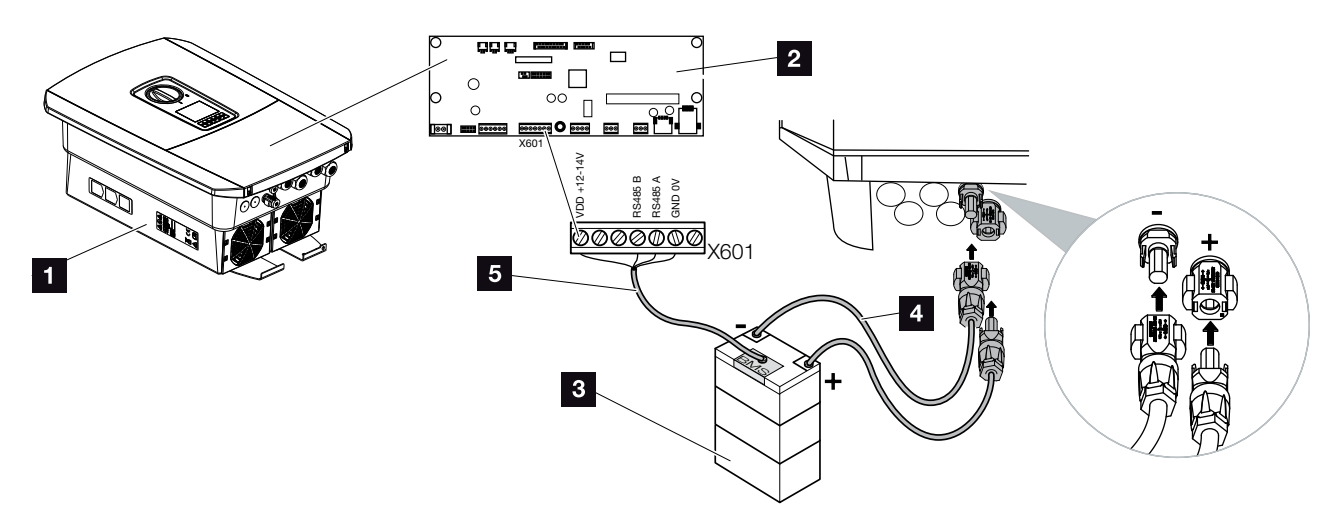

Fig. 29: Collegamento accumulatore batteria

- 1 Inverter per accumulo PLENTICORE BI
- 2 Smart Communication Board
- <sup>3</sup> Accumulatore batteria con sistema di gestione della batteria
- 4 Cavi DC accumulatore batteria
- <sup>5</sup> Cavo di comunicazione all'accumulatore batteria

Nell'inverter per accumulo PLENTICORE BI l'accumulatore batteria è collegato all'ingresso DC. Non è necessario attivare l'ingresso DC come nel PLENTICORE plus.

### Osservare il seguente punto:

■ All'inverter per accumulo si possono allacciare soltanto accumulatori batteria (produttore), che sono stati approvati da KOSTAL Solar Electric GmbH.

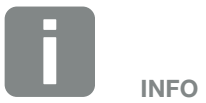

Un elenco degli accumulatori batteria approvati è disponibile nell'area download del relativo prodotto nella nostra homepage all'indirizzo [www.kostal-solar-electric.com](https://www.kostal-solar-electric.com/download/download#PLENTICORE%20plus/)

### $\overline{2}$ H VDD +12-14V VDD +12-14V RS485 B RS485 A GND 0V l Tin n D t.  $\overline{2}$ 0000000 X601 L1 L2 L3 N RS485  $\mathbb{Z}_\mathbb{S}^\mathsf{G}$  $\overline{3}$ **CARD**  $\boldsymbol{4}$  $5<sup>5</sup>$  $6<sup>1</sup>$

### Collegamento comunicazione batteria

<span id="page-53-0"></span>Fig. 30: Collegamento della batteria di comunicazione RS485

- **1** Smart Communication Board
- 2 Morsettiera cavo di comunicazione accumulatore batteria
- **8** Guarnizione
- 4 Dado di accoppiamento
- <sup>5</sup> Cavo di comando
- <sup>6</sup> Accumulatore batteria
- 1. Il cavo di comunicazione può essere collegato all'inverter per accumulo soltanto nel caso in cui l'area di connessione dell'inverter per accumulo e l'accumulatore batteria siano privi di tensione. Togliere la tensione dall'inverter per accumulo e dall'accumulatore batteria

PERICOLO

#### PERICOLO DI MORTE PER FOLGO-RAZIONE E SCARICA ELETTRICA!

Togliere la tensione dall'inverter per accumulo e dall'accumulatore batteria. Osservare anche le indicazioni contenute nelle istruzioni per l'uso del produttore della batteria.

#### 1 2 33 4 5 6 7 8 9 10 11 12疆

- 2. Introdurre il cavo di comunicazione dell'accumulatore batteria nell'inverter per accumulo e sigillare con la guarnizione e il controdado. Serrare il controdado con la coppia indicata. Coppia di serraggio: 8 Nm  $(M25)$ .  $\Box$
- 3. Collegare il cavo di comunicazione (RS485) all'interfaccia di comunicazione della Smart Communication Board. **Z** [Fig. 30](#page-53-0) Pos. 2
- 4. Allacciare il caso di comunicazione nell'accumulatore batteria sul sistema di gestione della batteria. Leggere al riguardo le istruzioni per l'uso del produttore della batteria.
- $\checkmark$  Il cavo della comunicazione è stato allacciato.

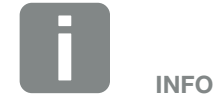

Il cavo di comunicazione deve soddisfare i seguenti requisiti minimi: i dati esatti possono essere desunti dalle istruzioni del produttore della batteria.

- $\blacksquare$  Sezione del filo 0,34 - 1,5 mm2 (rigido) 0,34 - 1,0 mm2 (flessibile)
- Diametro esterno 5-10 mm
- $\blacksquare$  Lunghezza max. 30
- Lunghezza di spelatura 4,5-5,5 mm
- Twister Pair (ad es. Cat.5e o superiore)

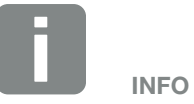

Per evitare errori di comunicazione tra la batteria e l'inverter per accumulo, entrambi i dispositivi devono essere collegati tramite un potenziale di terra.

# <span id="page-55-0"></span>3.9 Chiusura dell'inverter per accumulo

- 1. Serrare tutti i pressacavi e verificarne la corretta tenuta.
- 2. Verificare l'alloggiamento dei cavi e dei connettori collegati nell'inverter per accumulo.
- 3. Rimuovere tutti i corpi estranei eventualmente presenti (utensili, residui di fili, ecc.) dall'inverter per accumulo.
- 4. Installare il coperchio dell'area di connessione ed avvitarlo (2,0 Nm).
- 5. Installare il coperchio sull'inverter per accumulo ed avvitarlo (1,5 Nm).

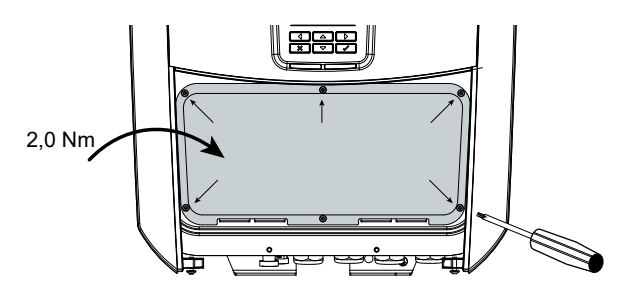

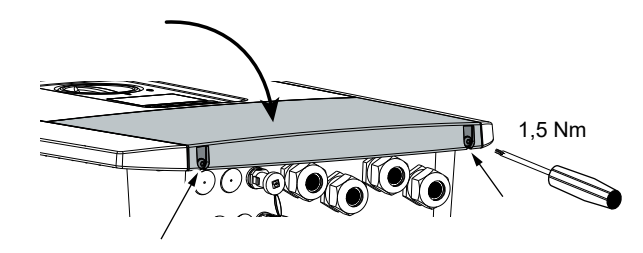

Fig. 31: Chiudere l'inverter per accumulo

# <span id="page-56-0"></span>3.10 Allacciare i cavi DC della batteria

I cavi DC della batteria possono essere collegati all'inverter per accumulo soltanto nel caso in cui l'inverter per accumulo e l'accumulatore batteria siano privi di tensione.

- 1. Togliere la tensione dall'accumulatore batteria e dall'inverter per accumulo. 4
- 2. Applicare il connettore maschio sul conduttore positivo e il connettore femmina sul conduttore negativo. L'inverter per accumulo è dotato di connettori della PHOENIX CONTACT (tipo Sunclix). Durante l'installazione rispettare sempre i dati attuali del produttore (per es. coppia di serraggio ammessa, ecc.).1
- 3. Durante l'installazione dei connettori femmina e dei connettori maschi sui cavi DC della batteria prestare attenzione alla corretta polarità!
- 4. Inserire i connettori femmina e maschi dei cavi DC della batteria nell'inverter per accumulo. Conservare i tappi di tenuta dei connettori.

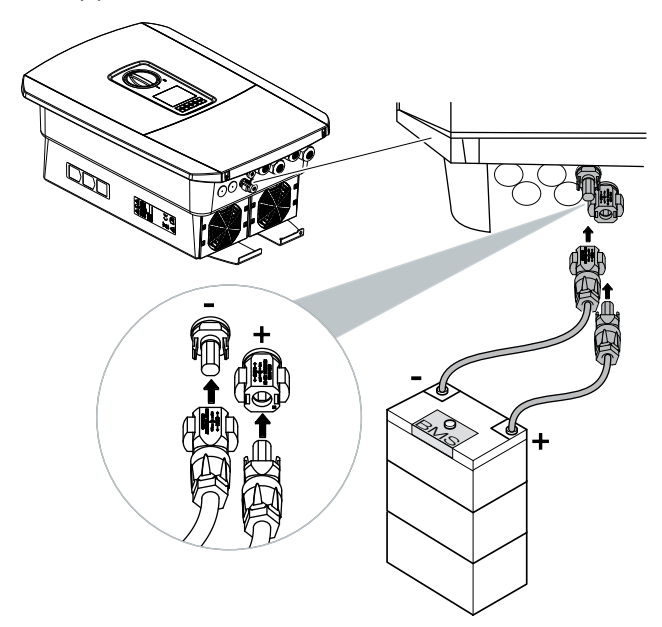

Fig. 32: Collegamento DC batteria

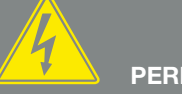

### PERICOLO

PERICOLO DI MORTE PER FOLGO-RAZIONE E SCARICA ELETTRICA!

I cavi DC della batteria possono essere sotto tensione. L'accumulatore batteria deve assolutamente essere privo di tensione. Osservare anche le indicazioni contenute nelle istruzioni per l'uso del produttore della batteria.

1 Informazioni più dettagliate sulle istruzioni di installazione SUNCLIX sono disponibili sul sito:

www.phoenixcontact.com

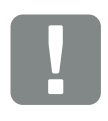

INFORMAZIONI IMPORTANTI

La sezione dei cavi DC deve essere la più ampia possibile. Consigliamo di usare cavi flessibili zincati con una sezione del conduttore di 6 mm². Rispettare le indicazioni del costruttore dei connettori e i dati tecnici dell'inverter.

- 5. La configurazione e la selezione del tipo di batteria devono essere effettuati nel Webserver dopo la prima messa in servizio.
- $\checkmark$  I cavi DC della batteria sono collegati.

# <span id="page-58-0"></span>3.11 Prima messa in servizio

### Procedura per la prima messa in servizio

- 1. Inserire la tensione di rete tramite l'interruttore automatico.
- 2. Accendere l'accumulatore batteria tramite l'interruttore della batteria.
- → L'accumulatore batteria è avviato.
- 3. Ruotare il sezionatore DC dell'inverter per accumulo su ON.  $\mathbb Z$  [Fig. 9](#page-22-1)
- $\rightarrow$  Sul display viene visualizzato l'assistente all'installazione.
- 4. Premere il tasto freccia verso destra per avviare l'installazione.
- $\rightarrow$  Viene visualizzato il menu "Lingua".
- 5. Scegliere e confermare la lingua. A tale scopo selezionare una lingua con i tasti freccia. Confermare con "ENTER".
- 6. Premere il tasto freccia verso destra per richiamare il successivo punto d'installazione.
- $\rightarrow$  Viene visualizzato il menu "Data e ora".
- 7. Selezionare il fuso orario e impostare data/ora o lasciare che venga rilevata automaticamente. Confermare con "ENTER". i
- 8. Premere il tasto freccia verso destra per richiamare il successivo punto d'installazione.
- $\rightarrow$  Viene visualizzato il menu "Gestione energia".
- 9. Con i tasti freccia selezionare "Contatore di energia" e premere "ENTER". Selezionare dall'elenco il contatore di energia installato e confermare con "ENTER".

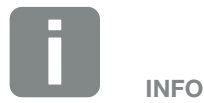

Per ulteriori informazioni sul funzionamento, consultare le istruzioni per l'uso dell'accumulatore batteria.

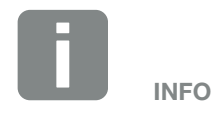

La procedura di installazione può essere diversa a seconda della versione software dell'inverter per accumulo.

Informazioni relative all'uso del menu: **Z** [Cap.](#page-68-0) 4.4

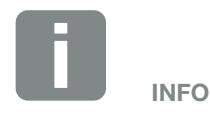

Inserendo data e ora si garantisce che i file di log scaricati riportino l'ora corretta.

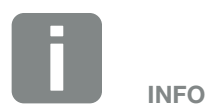

Un elenco dei contatori di energia autorizzati e del loro scopo d'utilizzo è disponibile nell'area download del relativo prodotto nella nostra homepage all'indirizzo

#### [www.kostal-solar-electric.com](https://www.kostal-solar-electric.com/download/download#PLENTICORE%20plus/)

Contatori di energia attualmente approvati:

KOSTAL Smart Energy Meter (KSEM)

- 10. Con i tasti freccia selezionare "Posizione sensore" e premere "ENTER". La posizione di collegamento alla rete (posizione 2) per il contatore di energia installato è selezionata di default e non deve essere modificata. i
- 11. Premere il tasto freccia verso destra per richiamare il successivo punto d'installazione.
- $\rightarrow$  Viene visualizzato il menu "Rete IPv4".
- 12. Premere "ENTER" per aprire il protocollo di rete.
- 13. Inserire i dati inerenti alla rete. Può essere un indirizzo IP fisso per l'inverter per accumulo o il riferimento automatico tramite DHCP dell'indirizzo IP. Confermare le immissioni con "ENTER".
- 14. Premere il tasto freccia verso destra per richiamare il successivo punto d'installazione.
- → Viene visualizzato il menu "Modbus SunSpec (TCP)".
- 15. Se è necessario il protocollo Modbus SunSpec tramite TCP, ad es. per un monitoraggio collegato esternamente dell'inverter per accumulo, è possibile attivarlo qui. Premere "ENTER" per attivare il protocollo Modbus SunSpec.
- 16. Premere il tasto freccia verso destra per richiamare il successivo punto d'installazione.
- $\rightarrow$  Sul display viene visualizzato il menu "Portale solare".
- 17. Con i tasti freccia selezionare la relativa voce di menu.
- 18. Premere "ENTER" e selezionare il portale solare utilizzato. Confermare le immissioni con "ENTER".
- 19. Per attivare il trasferimento, evidenziare il punto premendo il tasto "ENTER".
- $\rightarrow$  Il trasferimento viene attivato

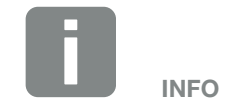

È obbligatorio selezionare la posizione 2 (collegamento alla rete) per il contatore di energia.

- 20. Premere il tasto freccia verso destra per richiamare il successivo punto d'installazione.
- $\rightarrow$  Sul display viene visualizzato il menu "Opzioni aggiuntive".

Se al momento non si desidera attivare altre opzioni, è possibile saltare questo punto.

Tramite questa voce si possono autorizzare le opzioni sull'immissione di un codice di attivazione nell'inverter per accumulo. Le funzioni che richiedono un codice di attivazione possono essere acquistate attraverso il nostro Webshop.  $\Box$ Selezionare "Abilitare opzione" e confermare con il tasto "ENTER". Inserire il codice che avete precedentemente acquistato nel KOSTAL Solar Webshop. Alla fine confermare l'inserimento con √.

- 21. Premere il tasto freccia verso destra per richiamare il successivo punto d'installazione.
- $\rightarrow$  Viene visualizzato il menu "Tipo di batteria".
- 22. Se viene collegata una batteria all'inverter per accumulo, qui è possibile selezionare il tipo di batteria collegato. Con i tasti freccia selezionare il tipo di batteria. Confermare le immissioni con "ENTER".
- 23. Premere il tasto freccia verso destra per richiamare il successivo punto d'installazione.
- $\rightarrow$  Sul display viene visualizzato il menu "Paese / Normativa".
- 24. Selezionare il Paese o la normativa utilizzata. Confermare le immissioni con "ENTER".
- 25. Premere il tasto freccia verso destra per richiamare il successivo punto d'installazione.
- $\rightarrow$  Sul display compare "Acquisire le impostazioni".

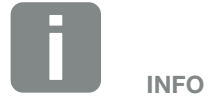

In "opzioni autorizzate" vengono visualizzate le opzioni aggiuntive attualmente autorizzate.

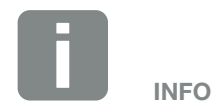

Un elenco degli accumulatori batteria approvati è disponibile nell'area download del relativo prodotto nella nostra homepage all'indirizzo [www.kostal-solar-electric.com](https://www.kostal-solar-electric.com/download/download#PLENTICORE%20plus/)

INFO

Se è stata selezionata un'impostazione paese errata, può essere modificata tramite la voce di menu "Reset direttiva paese".

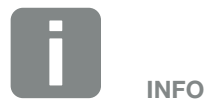

Se fosse disponibile un aggiornamento dell'inverter per accumulo, installarlo per primo.

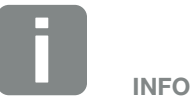

In Francia l'installatore è responsabile del reperimento e dell'applicazione sull'inverter per accumulo e sulle linee di alimentazione dei necessari i contrassegni prescritti.

- 26. Premere "ENTER" per acquisire le immissioni.
- $\rightarrow$  Le impostazioni vengono acquisite dall'inverter per accumulo.
- → Dopo l'installazione, l'inverter per accumulo si riavvia.
- $\checkmark$  L'inverter per accumulo è in funzione e pronto per produrre. La prima messa in servizio è conclusa. **TH**

# <span id="page-62-0"></span>3.12 Come effettuare le impostazioni nel Webserver

Dopo la prima installazione è possibile effettuare ulteriori impostazioni tramite il menu dell'inverter per accumulo o, più comodamente, tramite il Webserver.

A tale scopo registrarsi come installatore nel Webserver tramite un PC o tablet.  $\Box$  [Cap.](#page-95-0) 6.1.  $\Box$ 

Dopo la prima messa in servizio, potrebbe ancora essere necessario effettuare le seguenti impostazioni:

- **n** Impostazioni dell'inverter per accumulo a cura dell'installatore
- Effettuare le impostazioni prescritte inerenti all'immissione in rete da parte del distributore di servizi elettrici.
- Registrazione al KOSTAL Solar Portal, se non è ancora stata effettuata.
- Con una batteria collegata, selezionare il tipo di batteria ed eseguire la configurazione della batteria.
- Effettuare ulteriori impostazioni quali modifica della password o aggiornamento del software dell'inverter per accumulo.

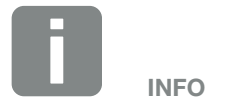

I parametri dettati della rete, delle limitazioni o delle direttive possono essere modificati esclusivamente con il codice di servizio.

Per la registrazione come installatore servono la Master Key riportata sulla targhetta dell'inverter per accumulo e il proprio codice di servizio che può essere richiesto tramite il nostro Servizio Assistenza. **Z [Cap.](#page-167-0) 12.2** 

# 4. Funzionamento e comandi

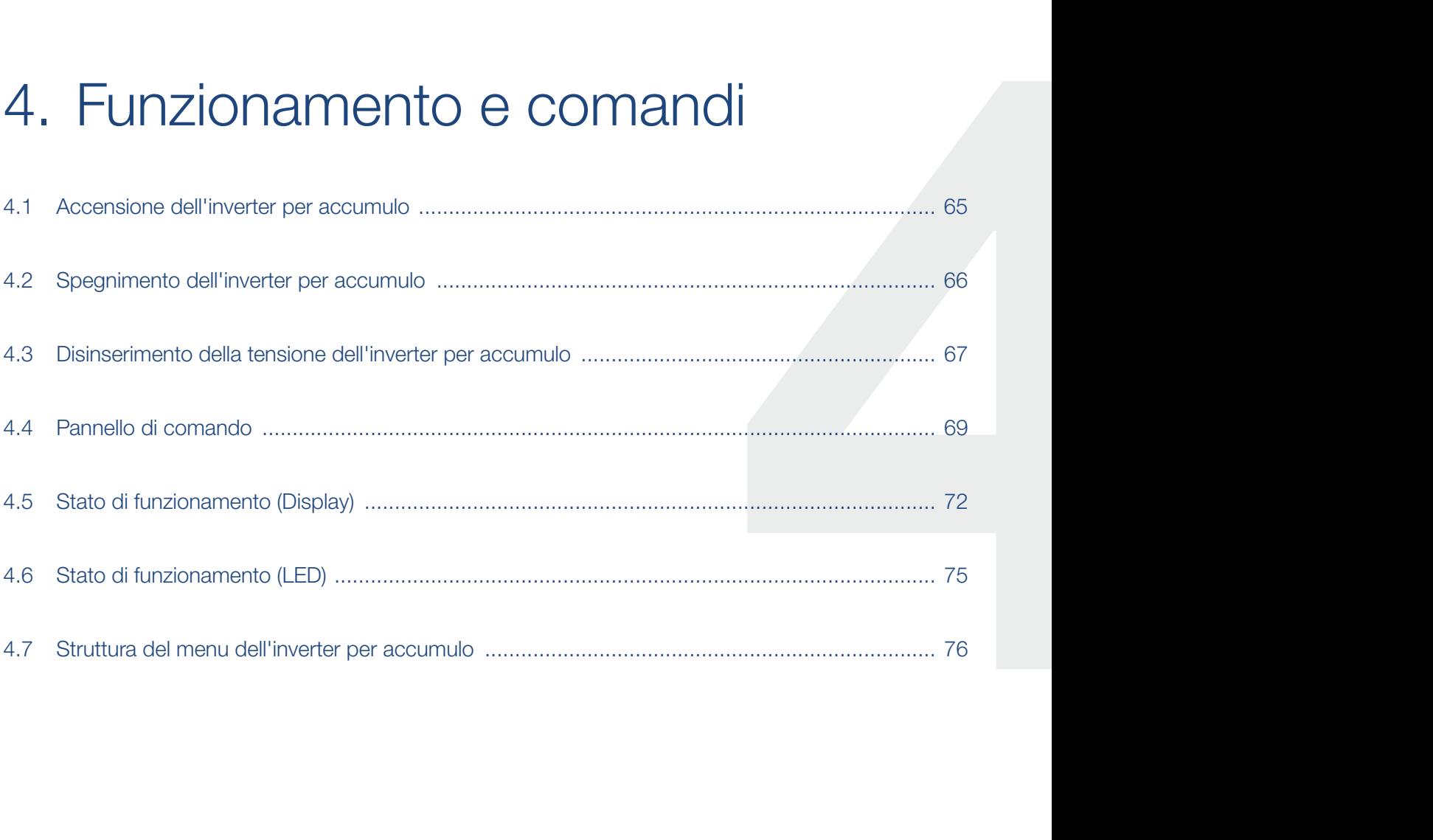

# <span id="page-64-0"></span>4.1 Accensione dell'inverter per accumulo

- 1. Inserire la tensione di rete tramite l'interruttore automatico.
- 2. Accendere l'accumulatore batteria tramite l'interruttore della batteria.
- $\rightarrow$  L'accumulatore batteria è avviato.
- 3. Ruotare il sezionatore DC dell'inverter per accumulo su ON.  $\mathbb Z$  Fig. 9
- $\rightarrow$  L'inverter per accumulo si avvia.
- $\rightarrow$  Durante l'avvio i LED lampeggiano brevemente nel pannello di comando dell'inverter per accumulo.
- → Sul display compare il salvaschermo che visualizza il tipo di dispositivo. Digitando 2 volte un tasto, il salvaschermo viene disattivato.
- $\checkmark$  L'inverter per accumulo è in funzione.

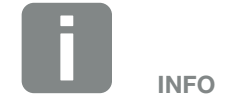

Per ulteriori informazioni sul funzionamento, consultare le istruzioni per l'uso dell'accumulatore batteria.

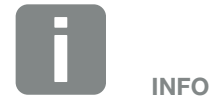

Se non viene premuto nessun tasto per alcuni minuti, sul display compare automaticamente il salvaschermo con la denominazione dell'inverter per accumulo.

# <span id="page-65-0"></span>4.2 Spegnimento dell'inverter per accumulo

Per spegnere l'inverter per accumulo eseguire le seguenti operazioni.

Per eseguire lavori di riparazione sull'inverter per accumulo sono necessarie ulteriori operazioni.  $\Box$  [Cap.](#page-66-0) 4.3

- 1. Ruotare il sezionatore DC dell'inverter per accumulo in posizione OFF. **Z [Fig. 10](#page-22-0)**
- 2. Spegnere l'accumulatore batteria.
- $\checkmark$  L'inverter per accumulo è spento. L'inverter per accumulo continua ad essere sotto tensione e il monitoraggio viene ancora eseguito.

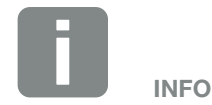

Una descrizione precisa di come l'accumulatore batteria debba essere disattivato, può essere consultata nelle istruzioni per l'uso del fornitore della batteria.

## <span id="page-66-1"></span><span id="page-66-0"></span>4.3 Disinserimento della tensione dell'inverter per accumulo

### Lavori nell'area di connessione

In caso di lavori nell'area di connessione dell'inverter per accumulo, quest'ultimo deve essere privo di tensione.  $\mathcal{A}$ 

Queste operazioni devono essere eseguite necessariamente:

- 1. Ruotare il sezionatore DC dell'inverter per accumulo in posizione OFF.  $\Box$  [Fig. 10](#page-22-0)
- 2. Disinserire l'interruttore automatico AC.
- 3. Mettere in sicurezza tutta l'alimentazione contro la riaccensione involontaria.
- $\vee$  L'area di connessione dell'inverter per accumulo (alta tensione) è ora priva di tensione. Ora possono essere eseguiti i lavori nell'area di connessione dell'inverter per accumulo o sul cavo di alimentazione AC.

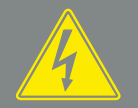

### PERICOLO

PERICOLO DI MORTE PER FOLGO-RAZIONE E SCARICA ELETTRICA!

Togliere tensione al dispositivo ed assicurarlo in modo tale da impedirne il reinserimento.

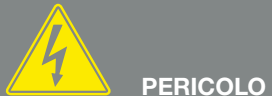

PERICOLO DI MORTE PER FOLGO-RAZIONE E SCARICA ELETTRICA!

In caso di lavori alle linee di alimentazione DC (batteria) devono essere eseguiti i passi successivi, descritti nella pagina seguente.

### Lavori sulle linee di alimentazione DC

In caso di lavori sulle linee di alimentazione DC, l'inverter per accumulo deve essere completamente privo di tensione. 4

Questi passi devono essere eseguiti in aggiunta a quelli precedentemente descritti:

- 1. Spegnere gli accumulatori batteria collegati.
- 2. Scollegare tutti i collegamenti DC sull'inverter per accumulo. A tale scopo con un cacciavite sbloccare le linguette di innesto e sfilare il connettore.<sup>1</sup>

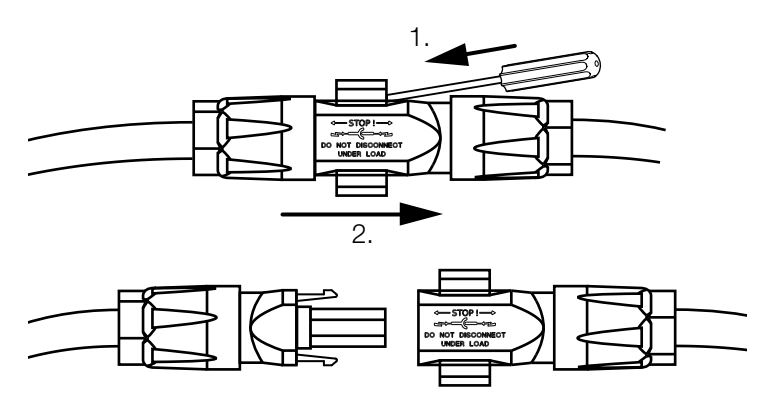

Fig. 33: Scollegare il connettore SUNCLIX DC

- 3. Controllare che tutti i collegamenti siano privi di tensione.
- $\vee$  L'inverter per accumulo è ora completamente privo di tensione. È possibile eseguire i lavori sull'inverter per accumulo o sulle linee di alimentazione DC.

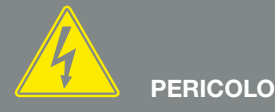

PERICOLO DI MORTE PER FOLGO-RAZIONE E SCARICA ELETTRICA!

Togliere tensione a tutti i dispositivi ed assicurarli in modo tale da impedirne il reinserimento.

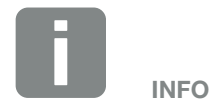

Una descrizione precisa di come l'accumulatore batteria debba essere disattivato, può essere consultata nelle istruzioni per l'uso del fornitore della batteria.

1 Informazioni più dettagliate sulle istruzioni di installazione SUNCLIX sono disponibili sul sito: www.phoenixcontact.com

# <span id="page-68-1"></span><span id="page-68-0"></span>4.4 Pannello di comando

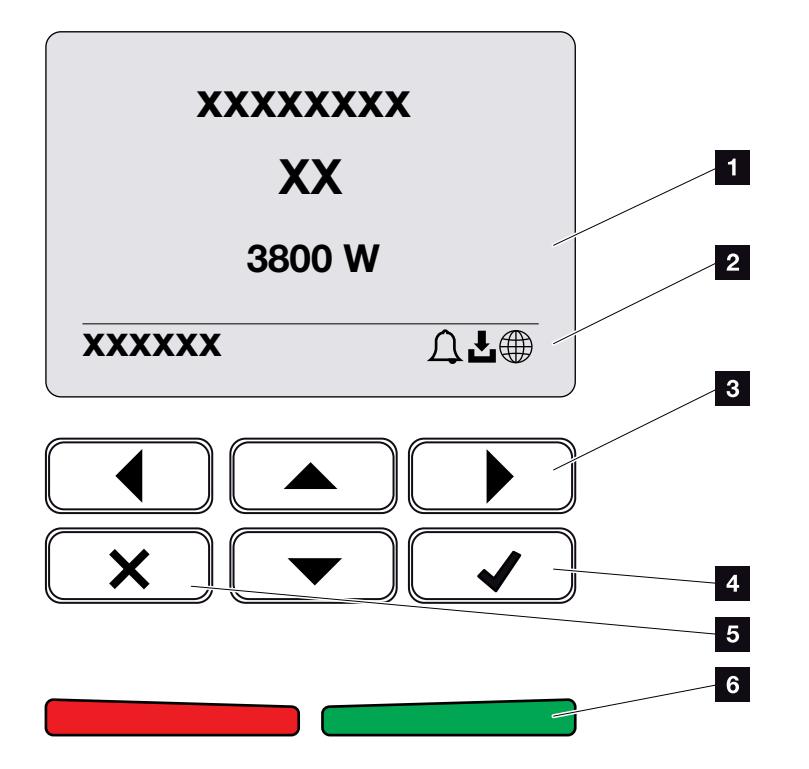

Fig. 34: Pannello di comando

- **1** Display
- **2** Indicazione dello stato
- **3** Tasto freccia per muoversi nei menu
- <sup>4</sup> Tasto "ENTER" (confermare)
- <sup>5</sup> Tasto "DELETE" (cancellare) per uscire dal menu
- <sup>6</sup> Stato LED "Guasto" (rosso), "Avvertenza" (rosso lampeggiante), "Alimentazione" (verde), "Alimentazione controllata" (verde lampeggiante).

L'inverter per accumulo indica lo stato di funzionamento mediante due LED e il display.

Sul display è possibile visualizzare i dati di funzionamento ed effettuare alcune impostazioni.

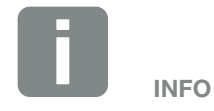

Se non viene premuto nessun tasto per alcuni minuti, sul display compare automaticamente il salvaschermo con la denominazione dell'inverter per accumulo.

### 1 2 3 44 5 6 7 8 9 10 11 12

### Comando del display

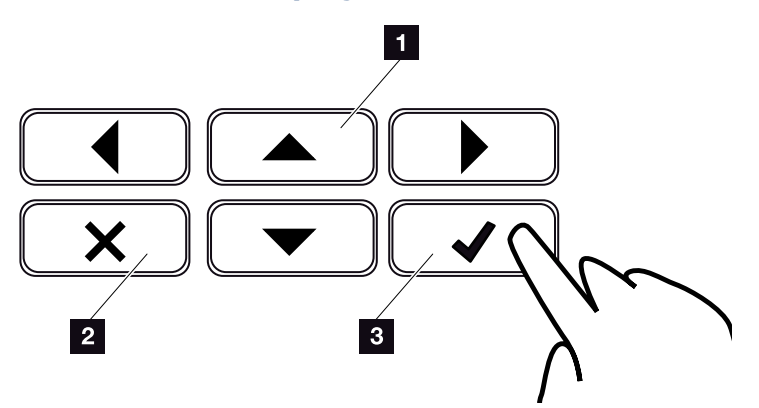

Fig. 35: Comando del display

- <sup>1</sup> UP/DOWN / LEFT / RIGHT: con i tasti freccia vengono selezionati caratteri, pulsanti, funzioni e riquadri di immissione.
- **2 DELETE /Annulla:** Premendo il tasto "DELETE" si cancella la selezione, la voce o un valore, si interrompe un'immissione o si passa al menu precedente dopo la conferma dell'immissione.
- **8 ENTER / Conferma:** Premendo il tasto "ENTER" si attiva l'elemento del menu selezionato o se ne conferma l'immissione. Se si preme "ENTER" sul campo di immissione, il valore viene salvato.

### Inserimento di testi e numeri

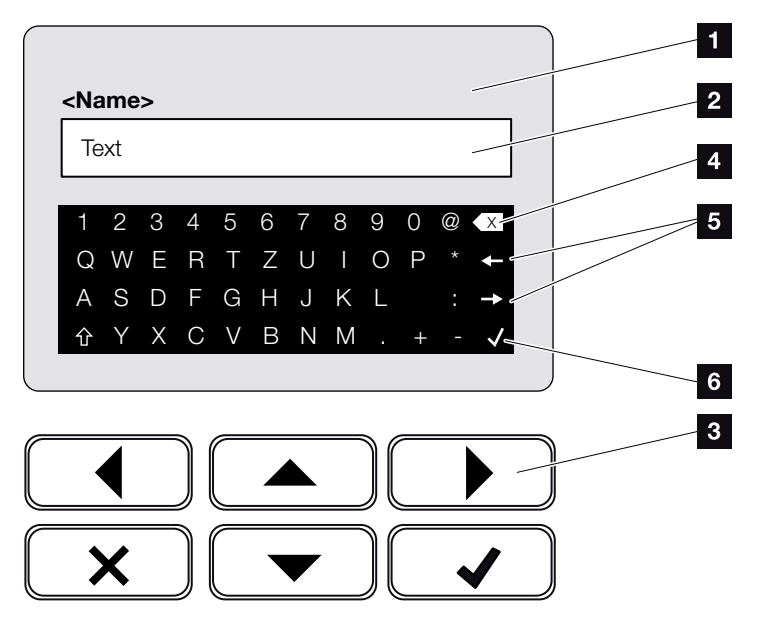

Fig. 36: Comando del display tramite tastiera

- 1 Display dell'inverter per accumulo
- **2** Campo di immissione
- **3** Selezionare i caratteri tramite i tasti freccia, confermare con "ENTER" o uscire dal menu con "X".
- 4 Con il tasto backspace (<-) si possono cancellare singoli caratteri a sinistra del cursore.
- <sup>5</sup> Con i tasti freccia si può muovere il cursore all'interno del testo.
- <sup>6</sup> Tramite il tasto "Acquisire dati", viene salvata l'immissione e viene chiuso il menu.

Tramite il display si possono immettere testi e numeri (ad es.: il nome dell'inverter per accumulo). A tale scopo, se è necessaria un'immissione, viene visualizzato un campo di lettere e numeri sotto al campo d'immissione.

# <span id="page-71-0"></span>4.5 Stato di funzionamento (Display)

Gli stati di funzionamento dell'inverter per accumulo vengono visualizzati sul display dell'inverter per accumulo:  $\blacksquare$ 

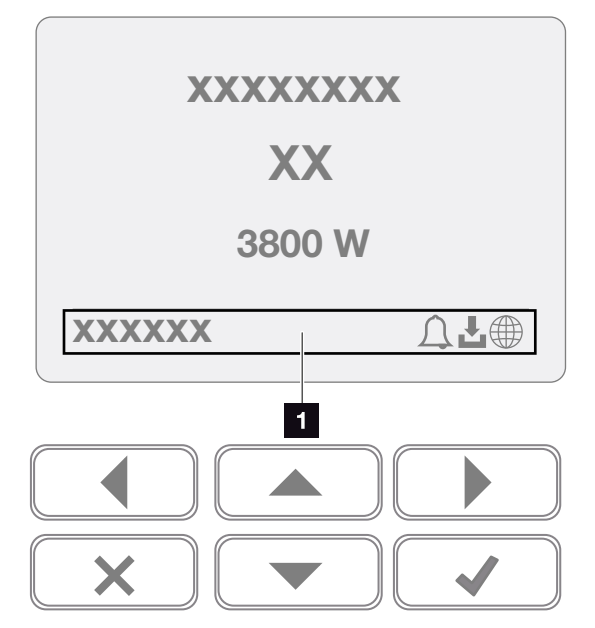

Fig. 37: settore del display "stato di funzionamento"

1 Area display dove sono visualizzate le informazioni e lo stato dell'inverter per accumulo

La seguente tabella chiarisce le segnalazioni inerenti al funzionamento che possono comparire sul display:

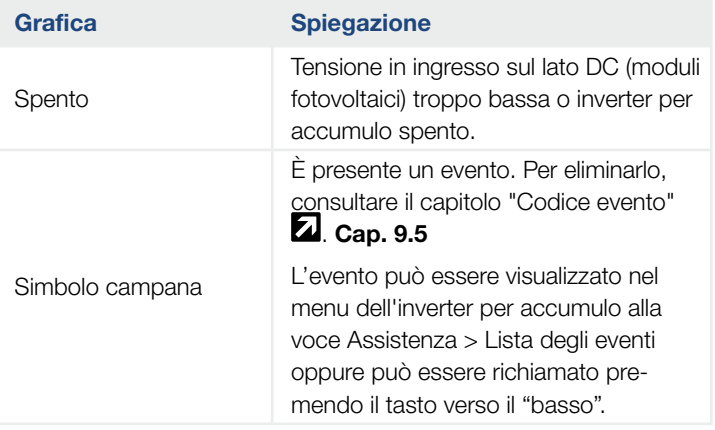

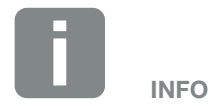

L'interfaccia utente/le voci del menu nell'inverter per accumulo dipendono dal firmware (FW) installato e dal software dell'interfaccia utente (UI) e possono discostarsi dalla descrizione fornita qui.
### 1 2 3 44 5 6 7 8 9 10 11 12

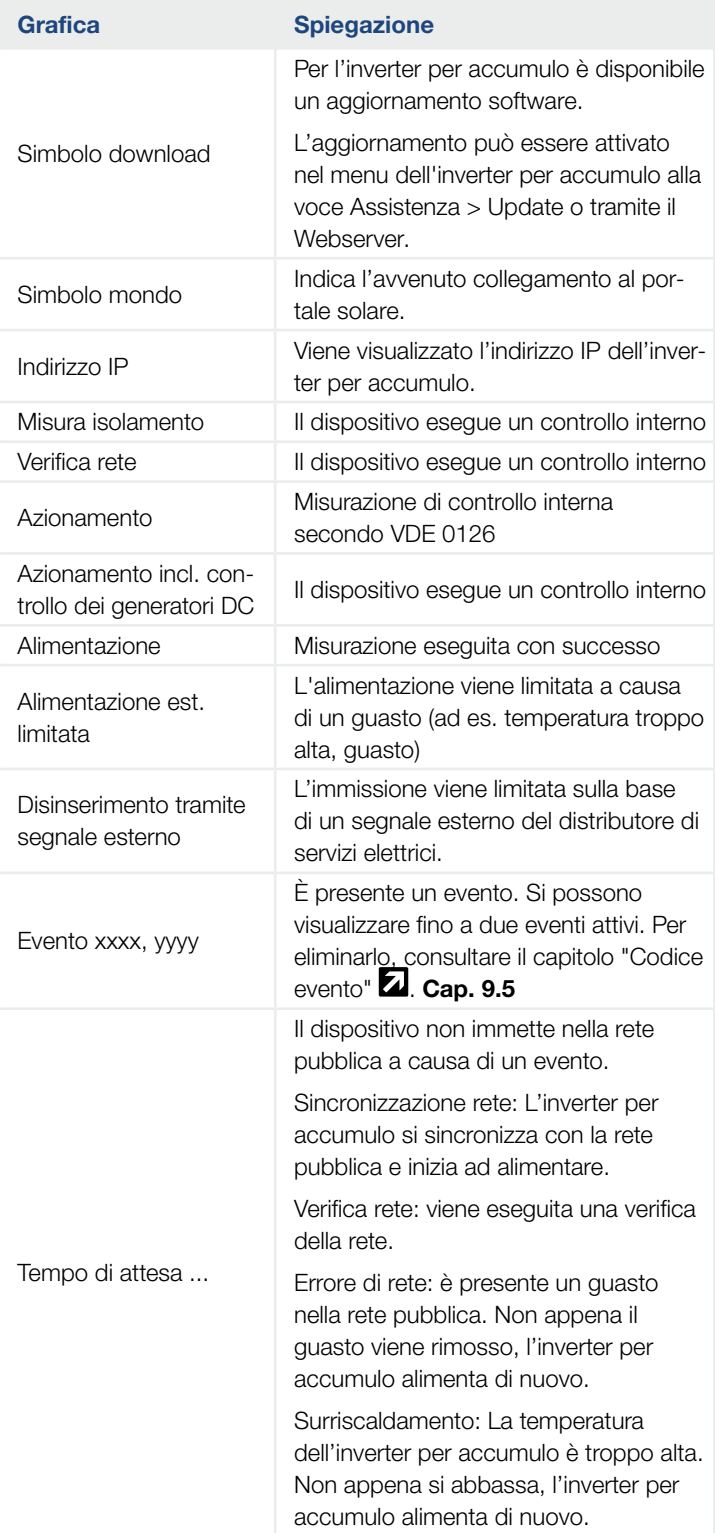

#### 1 2 3 44 5 6 7 8 9 10 11 12

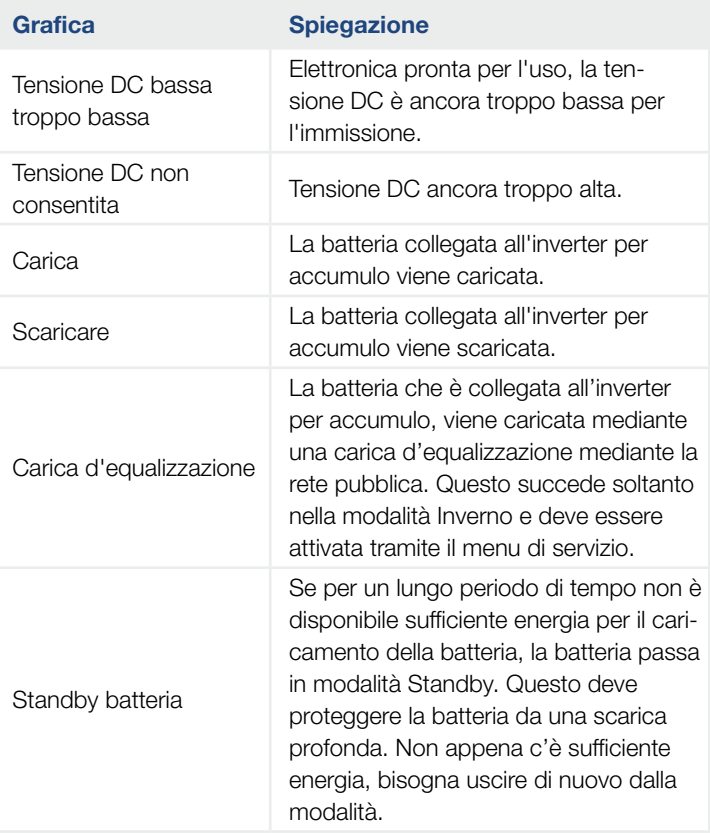

Tab. 4: Messaggi di funzionamento e simboli

## 4.6 Stato di funzionamento (LED)

I LED sul lato anteriore indicano lo stato di funzionamento attuale.

#### LED sull'inverter per accumulo

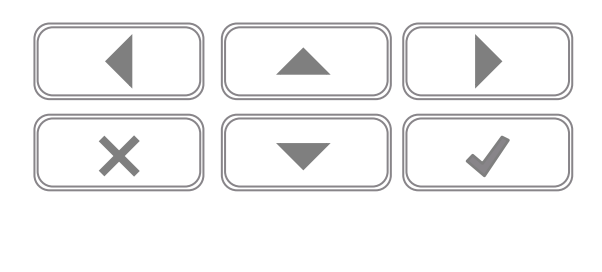

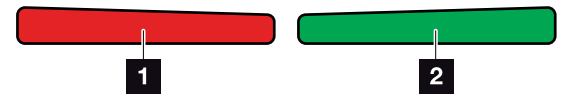

Fig. 38: LED sul display dell'inverter per accumulo

#### **1** LED rosso spento:

Non c'è nessun guasto

#### il LED rosso lampeggia:

È presente un evento (avvertenza).

#### LED rosso lampeggiante:

è presente un guasto. Per eliminarlo, consultare il capitolo "Codice evento" **Z [Cap.](#page-155-0) 9.5** 

#### **2** LED verde spento:

L'inverter per accumulo non alimenta.

#### LED verde lampeggiante:

L'inverter per accumulo alimenta con limitazione.

#### LED verde acceso:

il LED verde segnala la modalità di immissione dell'inverter per accumulo.

## 4.7 Struttura del menu dell'inverter per accumulo

#### Il salvaschermo

Dopo un avvio o se non viene premuto nessun tasto per molto tempo, sull'inverter per accumulo compare il salvaschermo.

Premendo un tasto qualsiasi viene attivata l'illuminazione dello sfondo. Premendo un'altra volta un tasto a piacere, il salvaschermo scompare.

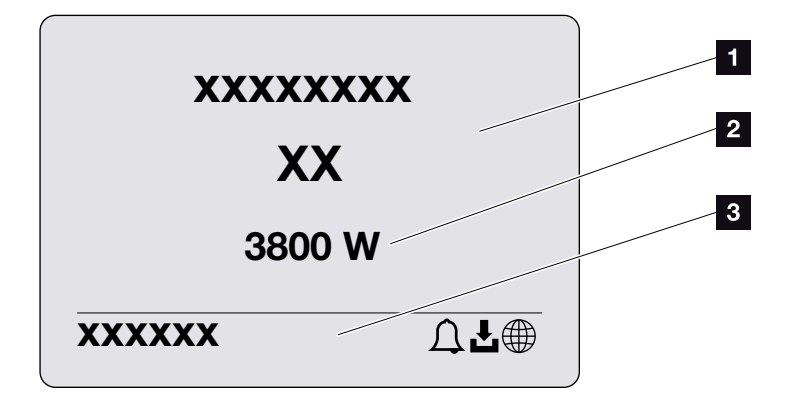

Fig. 39: Salvaschermo

- 1 Tipo di inverter per accumulo con classe di potenza
- 2 Potenza AC attuale
- **3** Riga di stato, alternante ogni 5 secondi con:
	- indirizzo IP (se configurato)
	- stato dell'inverter per accumulo
	- codice evento (se presente)
	- collegamento al portale solare attivo (se configurato)

#### **1** 1 2 3 4 5 6 7 8 9 10 11 12 疆

#### Il diagramma del flusso di potenza

Se viene visualizzato il salvaschermo, premendo un'altra volta il tasto si può visualizzare il diagramma del flusso di potenza. Il diagramma rappresenta in modo molto comprensibile il flusso attuale di potenza nella rete domestica con i relativi valori di potenza. Le frecce indicano in quale direzione scorre il flusso di potenza in un dato momento.

Premendo il tasto "OK" si esce dal diagramma del flusso di potenza e si passa al livello del menu inverter per accumulo.

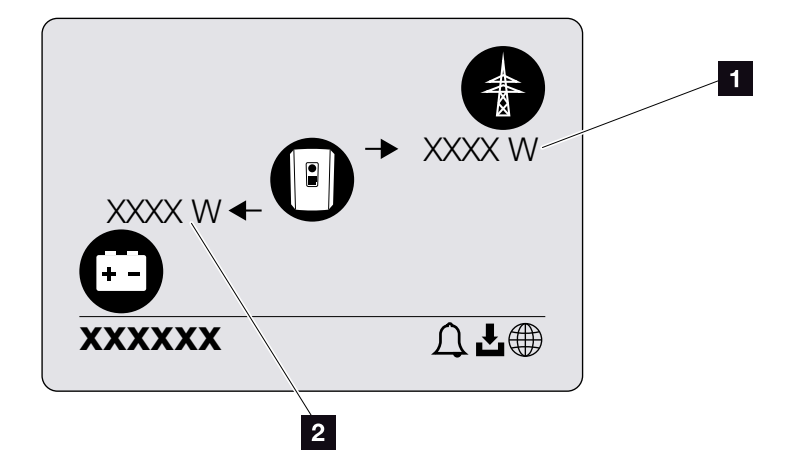

Fig. 40: Diagramma del flusso di potenza

1 Visualizzazione potenza rete pubblica

2 Visualizzazione potenza batteria - caricamento/ scaricamento

#### Menu dell'inverter per accumulo

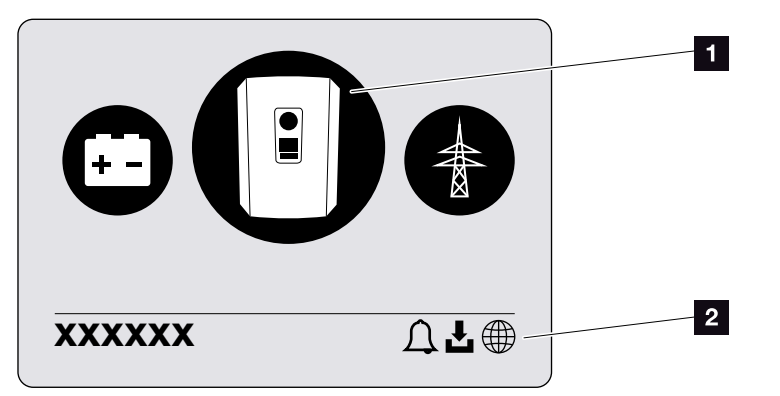

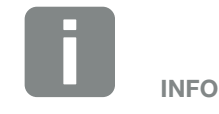

L'interfaccia utente/le voci del menu nell'inverter per accumulo dipendono dal firmware (FW) installato e dal software dell'interfaccia utente (UI) e possono discostarsi dalla descrizione fornita qui.

Fig. 41: Struttura del menu principale

- 1 Menu attivo, selezione tramite "ENTER"
- 2 Riga di stato

L'inverter per accumulo propone le seguenti voci di menu per il rilevamento dello stato e la configurazione dell'inverter per accumulo:

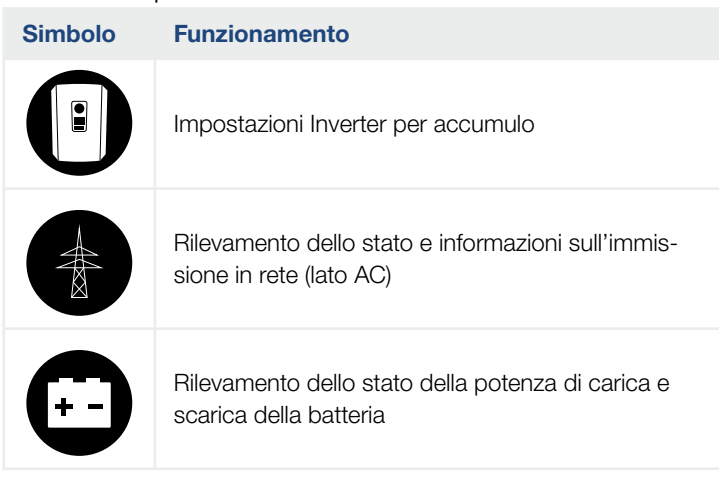

Nelle pagine che seguono sono indicati i menu in dettaglio.

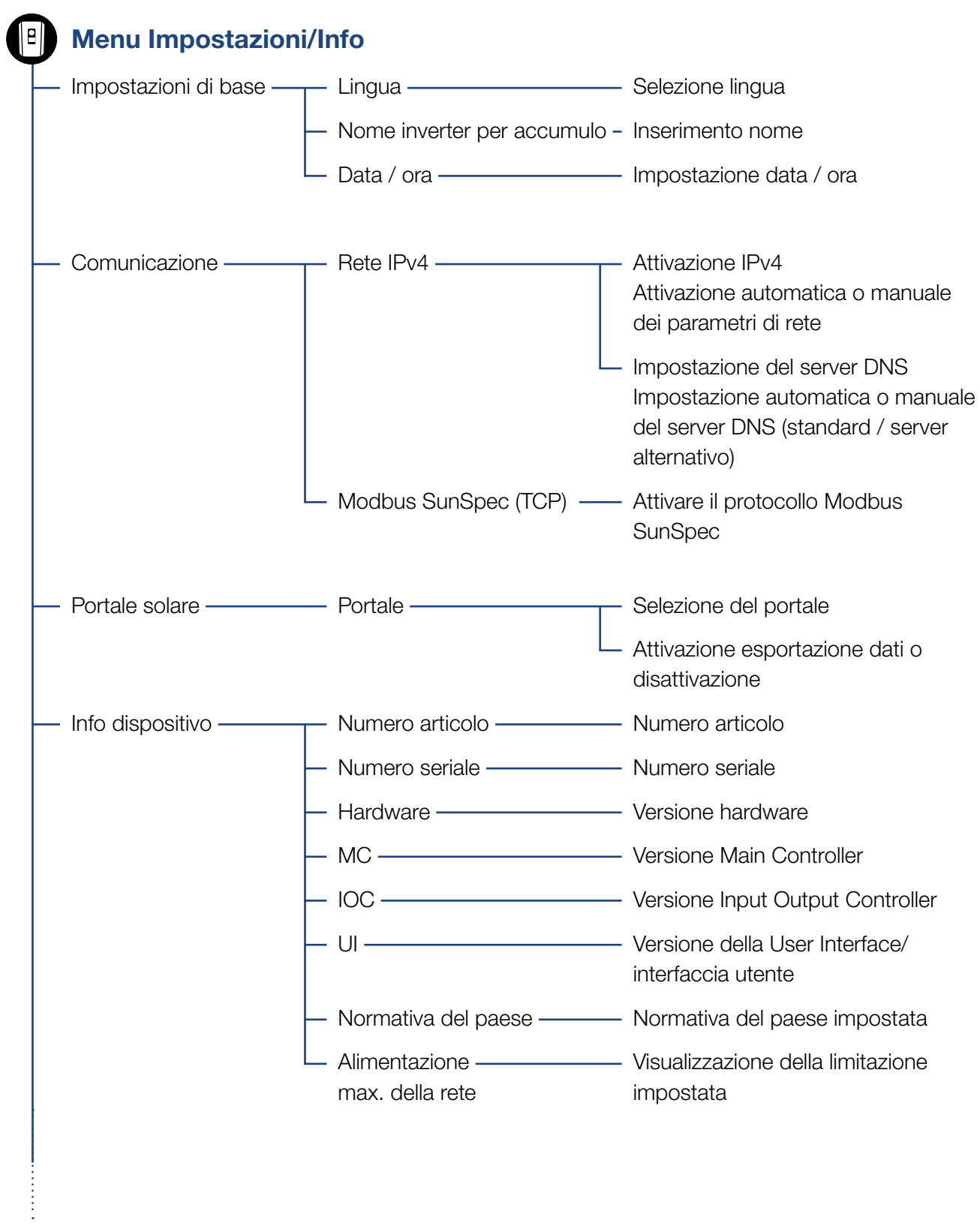

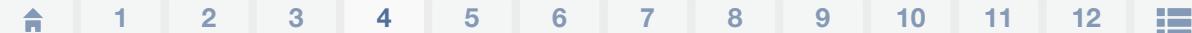

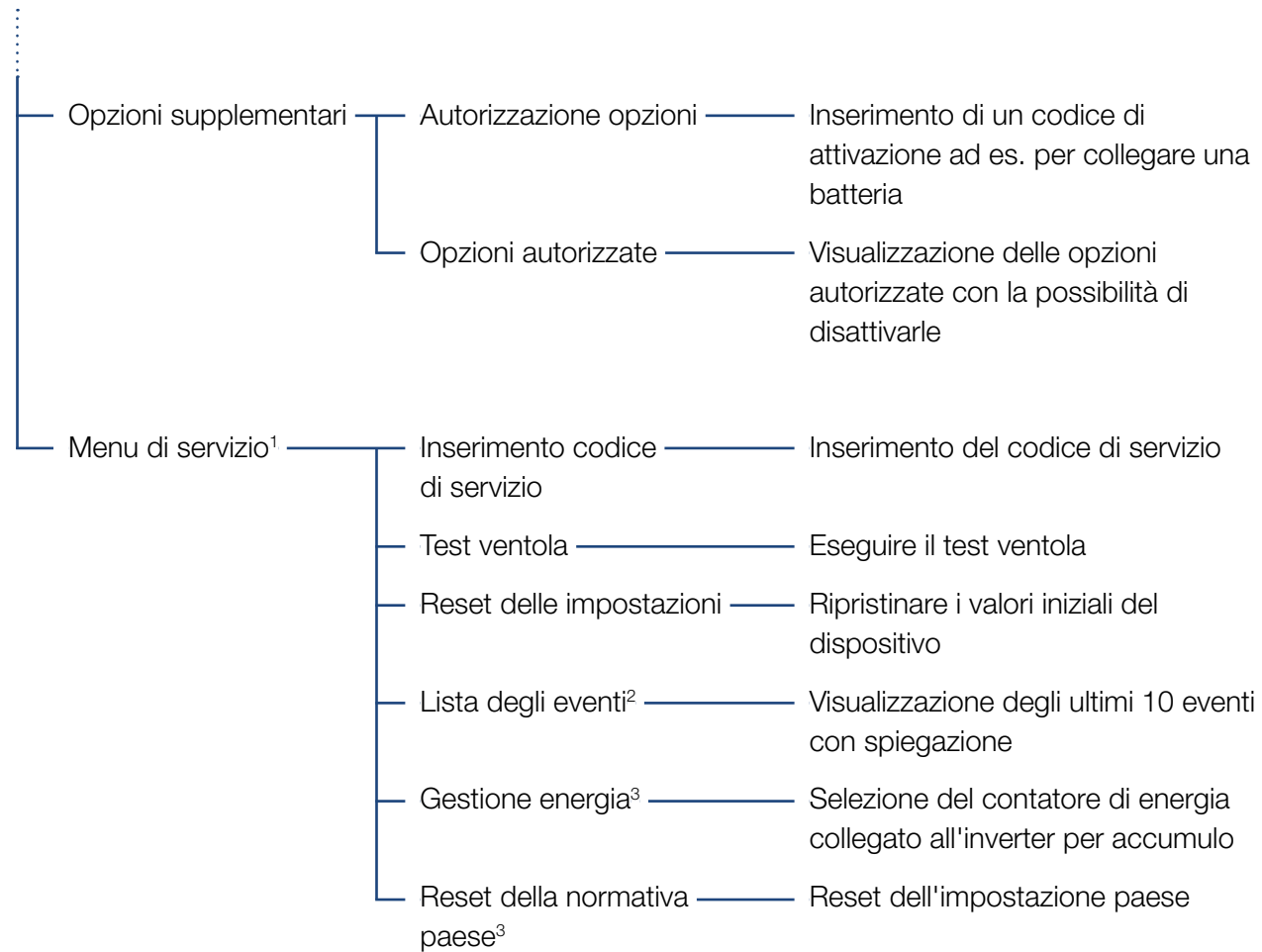

1 Dopo l'inserimento del codice di servizio compaiono ulteriori voci nel menu per la configurazione dell'inverter per accumulo. Il codice per gli installatori può essere richiesto tramite l'assistenza.

2 Sono visualizzati max. 10 eventi. Le informazioni sugli eventi sono indicate al capitolo "Codice evento".

3 Possibile solo immettendo il codice di servizio.

#### 1 2 3 44 5 6 7 8 9 10 11 12

Menu AC

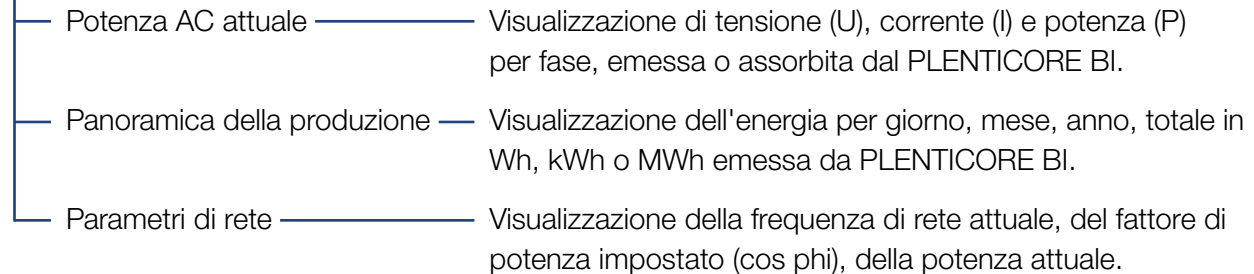

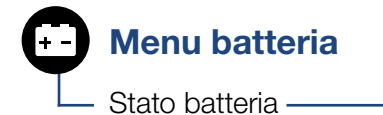

Stato batteria — **Visualizzazione dell'attuale stato della carica**, della tensione, della corrente di carica o di scarica e del numero di carico cicli della batteria.

#### 1 2 3 44 5 6 7 8 9 10 11 12

#### Menu - Impostazioni/Info

Alla voce Impostazioni/Info viene effettuata la configurazione dell'inverter per accumulo e dei componenti aggiuntivi (ad es. contatore di energia, batteria ecc.).

#### **n** Impostazione di base

Impostazione dei parametri generali dell'inverter per accumulo.

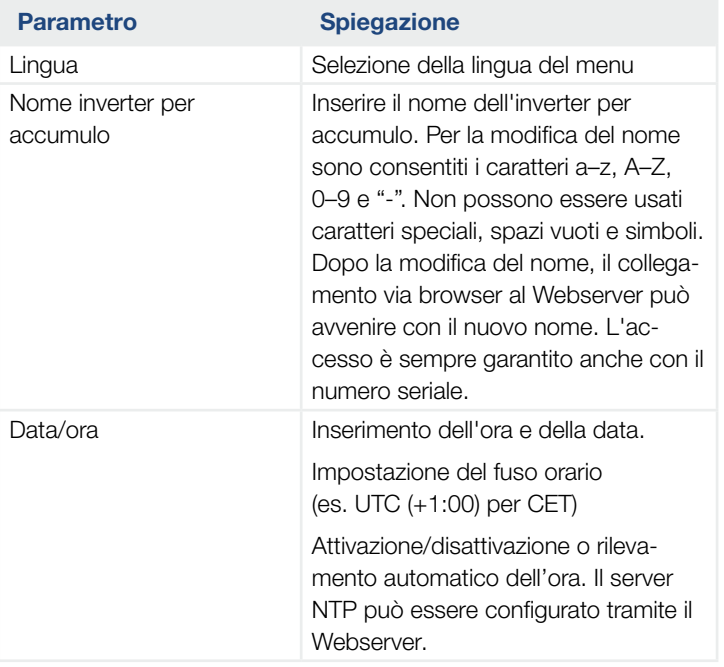

#### ■ Comunicazione

Impostazione dei parametri di comunicazione per il collegamento ethernet dell'inverter per accumulo.

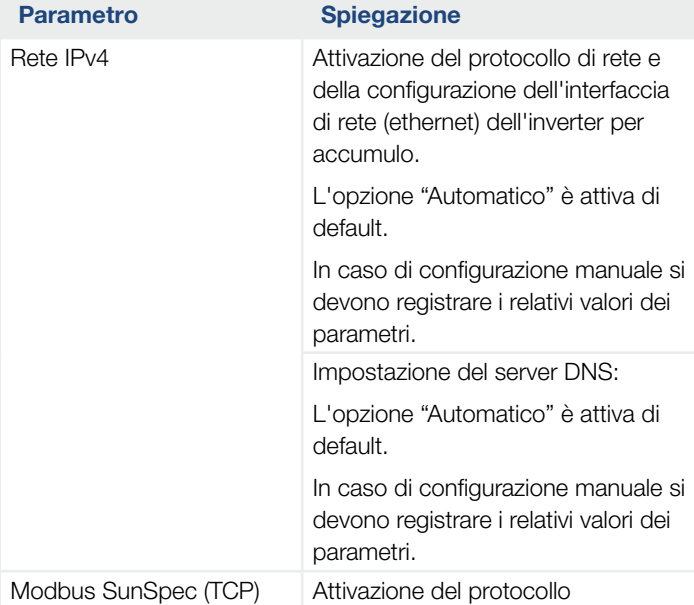

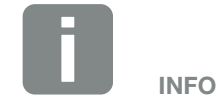

L'opzione "Automatico" è attiva di default. In altre parole, l'inverter per accumulo rileva il suo indirizzo IP da un server DHCP oppure genera automaticamente un indirizzo IP.

Se all'inverter per accumulo non è assegnato un indirizzo IP automatico tramite server DHCP, l'inverter per accumulo può essere configurato tramite l'opzione "Manuale".

I dati necessari per la configurazione, come gli indirizzi IP, il router ecc. sono desumibili dal vostro router/Gateway.

#### $\blacksquare$  Portale solare

Inserimento della configurazione del portale solare. Se utilizza un portale solare, i file di log e gli eventi sono inviati al portale solare.

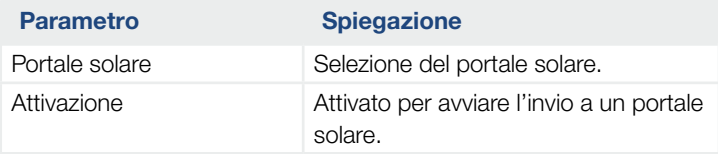

#### 1 2 3 44 5 6 7 8 9 10 11 12

#### $\blacksquare$  Info dispositivo

Fornisce indicazioni sulle versioni installate nell'inverter per accumulo.

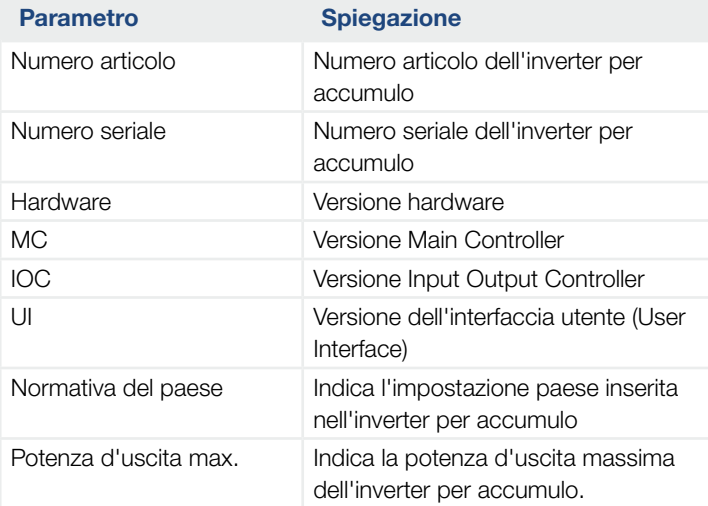

#### **n** Opzioni supplementari

Tramite questa funzione si possono autorizzare opzioni/ funzioni aggiuntive per l'inverter per accumulo.

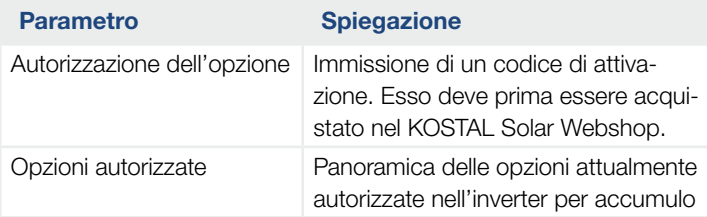

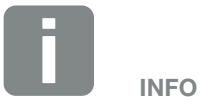

Il codice di attivazione può essere acquistato tramite il KOSTAL Solar Webshop.

Il Webshop è disponibile al seguente link [shop.kostal-solar-electric.com](http://shop.kostal-solar-electric.com)

#### $\blacksquare$  Menu di servizio  $\blacksquare$

Tramite il menu di servizio dell'inverter per accumulo, l'installatore o un utilizzatore esperto può effettuare delle impostazioni sull'inverter per accumulo.

Affinché possa essere visualizzato l'intero menu di servizio, l'installatore deve richiedere un codice all'assistenza del costruttore dell'inverter per accumulo.

Il codice viene inserito tramite la voce di menu "Immissione del codice di servizio".

Dopo aver inserito e confermato il codice di servizio, compaiono alcune voci aggiuntive nel menu di servizio.

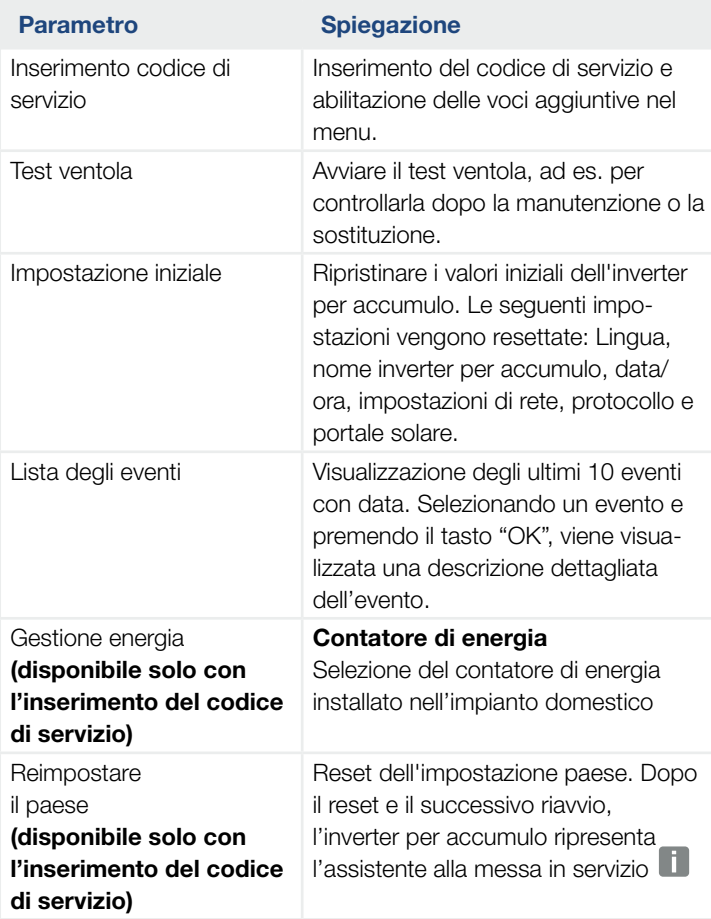

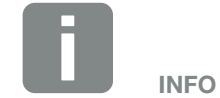

Le voci del menu di servizio dipendono dal firmware (FW) installato nell'inverter per accumulo e dal software dell'interfaccia utente (UI) e possono discostarsi dalla descrizione fornita qui.

Alcune voci di menu possono essere eseguite senza la password dell'assistenza. Queste voci, tuttavia, dovrebbero essere eseguite solo da un utente esperto, altrimenti l'inverter per accumulo potrebbe non funzionare più correttamente.

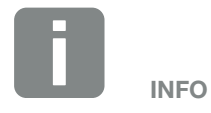

Se l'inverter per accumulo non dovesse riavviarsi autonomamente, spegnerlo tramite il sezionatore DC e l'interruttore automatico AC. Attendere 10 secondi e riaccenderlo operando in sequenza inversa.

#### Menu AC

Visualizzazione dei valori di potenza attuale lato AC.

#### ■ Potenza AC attuale

Visualizza i dati delle prestazioni attuali lato rete (AC) e la distribuzione dell'energia sulle fasi.

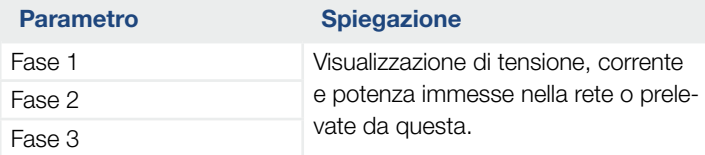

#### ■ Panoramica della produzione

Indica l'energia assorbita o rilasciata dall'inverter per accumulo.

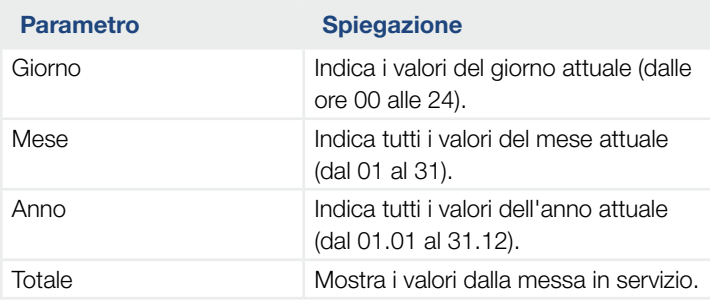

#### ■ Parametri di rete

Indica i parametri di rete attuali dell'inverter per accumulo.

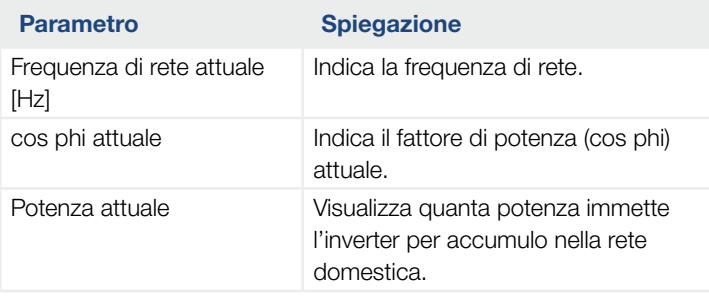

#### 1 2 3 44 5 6 7 8 9 10 11 12

### Menu - Batteria

#### ■ Stato batteria

Se una batteria è collegata all'inverter per accumulo vengono visualizzati i valori attuali della batteria.

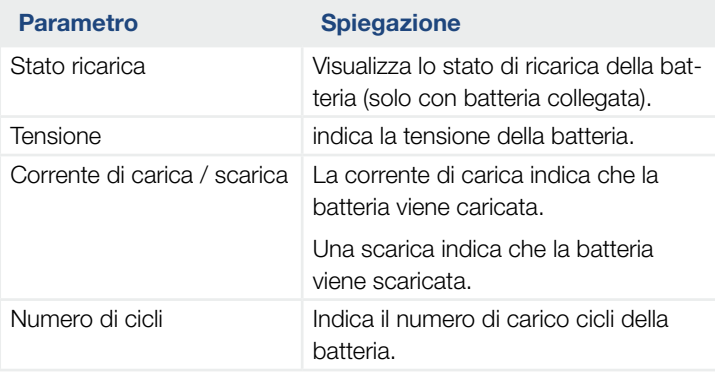

# <span id="page-87-0"></span>5. Tipi di collegamento

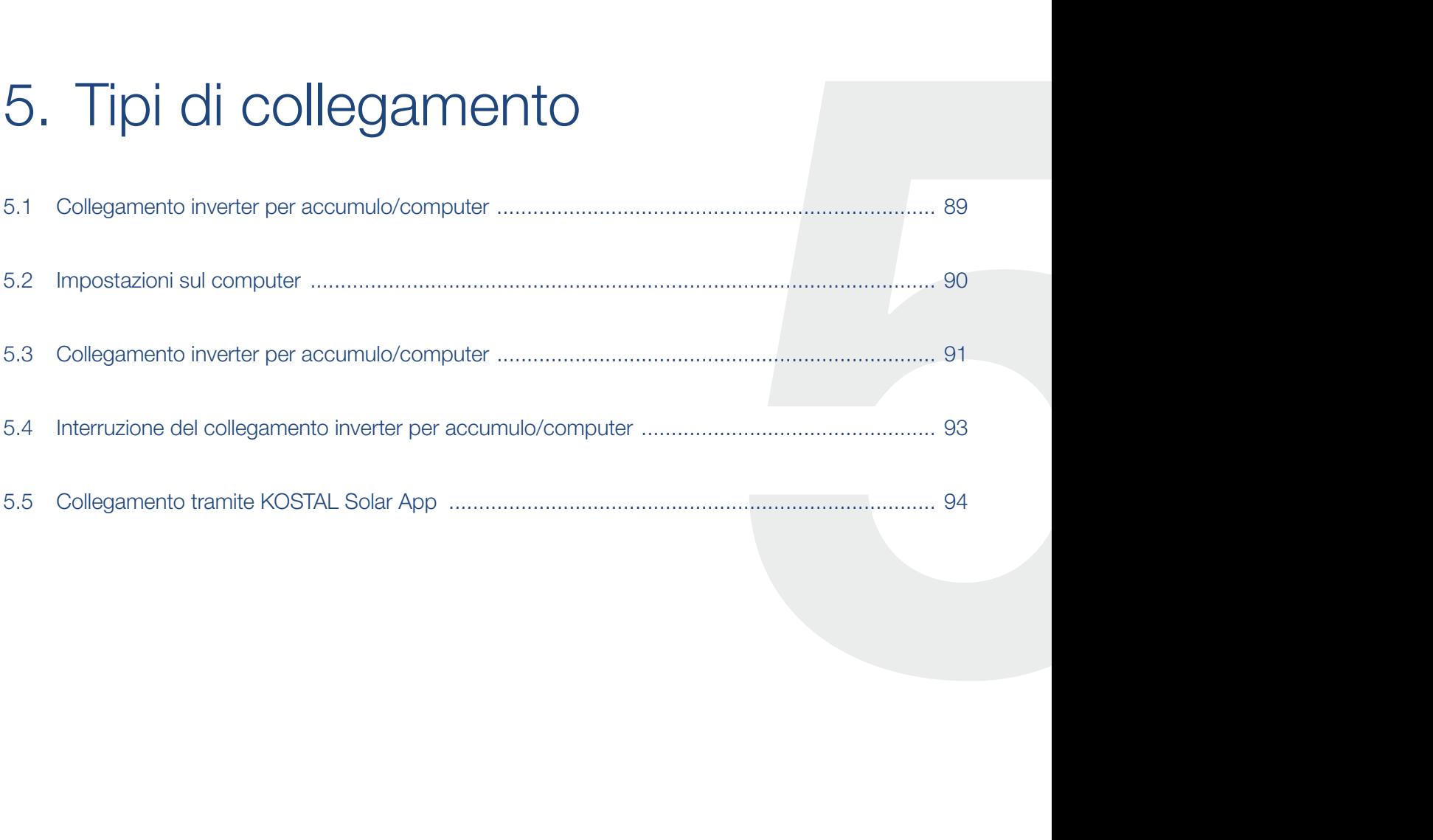

## <span id="page-88-0"></span>5.1 Collegamento inverter per accumulo/computer

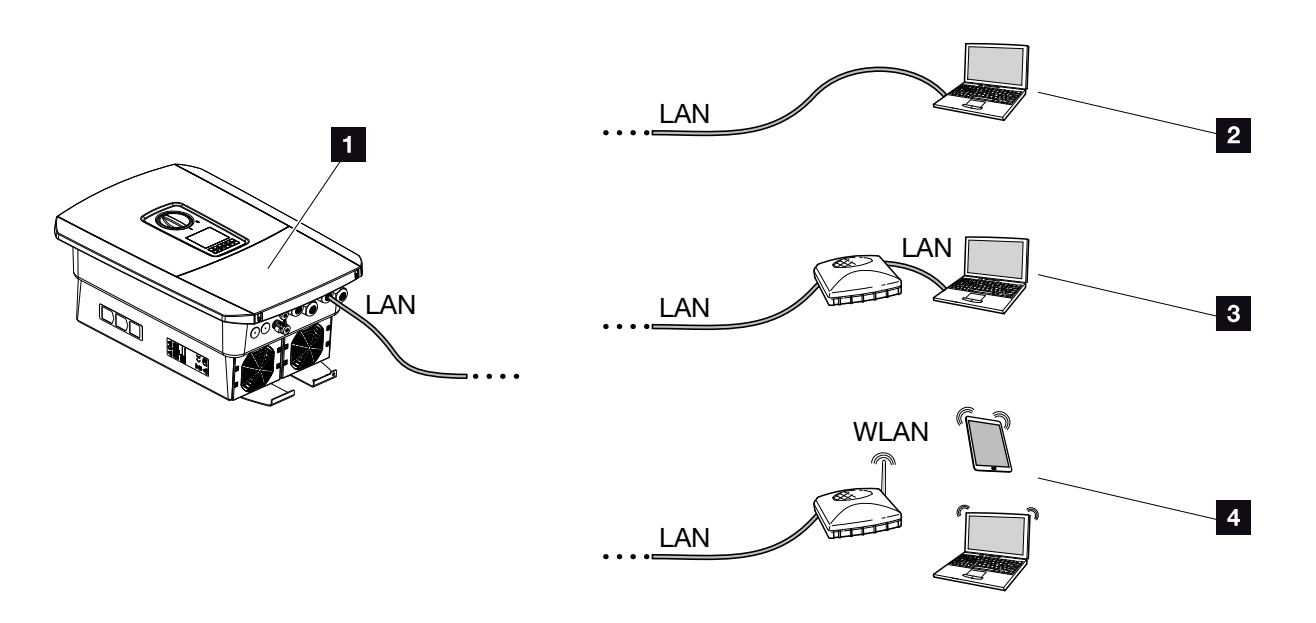

Fig. 42: Collegamento del computer all'inverter per accumulo

- 1 Inverter per accumulo con interfaccia LAN
- **2** Connessione diretta tramite LAN (solo con configurazione IP manuale)
- **8** Connessione LAN tramite switch/router
- <sup>4</sup> Connessione WLAN tramite WLAN-Router

L'inverter per accumulo può essere richiamato per la configurazione o la visualizzazione dei dati tramite diversi tipi di collegamento via computer o tablet. Si prega di notare alcune impostazioni che verranno spiegate nelle pagine che seguono.

In caso di impostazioni che riguardano il router o Internet, rivolgersi al fornitore del router, al proprio provider o a uno specialista della rete.

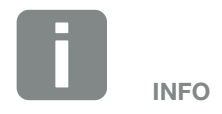

Se si vuole accedere all'inverter per accumulo via Internet, non si dovrebbe accedere tramite HTTP non criptato (Porta 80).

Piuttosto preferire l'accesso criptato tramite HTTPS (Porta 443) ed un collegamento VPN.

### <span id="page-89-0"></span>5.2 Impostazioni sul computer

I punti sotto elencati sono riferiti al sistema operativo Windows 10.

■ Nel protocollo internet (TCP/IP) del computer devono essere attivate le opzioni "ottieni automaticamente unindirizzo IP" e "ottieni un indirizzo server DNS automaticamente".

Tramite il pannello di controllo, si accede alle impostazioni per il protocollo internet (TCP/IP): Pannello di controllo >> Centro connessioni di rete e condivisione >> Modifica impostazioni scheda. Clic tasto destro del mouse per selezionare la vostra connessione LAN >> Proprietà >> "Protocollo internet (TCP/IPv4)" >> Proprietà.

■ Nelle impostazioni LAN del computer deve essere disabilitata l'opzione "Utilizza un server proxy per le connessioni LAN".

Si accede alle "Impostazioni LAN" tramite il pannello di controllo:

Pannello di controllo >> Opzioni Internet >> Scheda: "Connessioni" >> Impostazioni LAN.

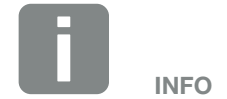

Se il computer può già accedere alla rete nella quale si trova l'inverter per accumulo, queste impostazioni non sono necessarie.

## <span id="page-90-0"></span>5.3 Collegamento inverter per accumulo/computer

Questa variante viene utilizzata prevalentemente per la configurazione in loco dell'inverter per accumulo tramite Webserver<sup>1</sup>

- 1. Togliere tensione all'area di connessione dell'inverter per accumulo.  $\sqrt{4}$
- 2. Rimuovere il coperchio dell'inverter per accumulo.
- 3. Rimuovere il coperchio dell'area di connessione.

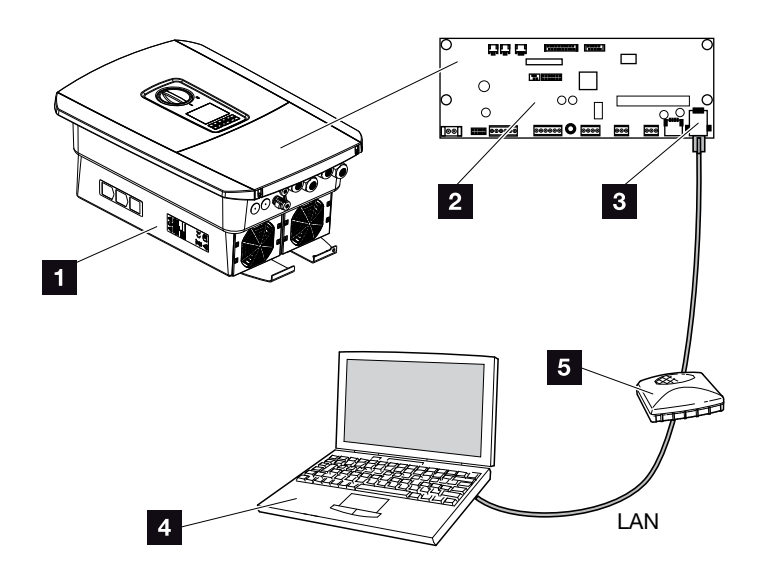

Fig. 43: Collegare l'inverter per accumulo e il computer con un cavo ethernet

- <sup>1</sup> Inverter per accumulo con area di connessione
- 2 Smart Communication Board con interfaccia LAN
- **3** Cavo ethernet (LAN)
- 4 Computer (per la configurazione o per la visualizzazione dei dati)
- <sup>5</sup> Router
- 4. Introdurre il cavo ethernet nell'inverter per accumulo e sigillare con la guarnizione e il controdado. Serrare il controdado con la coppia indicata. Coppia di serraggio: 8 Nm (M25).

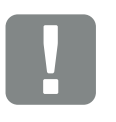

INFORMAZIONI IMPORTANTI

Utilizzare un cavo patch categoria 6 (Cat 6e) con una lunghezza max di 100 m.

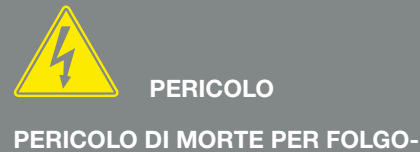

RAZIONE E SCARICA ELETTRICA! Togliere tensione al dispositivo ed

assicurarlo in modo tale da impedirne il reinserimento. **7** [Cap.](#page-66-0) 4.3

- 5. Collegare il cavo ethernet all'interfaccia LAN della Smart Communication Board.
- 6. Collegare il cavo ethernet ad un router o computer. **iii**
- 7. Chiudere il coperchio dell'area di connessione e dell'inverter per accumulo (2,0 Nm).
- 8. Inserire i fusibili e il sezionatore DC.
- $\checkmark$  L'inverter per accumulo è collegato al PC.

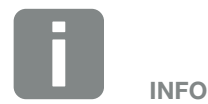

Se l'inverter per accumulo viene collegato direttamente al PC e non ha ancora ricevuto un indirizzo IP tramite server DHCP, gli si deve configurare un indirizzo IP manualmente. L'indirizzo può poi essere inserito mediante PC nella barra dell'indirizzo del browser per richiamare il Webserver.

Tramite la connessione del cavo ethernet ad un router, l'inverter per accumulo viene integrato nella propria rete e può essere visualizzato da tutti i computer collegati alla stessa rete.

### <span id="page-92-0"></span>5.4 Interruzione del collegamento inverter per accumulo/computer

- 1. Togliere tensione all'area di connessione dell'inverter per accumulo. **Z [Cap.](#page-66-0) 4.3**
- 2. Rimuovere il coperchio dell'inverter per accumulo e dell'area di connessione.
- 3. Scollegare il cavo ethernet dall'inverter per accumulo e dal PC.
- 4. Chiudere il coperchio dell'inverter per accumulo.
- 5. Inserire i fusibili e il sezionatore DC.
- $\checkmark$  L'inverter per accumulo è nuovamente in funzione.

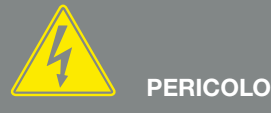

PERICOLO DI MORTE PER FOLGO-RAZIONE E SCARICA ELETTRICA!

Togliere tensione al dispositivo ed assicurarlo in modo tale da impedirne il reinserimento. **Z** [Cap.](#page-66-0) 4.3

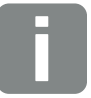

#### **SUGGERIMENTO**

Lasciare il cavo ethernet collegato all'inverter per accumulo. A questo punto ulteriori rilevamenti o impostazioni sull'inverter per accumulo possono essere effettuati con minori interventi.

In caso di connessione tramite router, il collegamento non deve essere interrotto.

### <span id="page-93-0"></span>5.5 Collegamento tramite KOSTAL Solar App

La KOSTAL Solar App gratuita offre un monitoraggio professionale del vostro impianto fotovoltaico. Tramite la KOSTAL Solar App è possibile richiamare in qualsiasi momento tutte le funzioni comodamente e in modo semplice con il proprio smartphone o tablet.

Per configurare e utilizzare l'app è necessario un accesso al KOSTAL Solar Portal e un inverter per accumulo configurato. Per effettuare il login all'app sono necessarie le stesse credenziali d'accesso del KOSTAL Solar Portal.

Con la KOSTAL Solar App è possibile monitorare l'impianto fotovoltaico in completa comodità da fuori o dentro casa e possono essere consultati dati importanti dell'impianto. Avete la possibilità di ottenere i dati di consumo e produzione in diversi periodi di tempo, come giorno, settimana, mese e anno, nonché accedere ai dati storici del proprio impianto fotovoltaico. Grazie alla KOSTAL Solar App potete rimanere sempre aggiornati.

Scaricate subito la KOSTAL Solar App gratuita e approfittate delle funzionalità nuove e ampliate.

**A** 1 2 3 4 5 6 7 8 9 10 11 12 1

# 6. Webserver

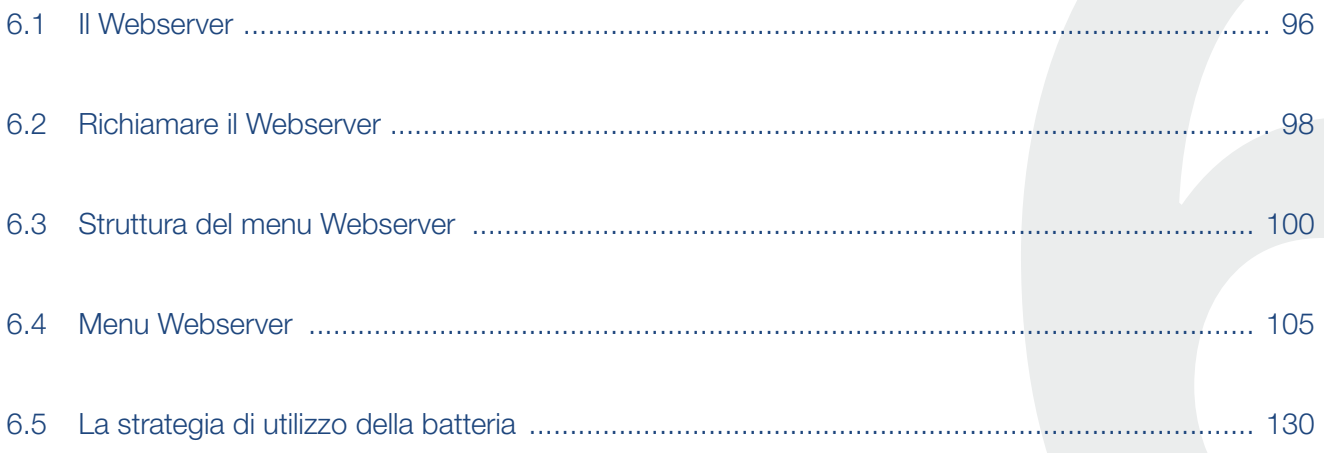

### <span id="page-95-0"></span>6.1 Il Webserver

#### Webserver - schermata di avvio

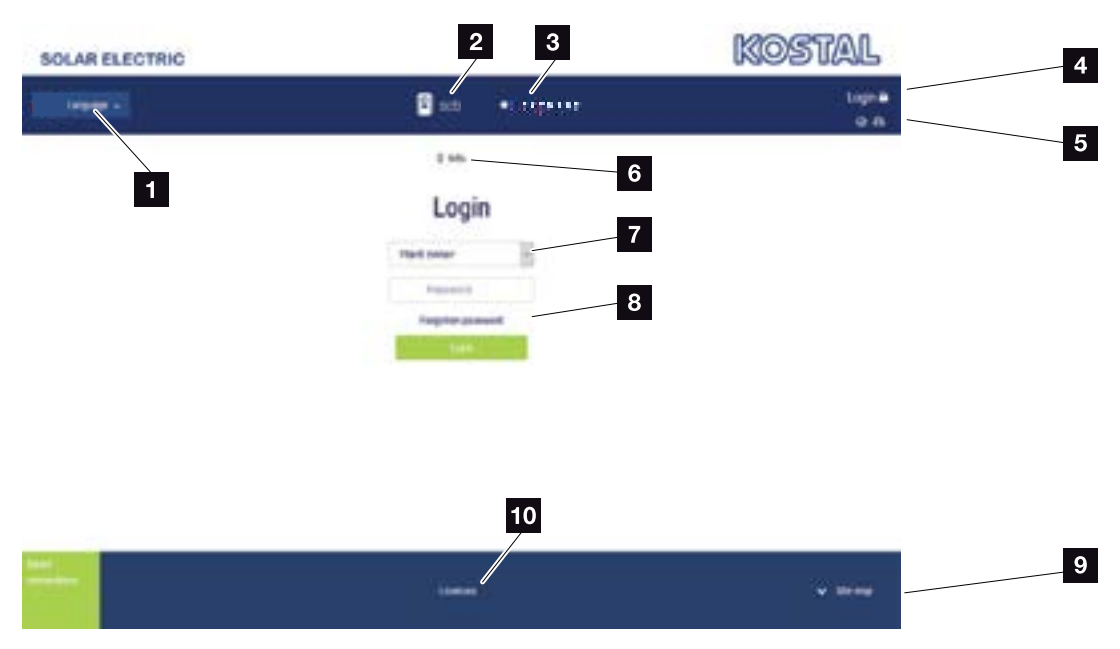

Fig. 44: Webserver - schermata di avvio

- 1 Selezione lingua
- 2 Nome dell'inverter per accumulo
- **3** Messaggio di stato dell'inverter per accumulo
- <sup>4</sup> Login / Logout Webserver
- <sup>5</sup> Messaggio di stato Simbolo mondo: Stato del collegamento al portale solare Simbolo download: Aggiornamento software
- <sup>6</sup> Richiesta info dispositivo
- **7** Login come proprietario impianto o installatore
- 8 Tramite il pulsante "Password dimenticata", l'utente può riassegnare una password per il Webserver o, in generale, generare una password per la prima registrazione.
- **9** Richiamo Sitemap
- <sup>10</sup> Avvertenze licenza

Il Webserver rappresenta l'interfaccia grafica dell'inverter per accumulo per l'utente. Anche senza registrazione potete ricevere informazioni sul vostro impianto. Tra queste figurano, ad esempio, le informazioni sul dispositivo e lo stato attuale dell'inverter per accumulo. Tramite il login vi registrate come proprietario impianto o installatore.

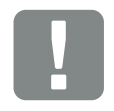

#### INFORMAZIONI IMPORTANTI

Per la registrazione come proprietario impianto serve una password che deve essere generata alla prima registrazione tramite "Password dimenticata?". A tale scopo vi serve anche la Master Key sulla targhetta.

Per la registrazione come installatore servono la Master Key riportata sulla targhetta dell'inverter per accumulo e il proprio codice di servizio che può essere richiesto tramite il nostro Servizio Assistenza. **Z [Cap.](#page-167-0) 12.2** 

#### 1 2 3 4 5 56 7 8 9 10 11 12 $\hat{\mathbf{n}}$ 這

#### Webserver - Menu

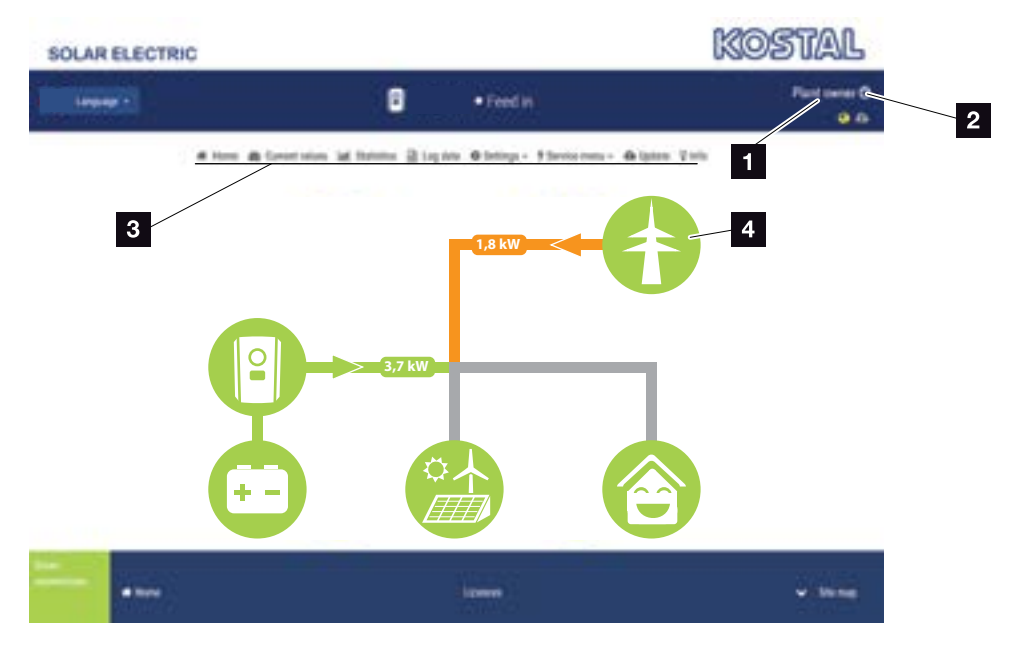

Fig. 45: Webserver - Menu

- 1 Utente registrato
- 2 Logout/Uscita dal Webserver
- <sup>3</sup> Menu dell'inverter per accumulo
- <sup>4</sup> Diagramma del flusso di energia

Dopo la registrazione come proprietario impianto o installatore, avrete diverse voci di menu a disposizione. n

Tramite il Webserver l'utente può visualizzare le informazioni più importanti, i valori, gli eventi e le versioni dell'inverter per accumulo.

Le statistiche danno una panoramica della produzione e dell'incentivo.

L'inverter per accumulo può essere configurato facilmente e rapidamente tramite la voce Impostazioni e il menu di servizio, e tramite la voce File di log fornisce anche ulteriori informazioni sull'inverter per accumulo.

Nelle pagine che seguono apprenderete come registrarvi al Webserver e riceverete spiegazioni sulle singole voci di menu.

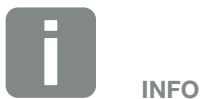

A seconda del ruolo utente (installatore o proprietario impianto) possono essere modificate voci di menu differenti.

A seconda delle differenti versioni software (versione UI), sono possibili divergenze nella rappresentazione del Webserver e delle voci di menu qui descritte.

### <span id="page-97-0"></span>6.2 Richiamare il Webserver

Il Webserver dell'inverter per accumulo viene richiamato da un computer tramite un web browser (es. Internet Explorer, Firefox o Google Chrome). A tale scopo entrambi i dispositivi devono trovarsi nella stessa rete.

Informazioni per il collegamento e l'impostazione sul computer  $\mathbf Z$  [Cap.](#page-87-0) 5.

Tramite il login un utente può registrarsi al Webserver come "proprietario impianto" o come "installatore".

Per registrarsi come installatore al Webserver, serve un codice di servizio personale e la Master Key dell'inverter per accumulo (si trova sulla targhetta dell'inverter per accumulo). In seguito alla registrazione vengono offerte all'installatore maggiori opzioni di impostazione, che non sono disponibili normalmente per il proprietario impianto. Per queste impostazioni sono necessarie competenze specifiche.

Tramite il logout  $\Phi$  si esce dal Webserver.

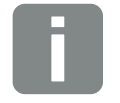

#### SUGGERIMENTO

Per richiamare il Webserver, può essere utilizzato un qualsiasi dispositivo (es. anche un PC tablet) che metta a disposizione un web browser.

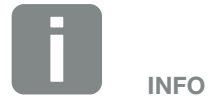

È possibile richiedere un codice di servizio tramite il Servizio Assistenza. **Z** [Cap.](#page-167-0) 12.2

#### Registrazione al Webserver

Avviare un browser internet.

1. Nella barra dell'indirizzo del browser inserire l'indirizzo IP

dell'inverter per accumulo e confermare con il tasto "Invio".

- $\rightarrow$  II Webserver è pronto.
- 2. Registrarsi con la propria password come proprietario impianto.

Se desiderate registrarvi come installatore, immettete i seguenti dati:

Master-Key: Master Key della targhetta Codice di servizio: Codice di servizio dell'installatore Confermare l'indicazione di pericolo e l'esclusione di responsabilità.

 $\rightarrow$  Si apre il menu del Webserver.

#### Come effettuare le impostazioni nel Webserver

Dopo il login, è possibile effettuare le necessarie impostazioni sull'inverter per accumulo tramite il Webserver o richiederne i valori.

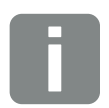

#### **SUGGERIMENTO**

L'indirizzo IP viene visualizzato sul display dell'inverter per accumulo in modo alternato o può essere visualizzato nel menu dell'inverter per accumulo.

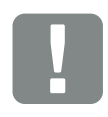

#### INFORMAZIONI IMPORTANTI

Per la prima registrazione come proprietario impianto si deve prima assegnare una password. Ciò è possibile tramite "password dimenticata". Nel menu che segue, inserire la Master Key e una password. La Master Key si trova sulla targhetta dell'inverter per accumulo.

La password deve essere di almeno 8 caratteri e avere la seguente combinazione: a-z, A-Z, 0-9

Se doveste dimenticare la password, è possibile riassegnarla nello stesso modo.

#### <span id="page-99-0"></span>1 2 3 4 5 56 7 8 9 10 11 12疆

## 6.3 Struttura del menu Webserver

Possibili differenze a causa di diverse versioni software (versione UI).

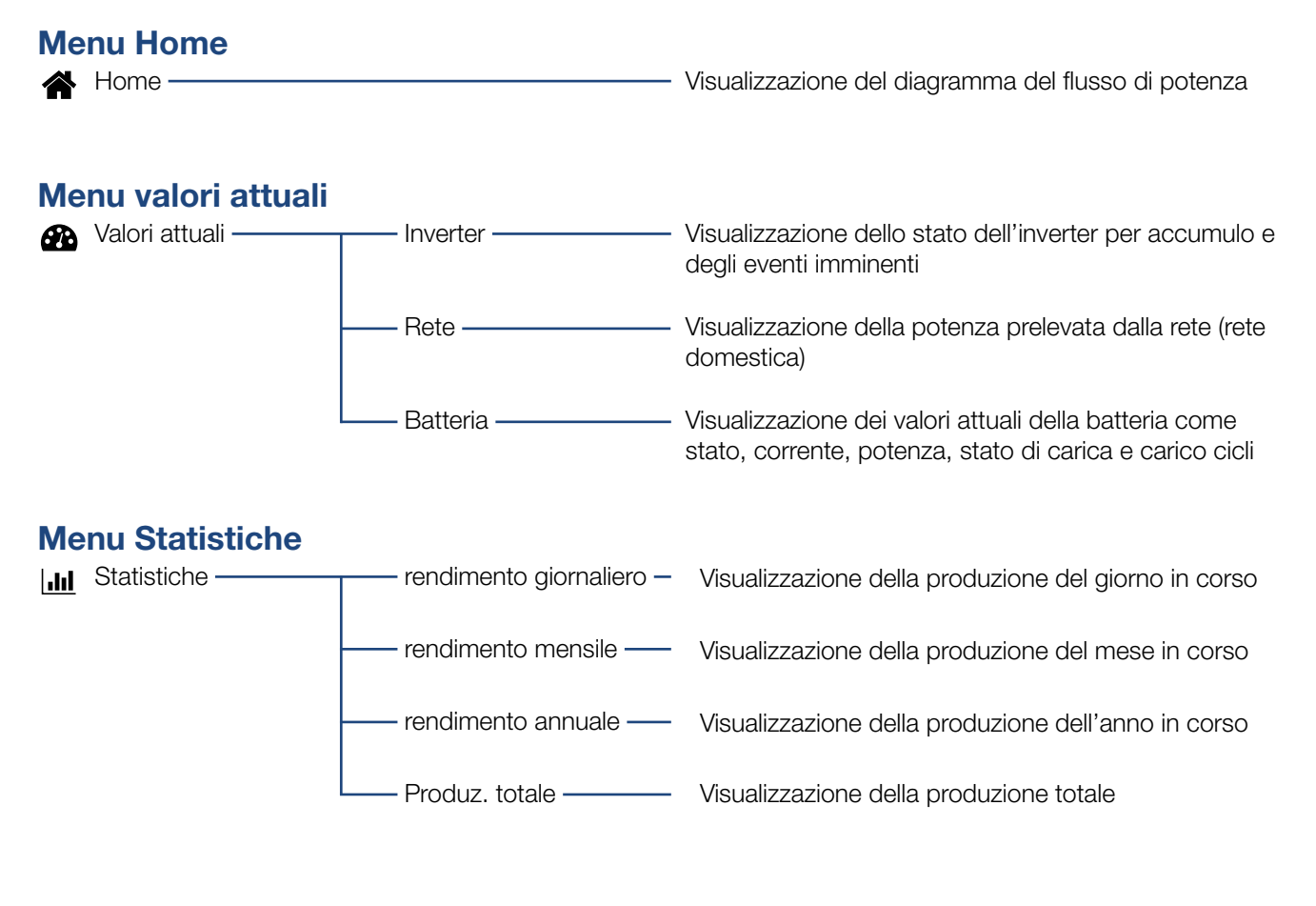

#### Menu file di log

File di log File di log Scaricare i file di log dall'inverter per accumulo

### $\frac{1}{1}$  1 2 3 4 5 6 7 8 9 10 11 12  $\frac{1}{1}$

### Menu Impostazioni

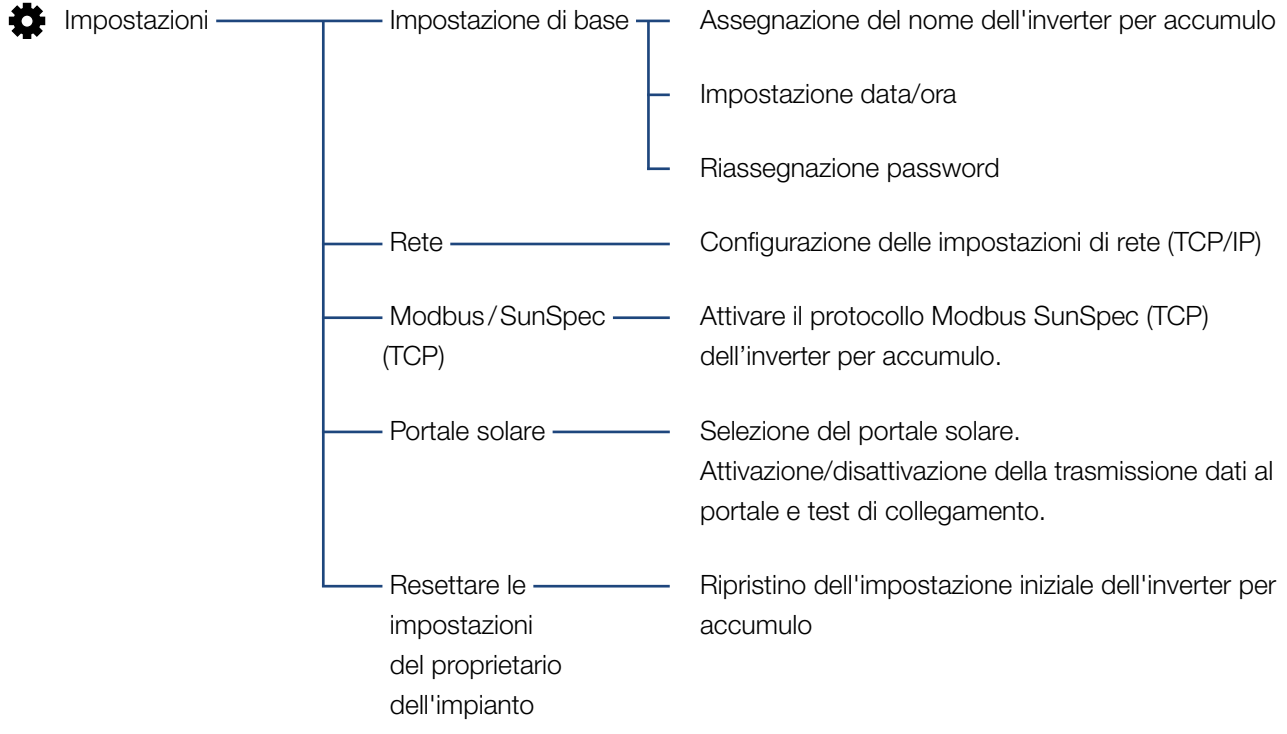

#### 1 2 3 4 5 56 7 8 9 10 11 12這 畜

#### Menu Assistenza - In generale

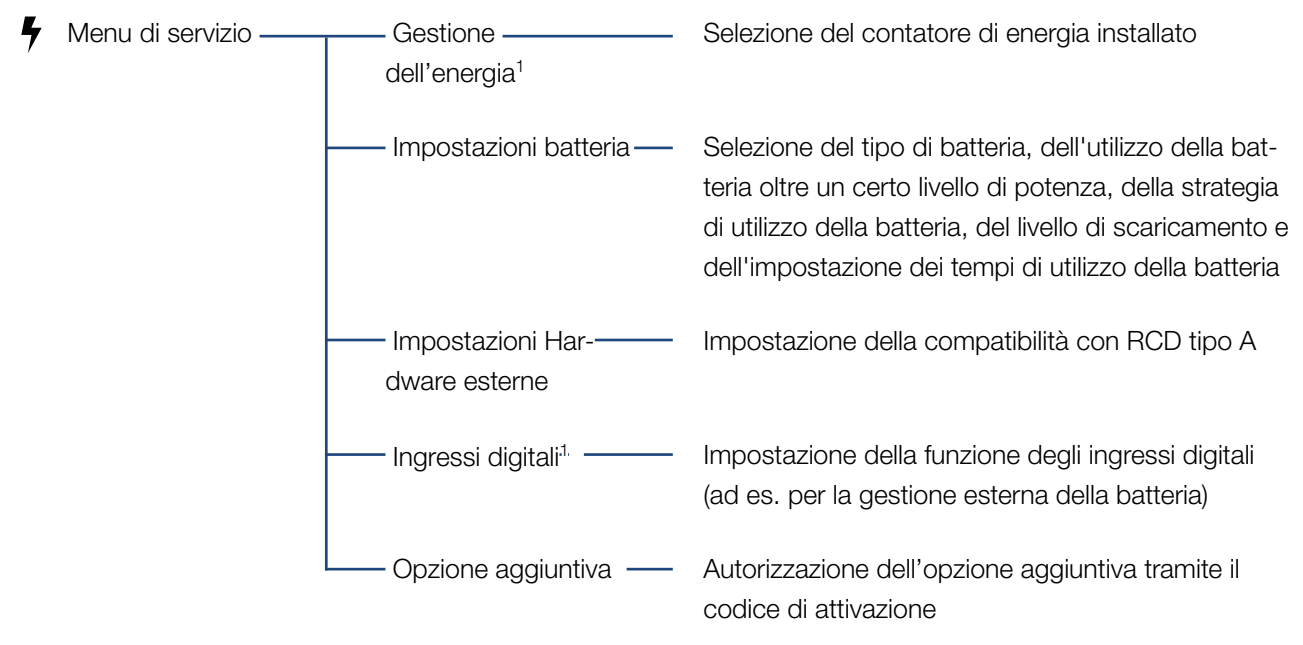

1 Può essere modificato solo con il codice di servizio

#### 1 2 3 4 5 56 7 8 9 10 11 12

#### Menu Assistenza - Parametrizzazione della rete

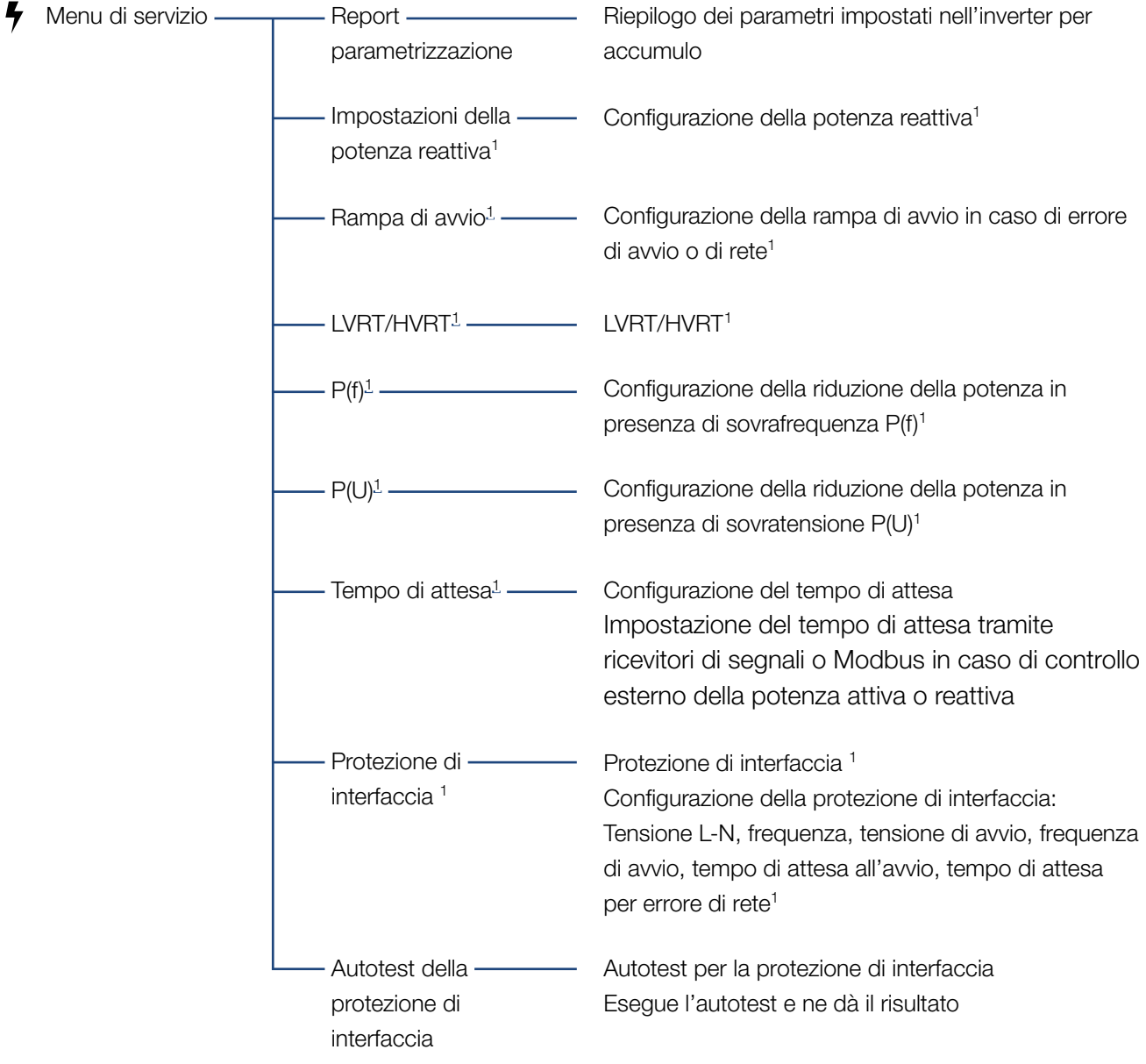

1 Può essere modificato solo con il codice di servizio.

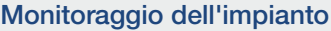

### 1 2 3 4 5 56 7 8 9 10 11 12

### Menu Update

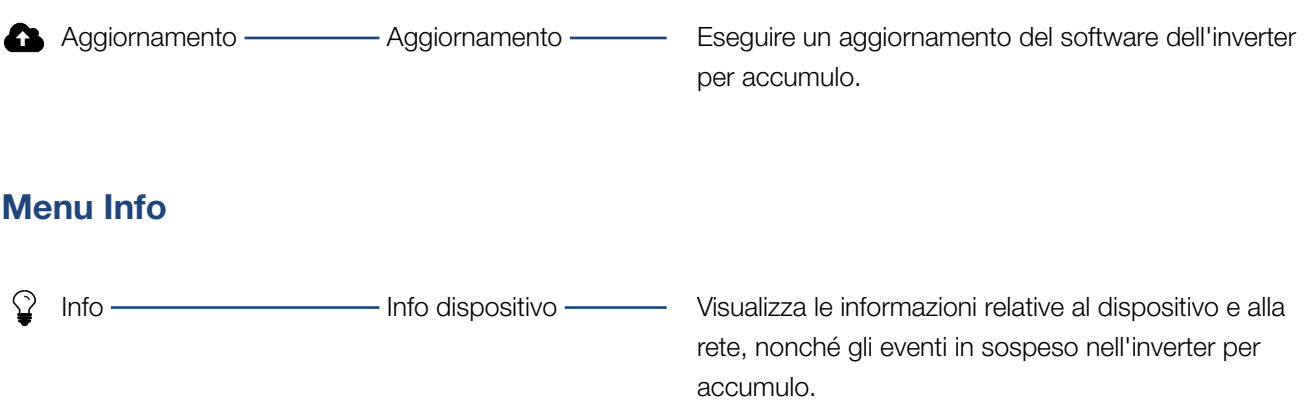

## <span id="page-104-0"></span>6.4 Menu Webserver

I seguenti menu sono a disposizione dell'utente nel Webserver. Una descrizione più precisa dei singoli punti è riportata nelle pagine seguenti:

#### **n** Home

Visualizzazione del diagramma del flusso di potenza

#### ■ Valori attuali

Tramite le diverse statistiche, l'utente può visualizzare i valori attuali per la produzione giornaliera, mensile, annuale e totale. Informazioni dettagliate possono essere visualizzate aprendo le rispettive statistiche.

#### ■ Statistiche

Fornisce informazioni sui dati di produzione dell'inverter per accumulo per i periodi giorno, mese, anno o totale.

#### n File di log

Qui si possono scaricare i file di log dell'inverter per accumulo complessivi o per un periodo limitato.

#### **n** Impostazioni

Utilizzare queste voci di menu per configurare le impostazioni di base dell'inverter per accumulo (ad es. nome dell'inverter per accumulo, impostazioni di rete).

#### $\blacksquare$  Menu di servizio

Queste voci di menu consentono all'installatore di configurare l'hardware dell'inverter per accumulo (ad es. impostazioni della batteria e parametri di rete).

#### ■ Aggiornamento

Tramite questa voce di menu è possibile aggiornare l'inverter per accumulo tramite aggiornamento software.

#### ■ Info

Tramite la pagina info l'utente può visualizzare gli eventi presenti nell'inverter per accumulo o le versioni (per es. UI, MC, IOC, HW) dell'inverter per accumulo. Queste informazioni sono visualizzabili anche senza registrazione al Webserver.

#### Menu del Webserver - Home

#### **n** Home

Visualizzazione del diagramma del flusso di potenza. Vengono visualizzate le direzioni del flusso di energia rispetto all'inverter per accumulo. I valori indicano la potenza presente all'istante.

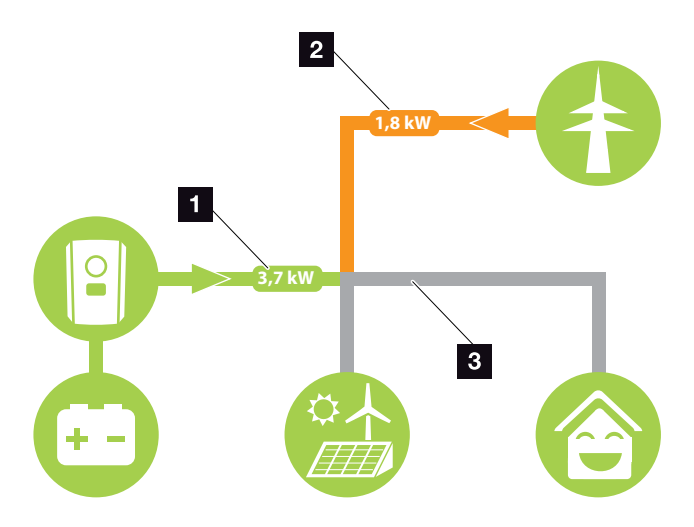

Fig. 46: Diagramma del flusso di energia

1 Verde: L'energia viene rilasciata dalla batteria nella rete domestica.

Arancione: L'energia viene immagazzinata nella batteria dalla rete domestica o, se necessario, dalla rete pubblica.

2 Verde: L'energia viene rilasciata dalla rete domestica alla rete pubblica.

Arancione: L'energia viene prelevata dalla rete pubblica e consumata nella rete domestica o, se necessario, immagazzinata nella batteria.

**3** Grigio: Flusso di energia non misurabile

#### Menu del Webserver - Valori attuali

Le opzioni di menu per la visualizzazione dei valori attuali AC e DC.

#### $\blacksquare$  Inverter per accumulo

Visualizza lo stato attuale dell'inverter per accumulo, i dati delle prestazioni attuali lato rete (AC) e la distribuzione dell'energia in ogni fase.

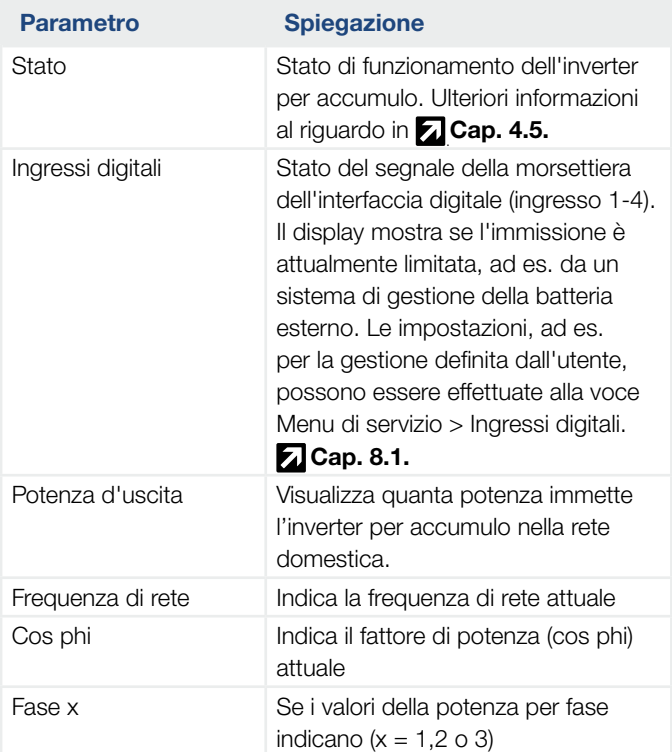

#### ■ Rete

Visualizza i dati delle prestazioni attuali del lato della rete (AC).

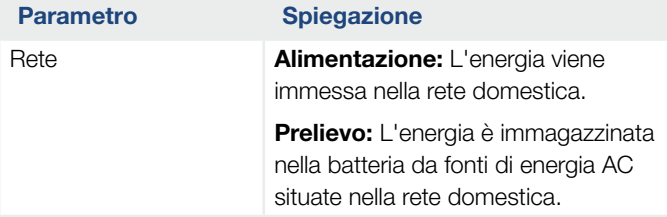
#### Monitoraggio dell'impianto

#### 1 2 3 4 5 6 7 8 9 10 11 12 1

**Batteria** Se una batteria è collegata all'inverter per accumulo vengono visualizzati i valori attuali della batteria. **1** 

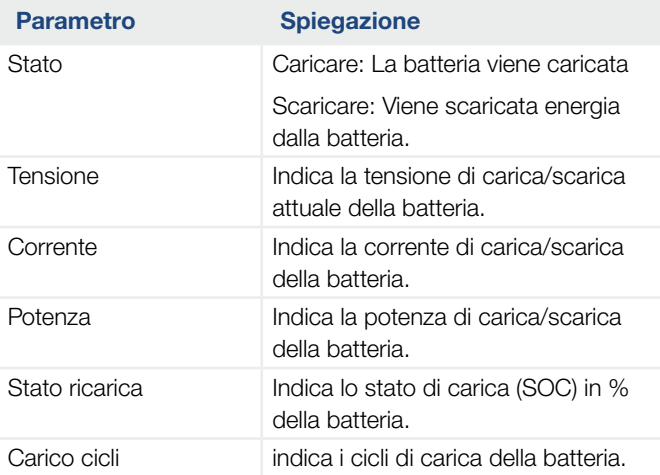

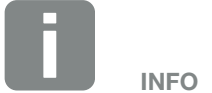

Se tutti i valori sono a zero, la batteria si trova in modalità Standby. Lo stato esatto della batteria può essere controllato tramite Valori attuali > Inverter.

#### Menu Webserver - Statistiche

Visualizzazione della produzione per giorno, mese, anno e totale.

#### ■ Statistiche di produzione

Visualizza i valori di produzione/consumo.

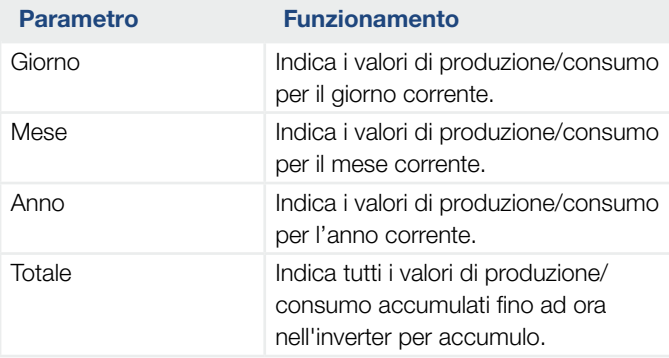

#### Menu Webserver - File di log

Recuperare i file di log dall'inverter per accumulo.

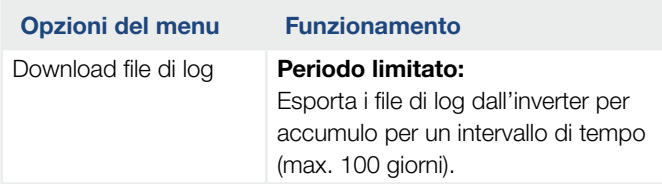

I file di log dell'inverter per accumulo possono essere scaricati come file (logData.csv). I dati nel file sono salvati in formato CSV e possono essere elaborati con un programma di foglio di calcolo (es. Excel).

Ulteriori informazioni al riguardo in  $\square$  [Cap.](#page-136-0) 7.2.

I dati vengono salvati sul disco fisso. Dopo averli salvati, i file possono essere visualizzati ed elaborati.

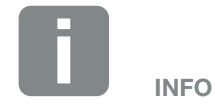

I dati vengono salvati nell'inverter per accumulo per ca. 365 giorni. Quando la memoria interna è piena, i dati più vecchi vengono sovrascritti.

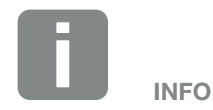

Se l'inverter per accumulo non è collegato ad un portale solare, per sicurezza si consiglia di creare regolarmente delle copie dei file di log.

#### Menu Webserver - Impostazioni

Alla voce Impostazioni viene effettuata la configurazione dell'inverter per accumulo e dei componenti esterni (per es. ricevitore di segnali ecc.).

#### **n** Impostazioni di base

Impostazione dei parametri generali dell'inverter per accumulo.

#### Nome inverter

Impostazione dei parametri generali dell'inverter per accumulo.

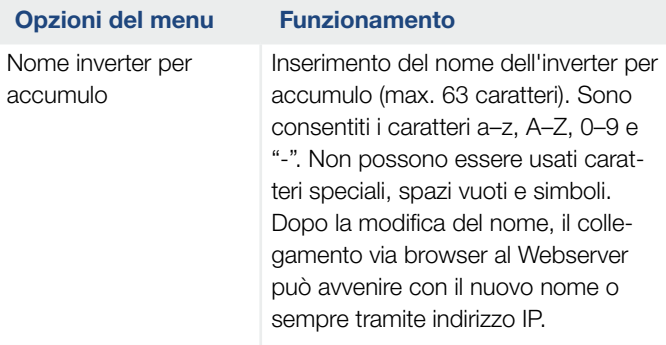

#### **n** Impostazione dell'ora

Impostazione di ora/data o selezione di un server temporale.

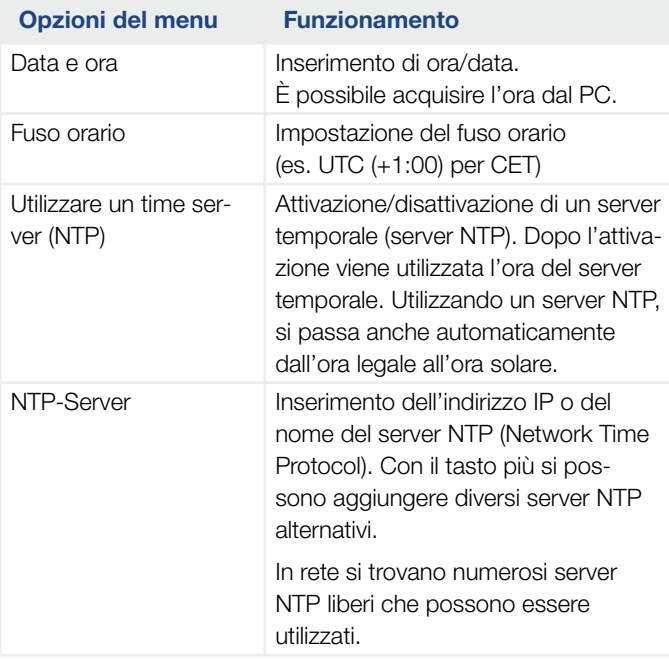

#### Modifica della password

Modifica della password del Webserver.

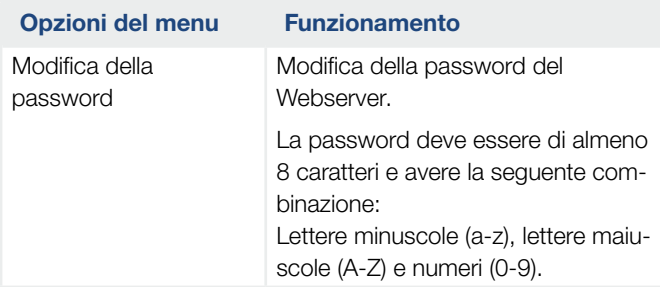

#### n Rete

Impostazione dei parametri di comunicazione dell'inverter per accumulo.

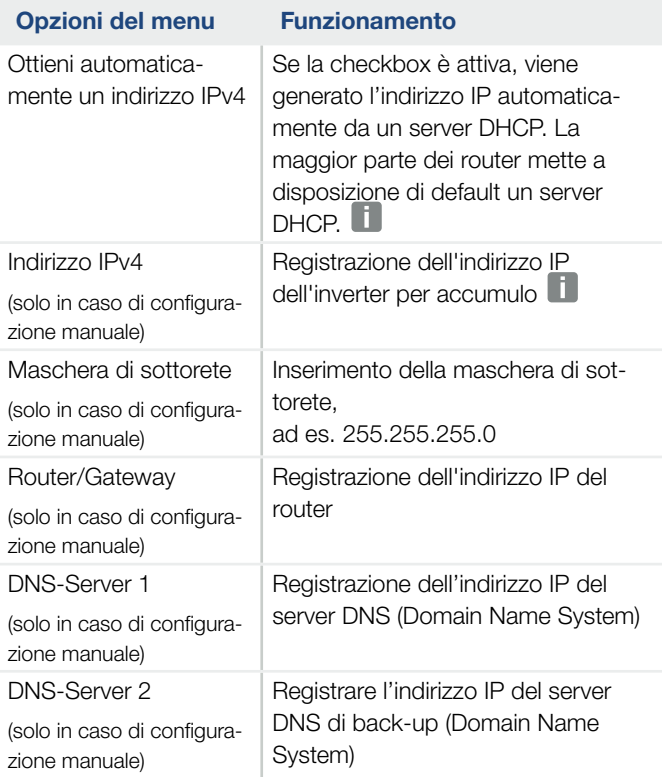

#### ■ Modbus / SunSpec (TCP)

Attivazione del protocollo utilizzabile nell'inverter per accumulo per scambiare i dati con datalogger esterni collegati tramite l'interfaccia LAN all'inverter per accumulo.

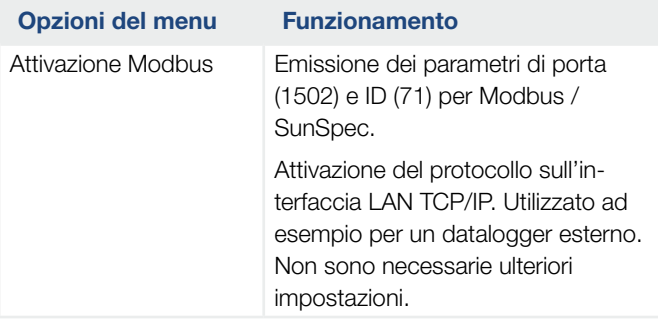

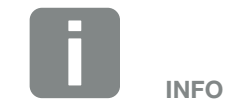

Di default è attiva l'opzione "Acquisire l'indirizzo IP automaticamente". In altre parole l'inverter per accumulo rileva il suo indirizzo IP da un server DHCP.

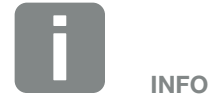

Se all'inverter per accumulo non viene assegnato automaticamente alcun indirizzo IP tramite un server DHCP, l'inverter per accumulo può essere configurato manualmente.

I dati necessari per la configurazione, come gli indirizzi IP, maschera di sottorete, indirizzi router e DNS, sono desumibili dal vostro router/gateway.

#### **n** Portale solare

Immissione della configurazione del portale solare. Se si dovesse utilizzare un portale solare, i file di log e gli eventi possono essere inviati al portale solare.

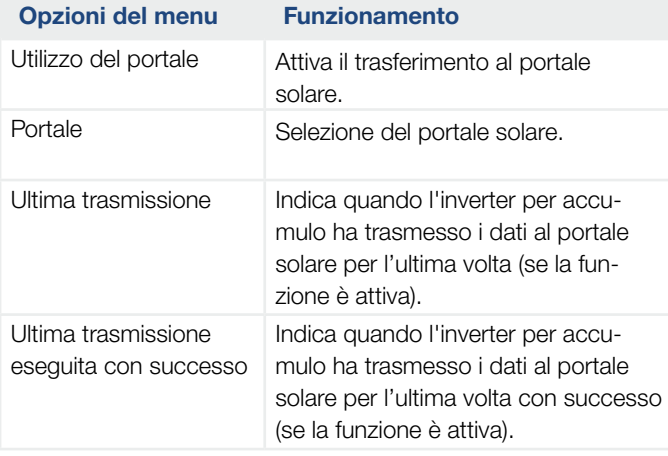

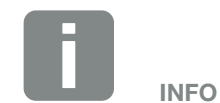

Il portale solare può essere utilizzato solo per gli inverter collegati a Internet.

#### ■ Reset delle impostazioni del proprietario dell'impianto

Ripristino dei valori iniziali delle impostazioni proprietario dell'impianto.

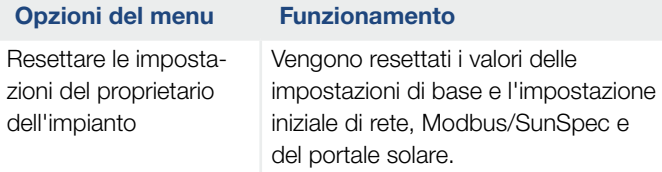

#### Menu Webserver - Menu di servizio - Generale

Nel menu di servizio l'installatore trova ulteriori opzioni di configurazione dell'inverter per accumulo. Per effettuare queste impostazioni è necessario conoscere le necessità della rete pubblica, predefinite dal distributore di servizi elettrici (ad es. limitazione della potenza attiva, impostazione dei parametri predefiniti dal distributore)

#### ■ Gestione dell'energia (configurabile solo con codice di servizio)

Selezione del contatore di energia collegato all'inverter per accumulo e della limitazione dell'immissione nella rete pubblica.  $\blacksquare$ 

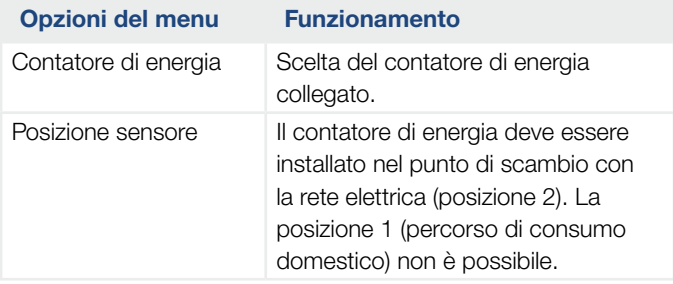

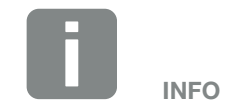

Le impostazioni in questo menu richiedono una conoscenza approfondita inerente alla configurazione di rete.

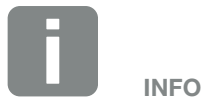

Un elenco dei contatori di energia autorizzati e del loro scopo d'utilizzo è disponibile nell'area download del relativo prodotto nella nostra homepage all'indirizzo

www.kostal-solar-electric.com

#### **n** Impostazioni batteria

Quando una batteria è collegata all'inverter per accumulo, qui è possibile configurare l'utilizzo e il comportamento della batteria.  $\blacksquare$ 

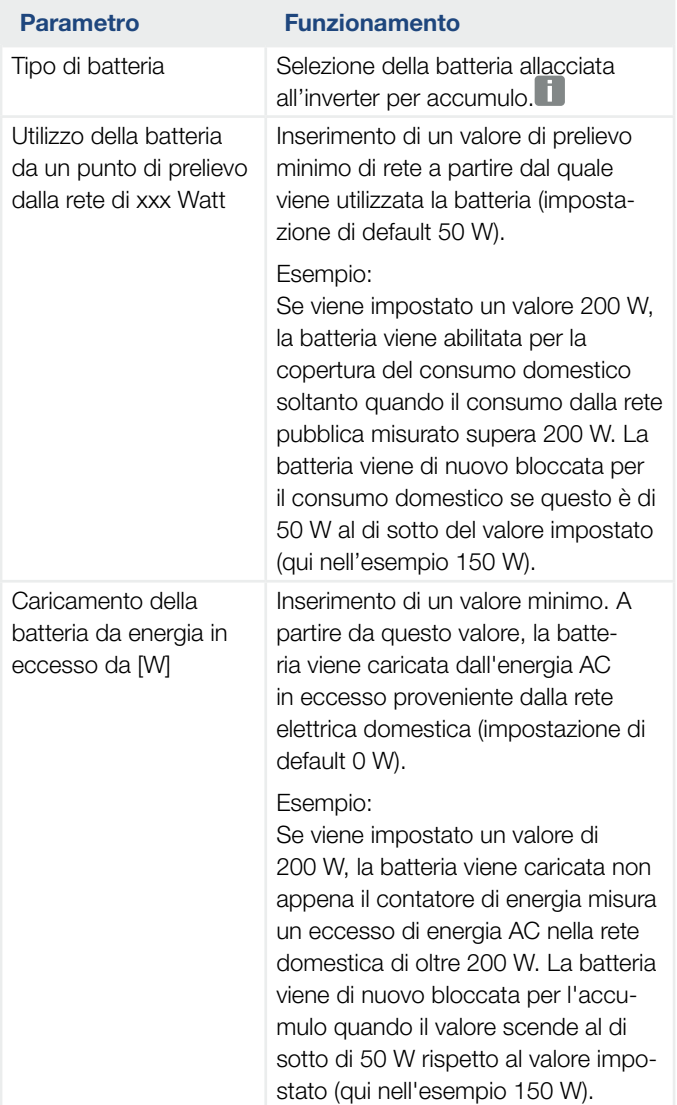

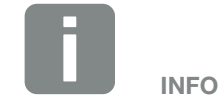

Alcune delle funzioni qui descritte saranno rese disponibili solo in seguito tramite un aggiornamento del software.

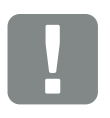

INFORMAZIONI IMPORTANTI

Se una batteria viene installata in un secondo momento tramite il Webserver o l'inverter per accumulo, dopo la configurazione è necessario spegnere e riaccendere l'inverter per accumulo tramite il sezionatore DC, affinché le impostazioni vengano acquisite.

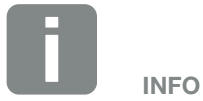

Un elenco degli accumulatori batteria approvati è disponibile nell'area download del relativo prodotto nella nostra homepage all'indirizzo [www.kostal-solar-electric.com](https://www.kostal-solar-electric.com/download/download#PLENTICORE%20plus/)

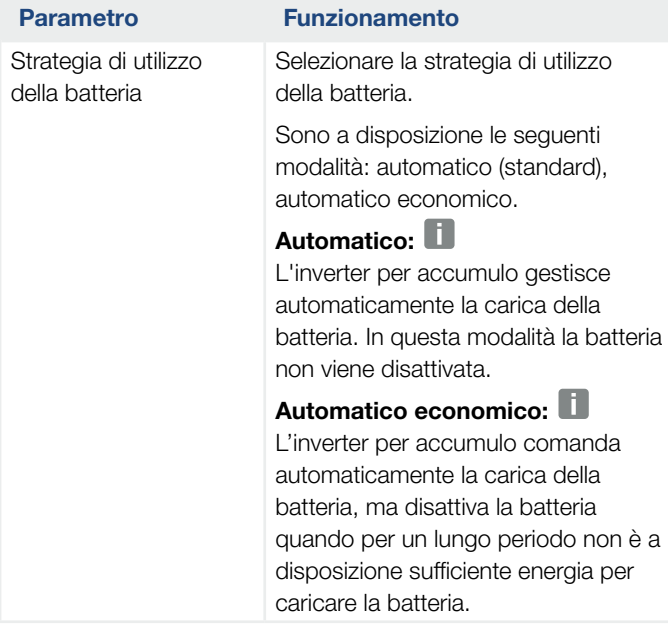

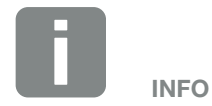

Nelle regioni con poche nevicate è consigliabile questa impostazione.

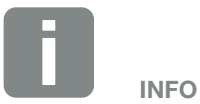

Nelle regioni con grandi nevicate è consigliabile questa impostazione.

#### 1 2 3 4 5 6 7 8 9 10 11 12 1

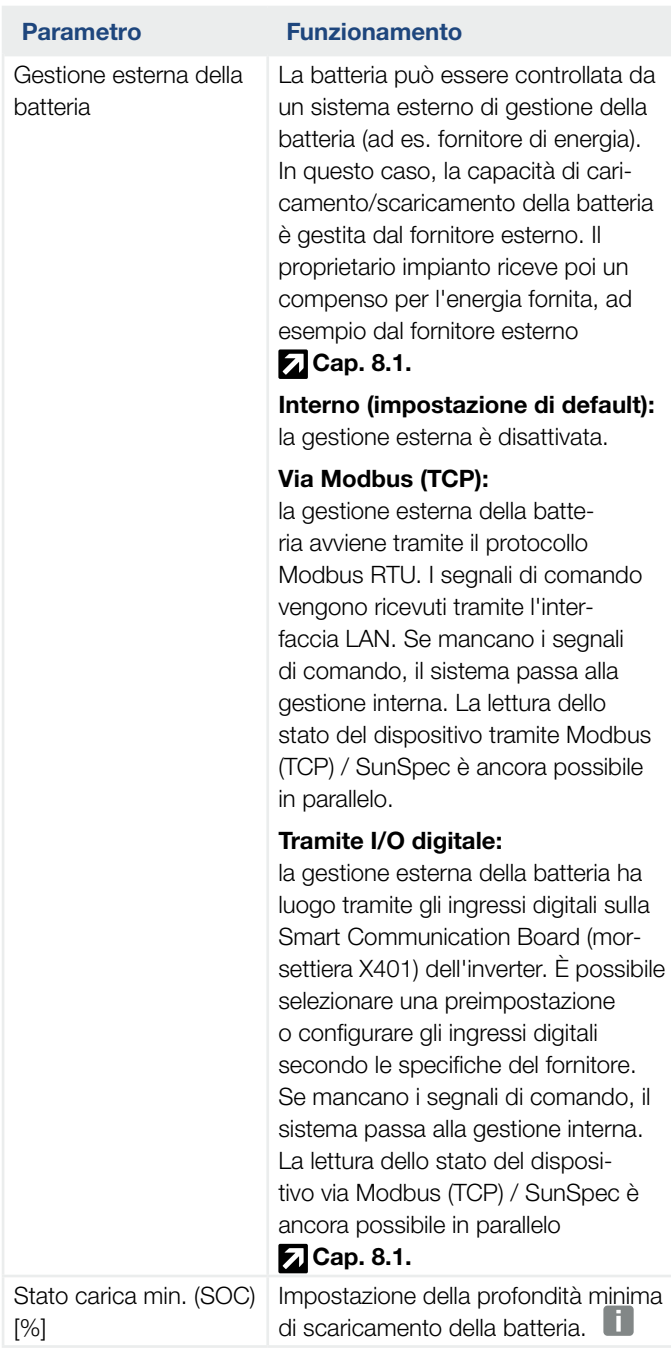

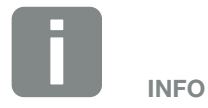

Impostando la profondità di scarica, sussiste la possibilità di lasciare una riserva nella batteria.

In inverno, ad es., un valore del 100% evita che la batteria debba sempre essere ricaricata dalla rete pubblica ad es. perché non può essere caricata mediante fonti energetiche AC.

Un valore del 100 % corrisponde ad una batteria completamente piena.

#### 1 2 3 4 5 6 7 8 9 10 11 12 1

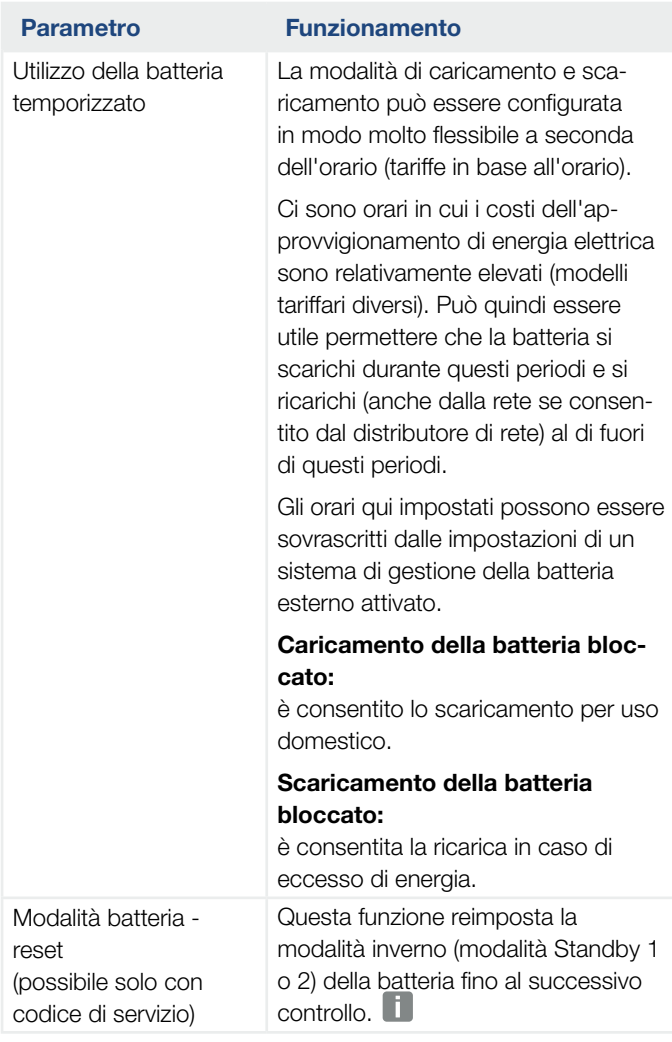

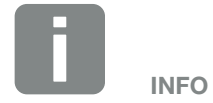

Questa funzione è necessaria ad es. quando viene sostituito un modulo di batteria durante l'inverno, per caricarlo e controllarne il funzionamento.

#### **n** Impostazioni hardware esterne

(configurabili solo con codice di servizio) Impostazioni Hardware.

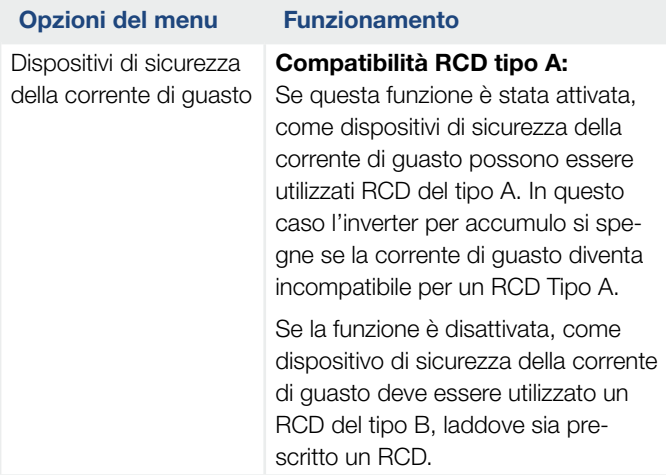

#### **n** Ingressi digitali

(configurabili solo con codice di servizio) Selezione dell'utilizzo degli ingressi digitali sulla Smart Communication Board (morsettiera X401).

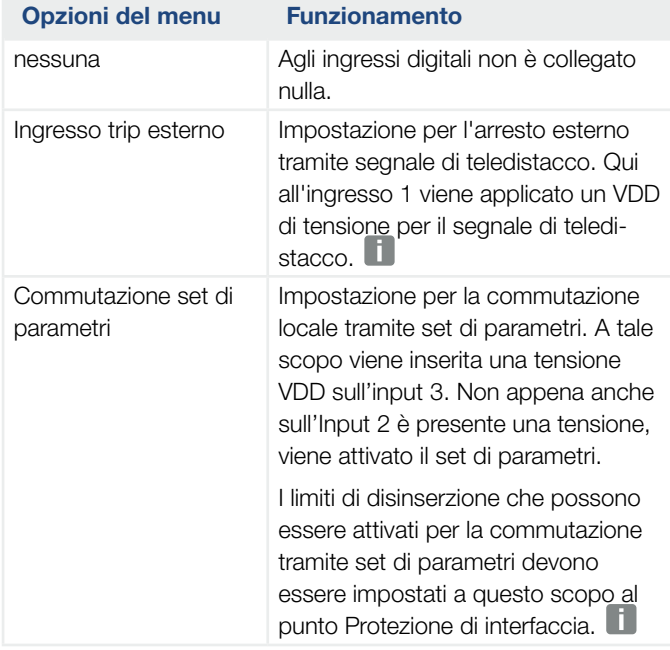

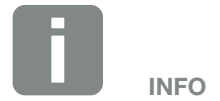

Per l'Italia tenere presente che è obbligatorio il collegamento con una fonte di tensione esterna e un commutatore verso terra.

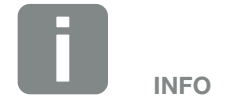

Per l'Italia tenere presente che è obbligatorio il collegamento con una fonte di tensione esterna e un commutatore verso terra.

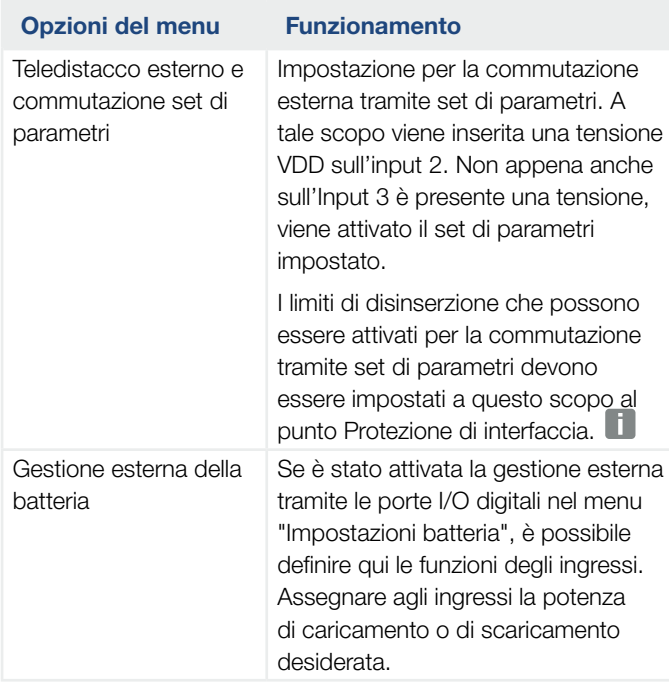

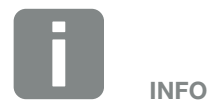

Per l'Italia tenere presente che è obbligatorio il collegamento con una fonte di tensione esterna e un commutatore verso terra.

#### 1 2 3 4 5 6 7 8 9 10 11 12 1

#### **n** Opzioni supplementari

Tramite questa funzione si possono autorizzare opzioni supplementari per l'inverter per accumulo.

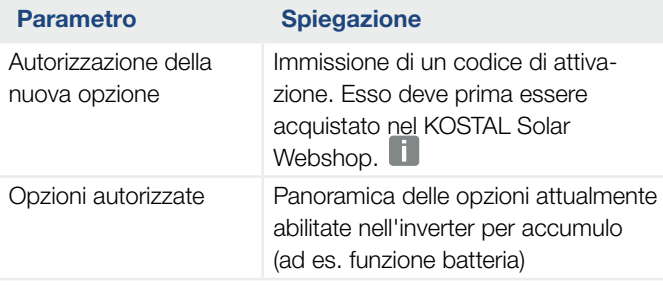

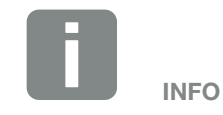

Il codice di attivazione può essere acquistato tramite il KOSTAL Solar Webshop.

Il Webshop è disponibile al seguente link [shop.kostal-solar-electric.com](http://shop.kostal-solar-electric.com)

#### Menu Webserver - Menu di servizio - Parametrizzazione di rete

Tramite le seguenti voci di menu è possibile impostare i parametri dell'inverter per accumulo predefiniti dal distributore di rete.

La modifica dei parametri sull'inverter per accumulo può essere eseguita solo da elettricisti qualificati, che conoscono l'impianto e solo se richiesto dal distributore di rete.

Impostazioni non conformi possono creare pericoli per l'incolumità fisica dell'utente o di terzi. Potrebbero inoltre verificarsi danni al dispositivo e ad altri oggetti.

- Visualizzazione del report di parametrizzazione Offre una panoramica dei parametri impostati nell'inverter per accumulo.
- **n** Impostazioni della potenza reattiva (configurabile solo con il codice di servizio) Sono disponibili le seguenti possibilità di selezione:

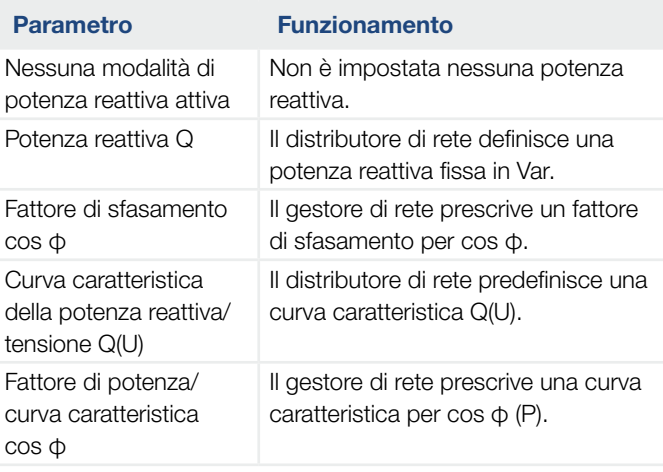

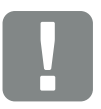

INFORMAZIONI IMPORTANTI

Le impostazioni possono essere eseguite solo da elettricisti formati e qualificati.

Il personale specializzato è responsabile del rispetto e dell'applicazione delle norme e disposizioni vigenti. I lavori che possono avere ripercussioni sulla rete elettrica del rispettivo distributore di servizi elettrici, responsabile dell'approvvigionamento energetico nel punto di immissione dell'energia solare, devono essere eseguiti unicamente da personale specializzato autorizzato dalla stessa impresa.

Questi includono anche le modifiche dei parametri preimpostati in fabbrica nell'inverter per accumulo.

#### ■ Configurazione della rampa di avvio (configurabile solo con codice di servizio)

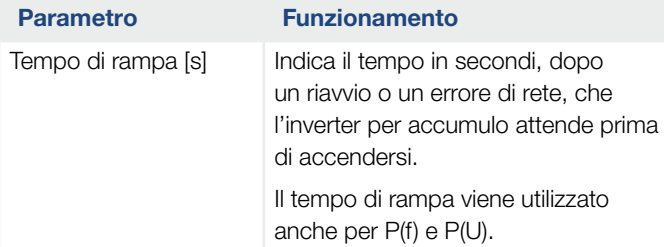

#### ■ Configurazione di LVRT/HVRT (configurabile solo con il codice di servizio)

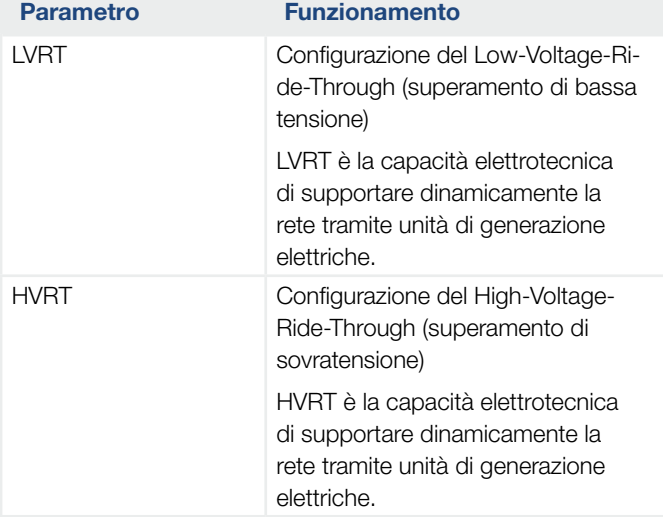

#### ■ Configurazione della riduzione della potenza in presenza di sovrafrequenza P(f) (configurabile solo con il codice di servizio)

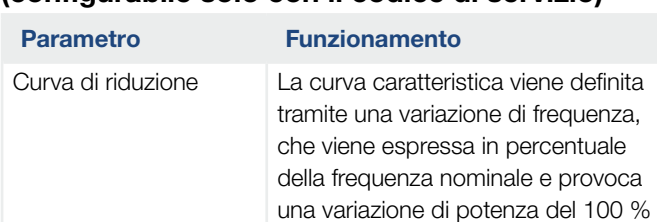

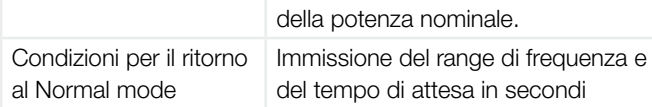

#### 1 2 3 4 5 56 7 8 9 10 11 12

#### ■ Configurazione della riduzione della potenza in presenza di sovratensione P(U) (configurabile solo con il codice di servizio)

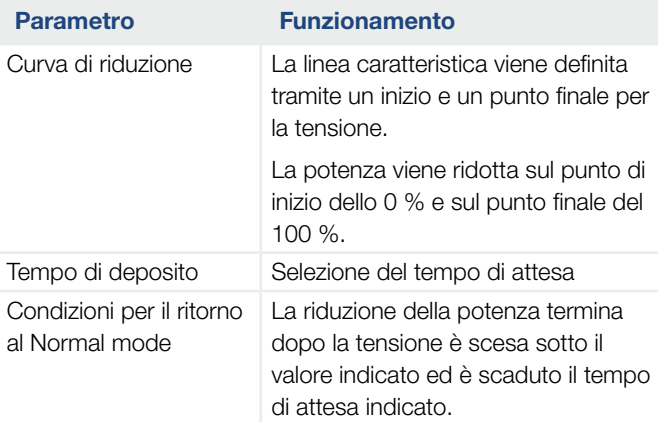

#### ■ Tempo di attesa

#### (configurabile solo con il codice di servizio)

Impostazione del tempo di attesa per ricevitori di segnali o Modbus in caso di controllo esterno della potenza attiva o reattiva.

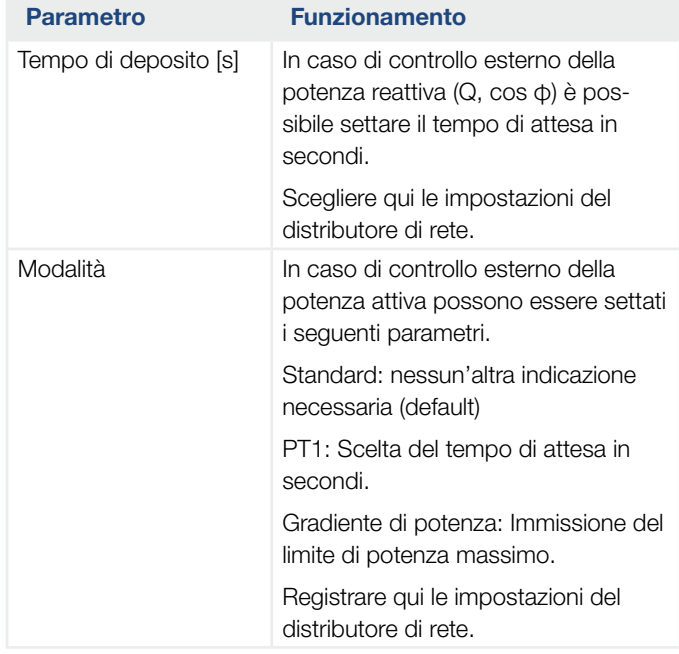

### **•** Protezione di interfaccia

(configurabile solo con il codice di servizio) Le impostazioni per la protezione di interfaccia possono essere modificate solo in casi eccezionali e in accordo con il distributore di rete (distributore di servizi elettrici).

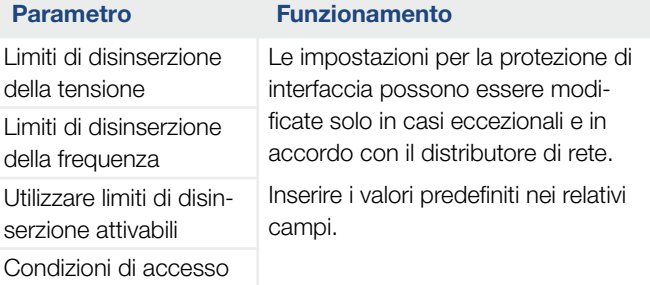

#### ■ Autotest per la protezione di interfaccia

Esegue l'autotest con i valori impostati e ne dà il risultato.

#### Menu Webserver - Aggiornamento

Tramite questa funzione si possono caricare aggiornamenti del software nell'inverter per accumulo. A tale scopo trascinare il file Aggiornamento (\*.swu) nel campo o selezionare tramite il pulsante cerca file sul computer e avviare l'installazione.

Il software più recente è reperibile sulla nostra homepage nell['area download](https://www.kostal-solar-electric.com/download) apposita per il vostro prodotto in Categoria prodotto > Modello > Paese > Aggiornamento.

#### Menu Webserver - Info

Visualizzazione di tutti gli eventi e delle versioni dell'inverter per accumulo.

#### ■ Info dispositivo - dispositivi

Fornisce indicazioni sulle versioni installate nell'inverter per accumulo. Queste informazioni relative ai dispositivi sono disponibili anche senza registrazione al Webserver.

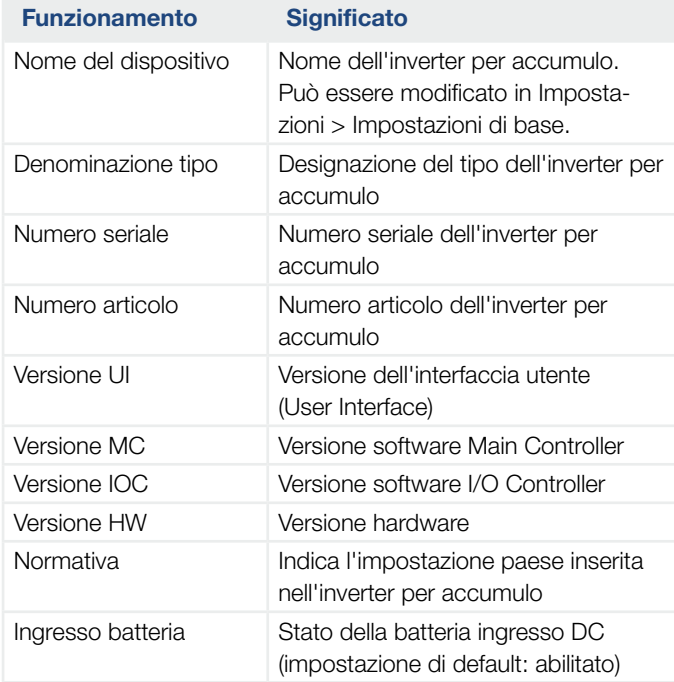

#### 1 2 3 4 5 6 7 8 9 10 11 12 1

#### $\blacksquare$  Info dispositivi - rete

Fornisce indicazioni sulle impostazioni di rete.

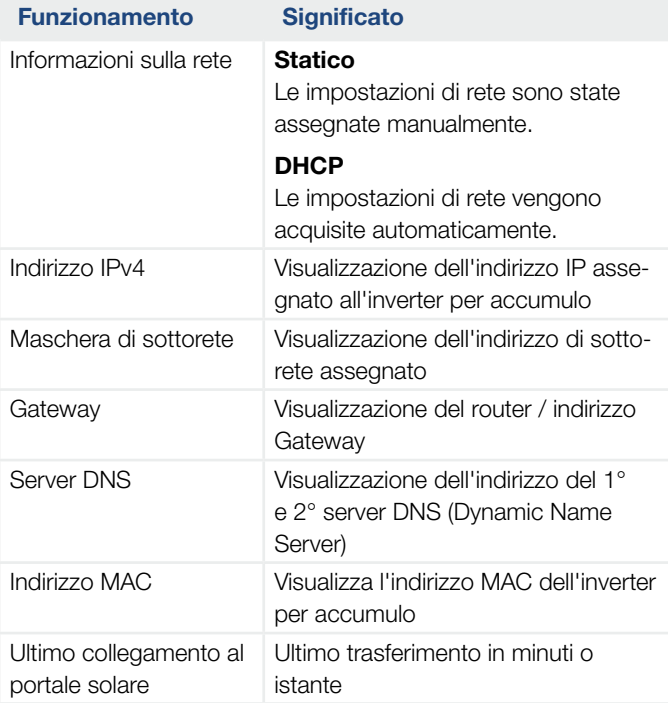

#### $\blacksquare$  Info dispositivo - Eventi

Possono essere visualizzati fino a 10 eventi. Tramite info (i) vicino all'evento possono essere visualizzate informazioni aggiuntive relative allo stesso.

#### 1 2 3 4 5 56 7 8 9 10 11 12這

### 6.5 La strategia di utilizzo della batteria

Per una batteria allacciata all'inverter per accumulo, la strategia di carica può essere attivata in diverse varianti.

#### Modalità di funzionamento "Automatico"

Nella modalità "Automatico" l'inverter per accumulo gestisce autonomamente il caricamento e lo scaricamento della batteria per tutto l'anno. La batteria non viene disattivata e quindi è a disposizione tutto l'anno.

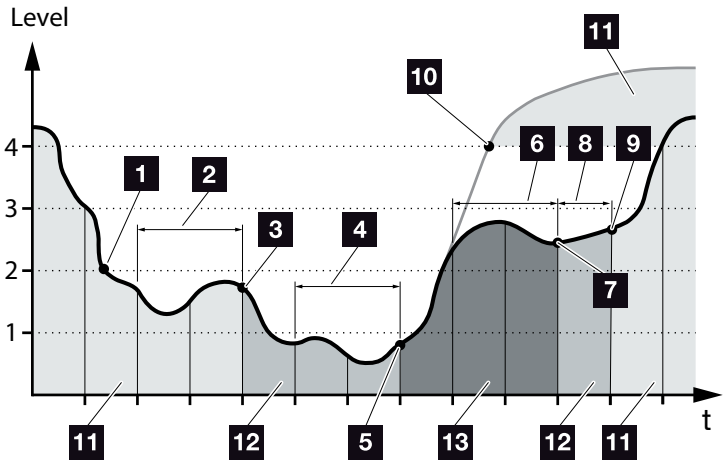

<span id="page-129-0"></span>Fig. 47: Modalità Automatico

- 1 Se l'energia giornaliera prodotta dai generatori locali è superiore al livello 2, l'inverter per accumulo è in funzionamento normale. La batteria viene caricata attraverso l'inverter per accumulo tramite l'energia presente prodotta da generatori locali e può erogare energia alle utenze della rete domestica.
- <sup>2</sup> L'energia giornaliera prodotta dai generatori locali scende sotto il livello 2 per due giorni consecutivi.
- **3** Lo scaricamento della batteria viene ridotto al 40% del SOC dall'inverter per accumulo. Sull'inverter per accumulo viene visualizzato "Standby batteria 1". Quando viene raggiunto il SOC minimo della batteria, questa riceve cariche di mantenimento attraverso l'inverter per accumulo.
- <sup>4</sup> L' energia giornaliera prodotta dai generatori locali scende sotto il livello 1 per altri due giorni di fila.

#### 1 2 3 4 5 56 7 8 9 10 11 12

- <sup>5</sup> La batteria viene dapprima caricata mediante l'energia di generatori locali oppure, se questa non è disponibile, viene caricata dalla rete pubblica. L'inverter per accumulo smette di caricare e scaricare la batteria finché il valore SOC rimane inferiore al 40%. Sull'inverter per accumulo viene visualizzato il messaggio "Standby batteria 2".
- <sup>6</sup> L'energia prodotta giornalmente dai generatori locali è superiore al livello 2 per due giorni consecutivi o sale direttamente al di sopra del livello 3.
- <sup>7</sup> La batteria viene riattivata dalla modalità Standby, ma non è possibile prelevare energia dalla batteria finché il valore SOC è inferiore al 40%.
- 8 L'energia dei generatori locali rimane al di sopra del livello 2 per un altro giorno.
- **9** La batteria viene commutata sullo stato normale.
- <sup>10</sup> Se l'energia proveniente dai generatori locali supera il livello 4, la batteria viene commutata direttamente allo stato normale.
- 11 Stato normale della batteria
- **12** Standby batteria 1
- <sup>13</sup> Standby batteria 2

#### Modalità di funzionamento "automatico economico"

Contrariamente alla modalità "Automatico", qui la batteria viene spenta non appena l'energia dei generatori locali scende sotto il livello 1 per due giorni consecutivi.

#### $\mathbf{\Sigma}$  [Fig. 47](#page-129-0), pos. 5

Sull'inverter per accumulo viene visualizzato il messaggio "Standby batteria 2".

Prima che la batteria si disattivi viene caricata.

# 7. Monitoraggio dell'impianto

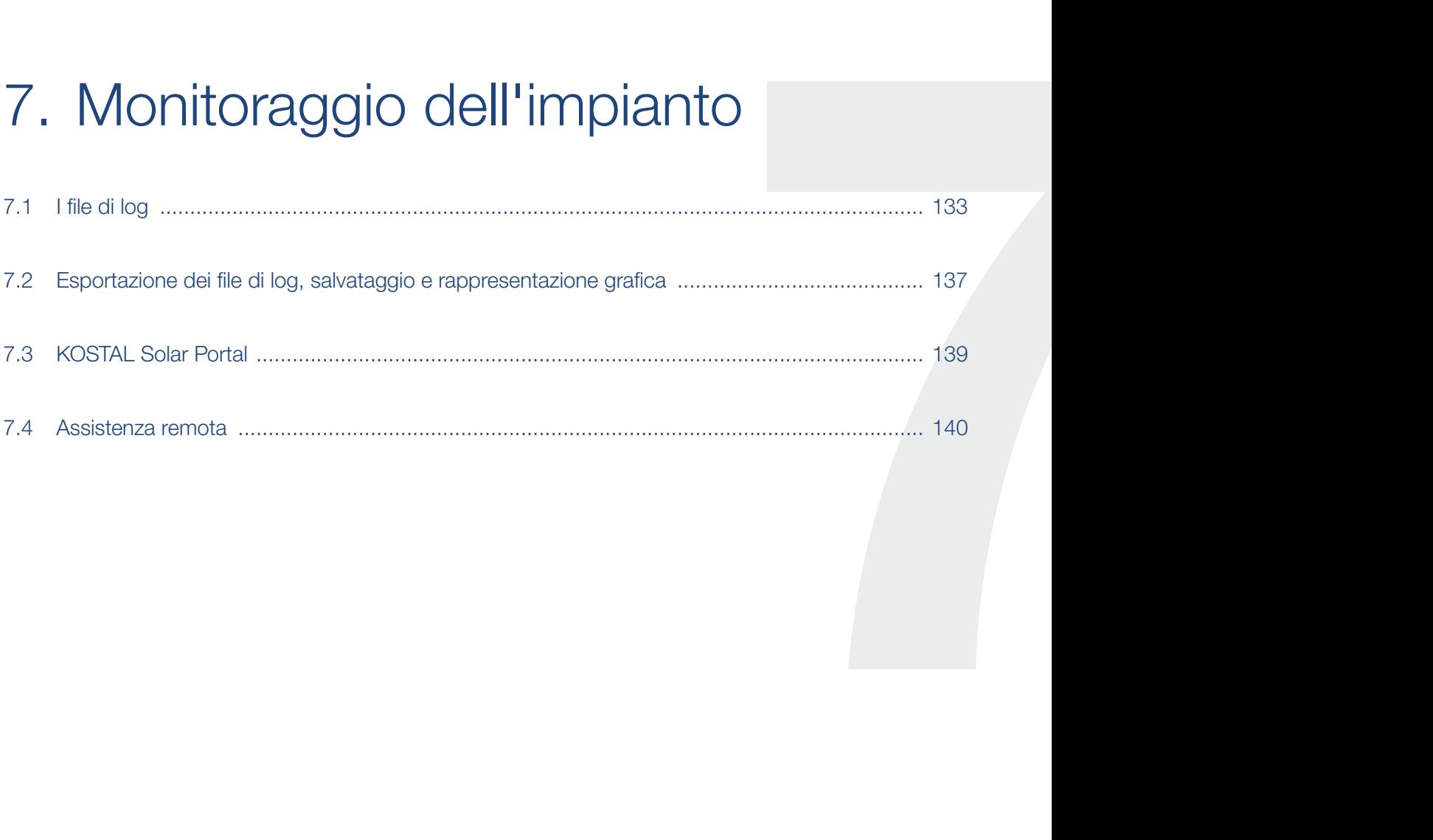

## <span id="page-132-0"></span>7.1 I file di log

L'inverter per accumulo è dotato di un datalogger che periodicamente registra i seguenti dati dell'impianto:

- Dati dell'inverter per accumulo
- Dati del contatore di energia esterno
- valori di rete
- **n** Dati ENS
- Dati della batteria

Nel capitolo che segue viene illustrato come esportare i file di log, salvarli e rappresentarli graficamente

#### **Z** [Cap.](#page-136-0) 7.2

I file di log possono essere utilizzati per i seguenti scopi:

- n Verificare le caratteristiche operative dell'impianto
- Rilevare e analizzare i guasti di funzionamento
- Scaricare i dati di rendimento e rappresentarli graficamente

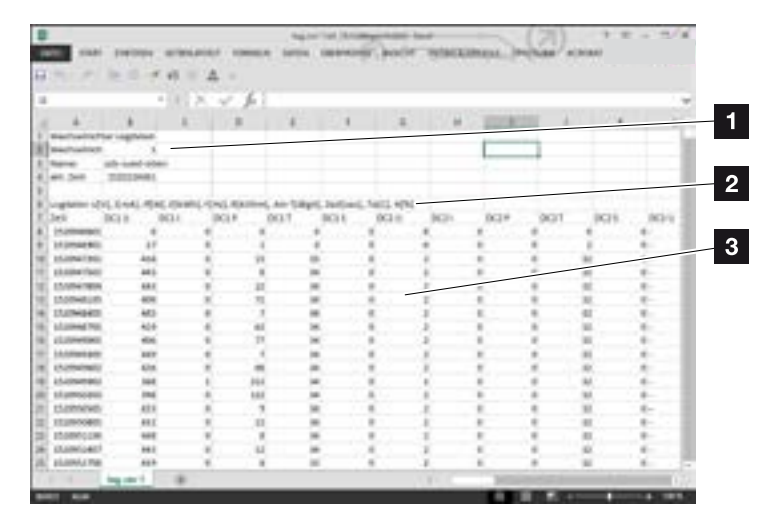

Fig. 48: Schermata di esempio "file di log"

- **1** intestazione del file
- <sup>2</sup> unità di misura
- <sup>3</sup> Registrazione nel file di log

#### File di log: intestazione del file

L'intestazione del file di log contiene i dati dell'inverter per accumulo:

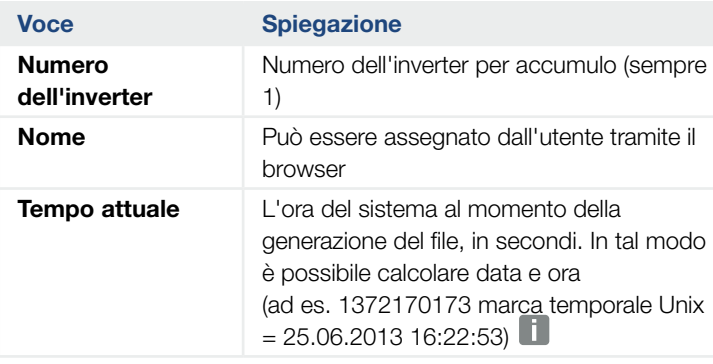

Tab. 5: intestazione del file di log

#### File di log: unità di misura

Dopo l'intestazione del file seguono le unità di misura. Nella tabella che segue sono spiegate le abbreviazioni per le unità fisiche rappresentate:

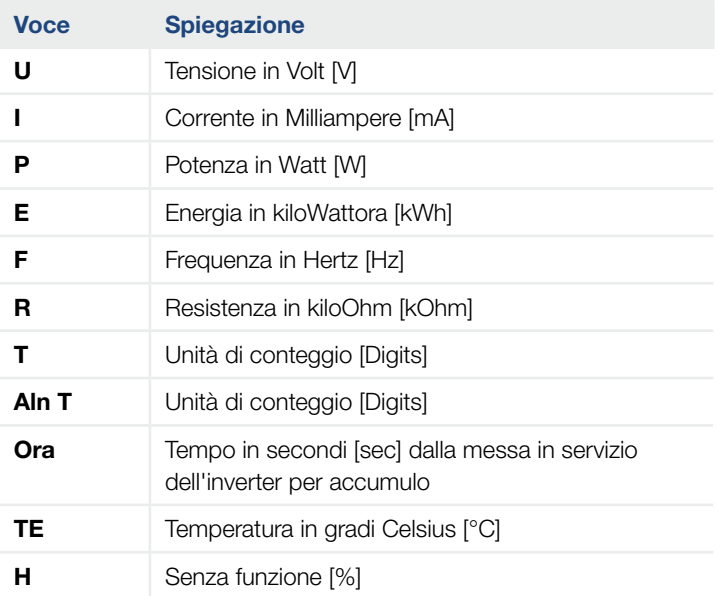

Tab. 6: Unità di misura nel file di log

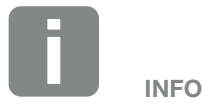

La conversione Unix della marca temporale si trova in internet.

### 1 2 3 4 5 6 7 8 9 10 11 12 1

#### File di log: registrazioni

Dopo le unità di misura, seguono le diverse registrazioni nel file di log. Nella tabella che segue vengono spiegate le registrazioni del file di log, che possono variare a seconda del modello:

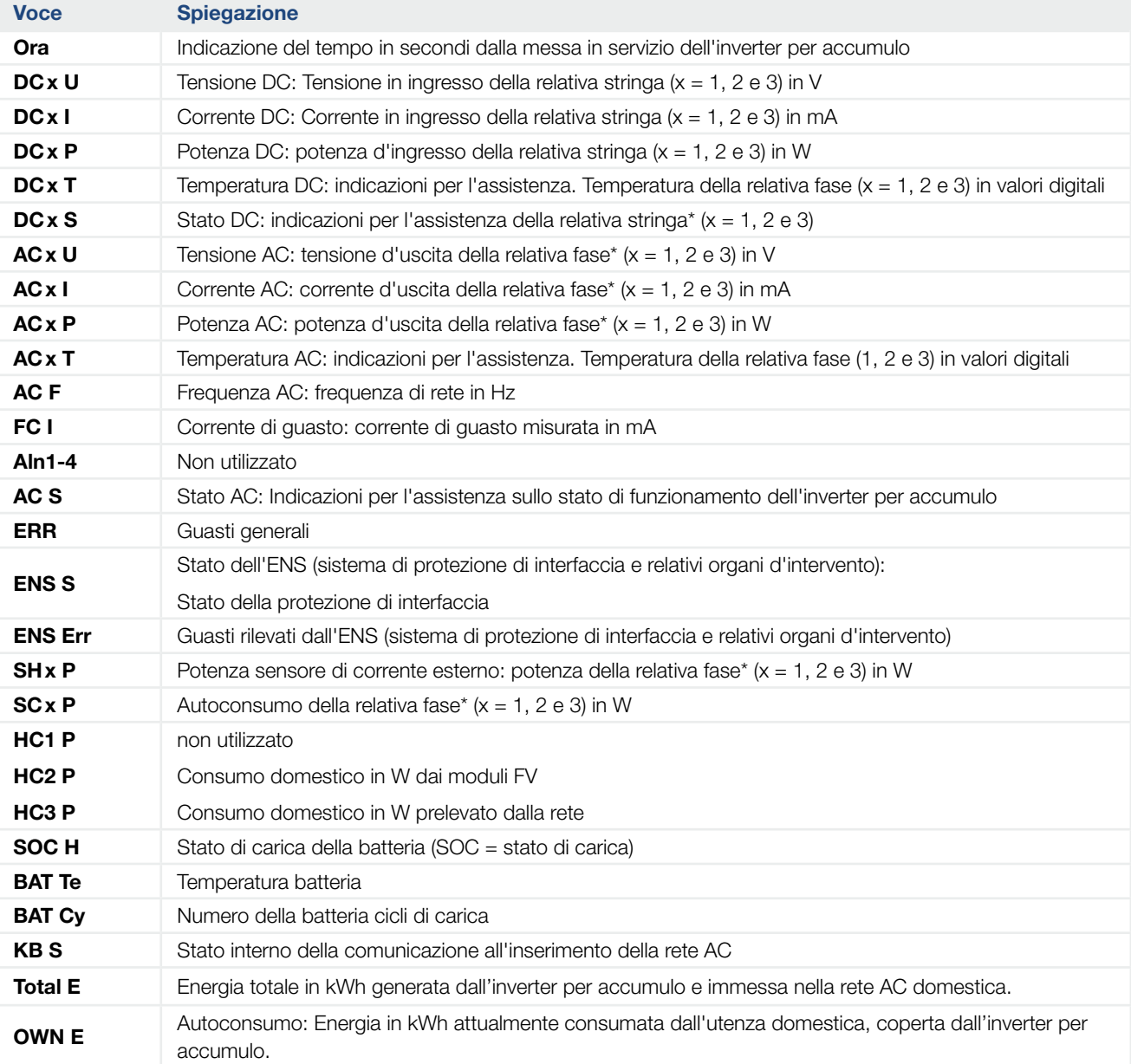

### 1 2 3 4 5 6 77 8 9 10 11 12

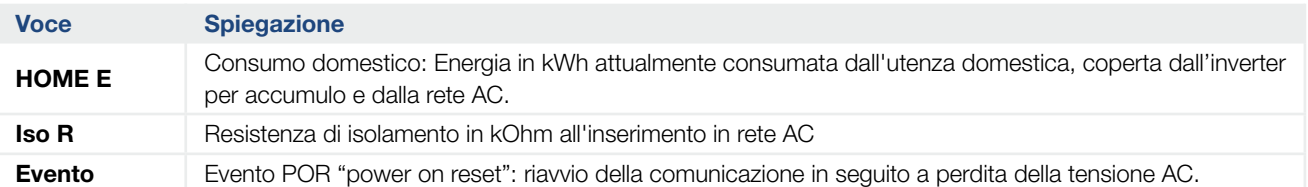

Tab. 7: File di log

### <span id="page-136-1"></span><span id="page-136-0"></span>7.2 Esportazione dei file di log, salvataggio e rappresentazione grafica

Sono disponibili più varianti per esportare i file di log e salvarli in modo duraturo:

- Variante 1: download e rappresentazione dei file di log tramite un computer
- **Nariante 2:** trasmissione e rappresentazione dei file di log su un portale solare

#### Variante 1: download e rappresentazione dei file di log tramite un computer

- 1. Richiamare il menu File di log nel Webserver. **Z** [Cap.](#page-95-0) 6.1
- 2. Selezionare il periodo (max. 100 giorni) e confermare con Download.
- $\checkmark$  I file di log (logdata.csv) possono essere salvati su un computer e rappresentati ed elaborati con un programma di foglio di calcolo standard (es. Excel).

#### Variante 2: trasmissione e rappresentazione dei file di log su un portale solare

Tramite un portale solare è possibile monitorare via internet l'impianto FV e i relativi dati delle prestazioni.

Un portale solare ha le seguenti funzioni, che tuttavia possono variare a seconda del portale:

- n rappresentazione grafica dei dati delle prestazioni
- n accesso al portale da tutto il mondo via Internet
- avviso via e-mail in caso di malfunzionamento
- **E** Esportazione dati (ad es. file Excel)
- salvataggio a lungo termine dei file di log

#### Predisposizioni per la trasmissione dati ad un portale solare:

- $\checkmark$  L'inverter per accumulo dispone di un collegamento a Internet
- $\blacktriangleright$  Registrazione ad un portale solare (ad es. KOSTAL Solar Portal)
- $\checkmark$  selezione di un portale solare
- $\blacktriangleright$  Attivazione della trasmissione dati nell'inverter per accumulo

#### Attivazione della trasmissione dati ad un portale solare tramite il pannello di comando

- 1. Sul pannello di comando dell'inverter per accumulo selezionare il menu "Impostazioni/Info".
- 2. Confermare con il tasto "ENTER".
- 3. Con i tasti "UP", "DOWN" e "ENTER" selezionare il menu "Portale solare" > "Portale".
- 4. Selezionare un portale solare
- 5. Tenere premuto il tasto "ENTER".
- 6. Selezionare il campo "Attivare" e confermare con "ENTER".
- $\checkmark$  La trasmissione dati al portale solare è attivo. Viene visualizzato il nome del portale solare. L'esportazione dei dati al portale solare viene eseguita.

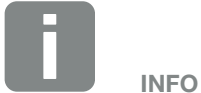

Il presupposto per la trasmissione dati è un collegamento in rete / Internet correttamente configurato

In seguito all'attivazione (a seconda del portale scelto), possono volerci 20 minuti prima che sia visibile l'esportazione dati sul portale solare.

Il KOSTAL Solar Portal

([www.kostal-solar-portal.com](http://www.kostal-solar-portal.com)) è il portale di default.

### <span id="page-138-0"></span>7.3 KOSTAL Solar Portal

Il portale solare della KOSTAL Solar Electric GmbH è una piattaforma internet gratuita per il monitoraggio dell'impianto FV.

I dati di rendimento e i messaggi evento dell'impianto FV vengono inviati dall'inverter al portale solare tramite internet.

Le informazioni vengono salvate nel portale solare. Queste informazioni possono essere visualizzate ed esportate tramite internet.

#### Requisiti per l'utilizzo del portale solare

- L'inverter deve avere una connessione a Internet.
- n L'inverter per accumulo non deve ancora essere registrato nel portale solare.
- L'inverter per accumulo non deve ancora essere assegnato ad un impianto.

Sono necessari due passi per poter utilizzare il portale solare:

- n Attivare la trasmissione dati al portale solare nell'inverter. L'attivazione può avvenire tramite il Webserver  $\circ$  il menu dell'inverter  $\blacksquare$ .
- Eseguire la registrazione gratuita sul sito web di KOSTAL Solar Electric GmbH per l'utilizzo del KOSTAL Solar Portal.

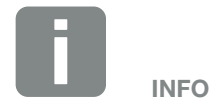

Se in un impianto si trovano più inverter, la trasmissione dati al portale solare deve essere configurata separatamente per ogni inverter.

### <span id="page-139-0"></span>7.4 Assistenza remota

L'inverter per accumulo prevede un monitoraggio intelligente. Se durante il funzionamento si verifica un evento, viene visualizzato un codice evento sul display.

In qualità di gestore dell'impianto, potete poi leggere il messaggio in caso di assistenza e chiedere aiuto al vostro installatore o partner per l'assistenza.

Tramite un futuro aggiornamento software e previa autorizzazione dell'utente, il servizio di assistenza potrà accedere direttamente all'inverter per accumulo per analizzare un guasto e, se possibile, eliminarlo direttamente.

## 8. Gestione esterna della batteria

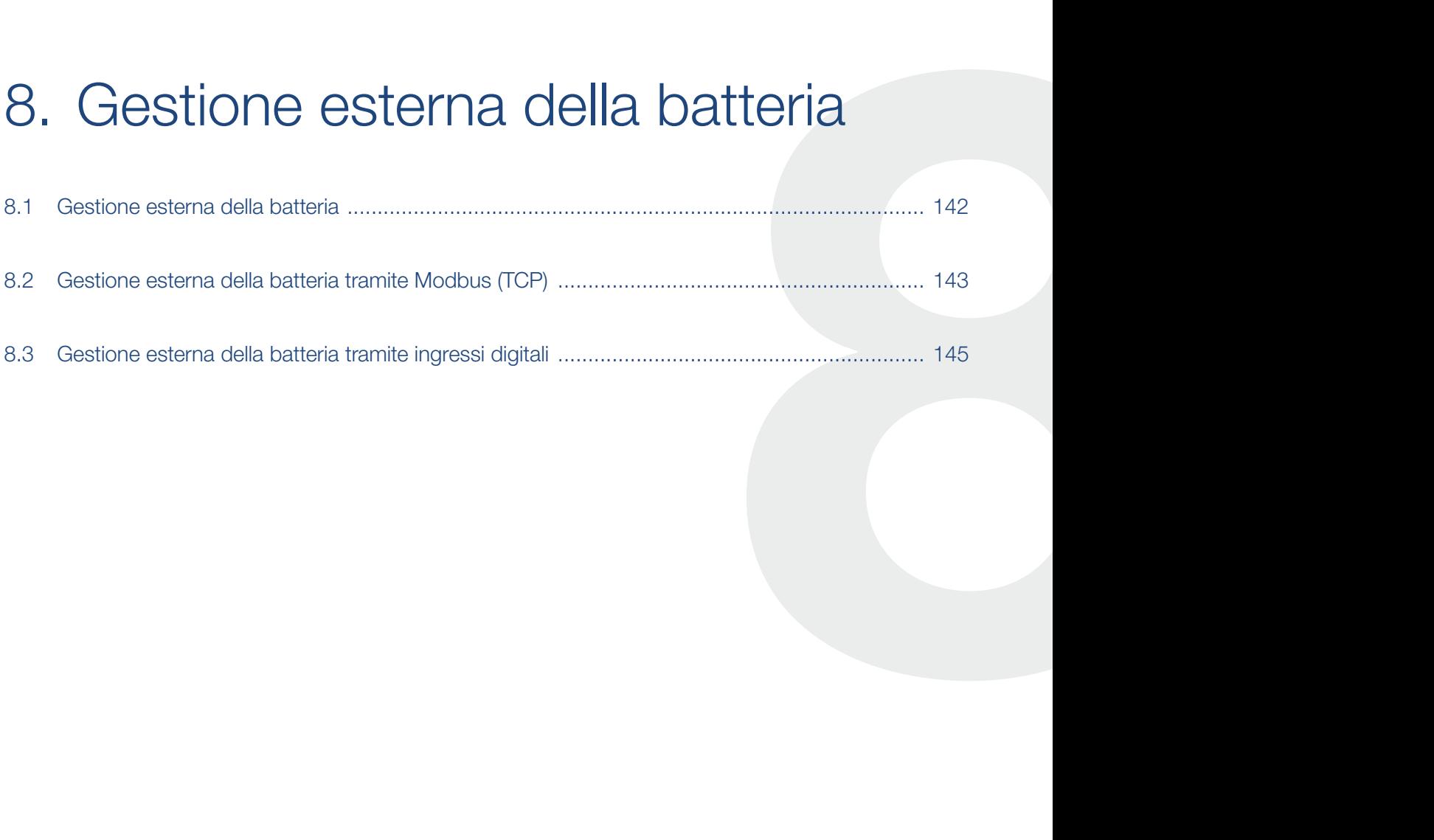

### <span id="page-141-1"></span><span id="page-141-0"></span>8.1 Gestione esterna della batteria

In caso di gestione esterna della batteria, un operatore di mercato esterno, ad esempio un distributore di servizi elettrici, controlla la carica/scarica della batteria per mezzo di un sistema esterno di gestione dell'energia.

Durante tale processo l'energia della batteria può, ad esempio, essere immessa nella rete pubblica su richiesta ad esempio del distributore di servizi elettrici, o caricata dalla rete pubblica per stabilizzare quest'ultima. Naturalmente, l'energia della batteria può essere utilizzata anche nella propria rete domestica.

Informazioni sulla configurazione del sistema di gestione esterna possono essere richieste al fornitore di servizi competente (ad es. distributore di servizi elettrici).

Il vantaggio per il proprietario dell'impianto è che ad es. riceve un compenso dal fornitore esterno per l'energia fornita.

La gestione esterna della batteria può essere attivata e configurata nel Webserver, nel Menu di servizio, alla voce Impostazioni batteria.

Sono disponibili le seguenti interfacce di comando:

- Gestione esterna della batteria tramite Modbus (TCP) **Z** [Cap.](#page-142-1) 8.2
- Gestione esterna della batteria tramite ingressi digitali [Cap.](#page-144-1) 8.3

#### Gestione esterna della batteria senza contatore di energia esistente (KOSTAL Smart Energy Meter)

La gestione esterna della batteria può essere effettuata anche senza un proprio contatore di energia (KOSTAL Smart Energy Meter). In questo caso il flusso di energia nella rete domestica non può essere misurato e la gestione della batteria è completamente assunta dal sistema esterno di gestione dell'energia.

Durante tale processo il sistema esterno di gestione dell'energia è responsabile del rispetto dei limiti delle batterie e della protezione delle batterie.

### <span id="page-142-1"></span><span id="page-142-0"></span>8.2 Gestione esterna della batteria tramite Modbus (TCP)

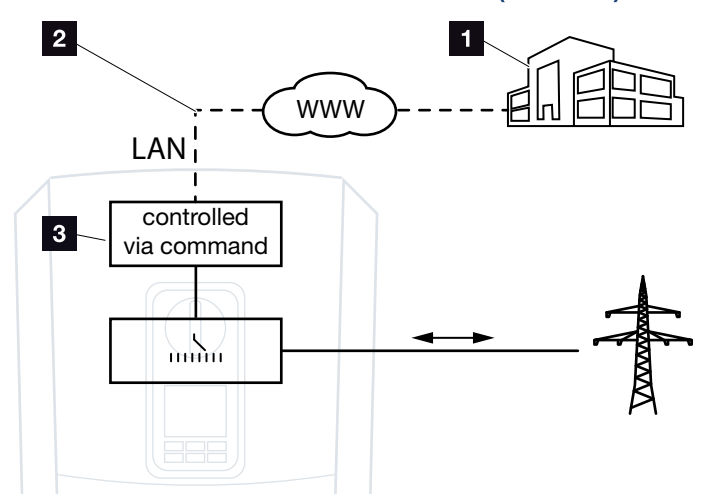

Fig. 49: Gestione esterna della batteria tramite Modbus (TCP)

- <sup>1</sup> Sistema esterno di gestione dell'energia (ad es. distributore di servizi elettrici)
- **2** Controllo via Modbus (TCP)
- **3** Elettronica di regolazione dell'inverter per accumulo

Se si seleziona la gestione esterna della batteria tramite Modbus (TCP), l'inverter per accumulo riceve i segnali di comando per il caricamento e lo scaricamento della batteria collegata tramite Modbus (TCP).

A tale scopo, l'inverter per accumulo deve essere collegato a Internet via ethernet (LAN).

La gestione interna dell'energia rimane attiva, ma è sovramodulata dalle specifiche esterne relative alla potenza di caricamento e scaricamento.

Sono possibili i seguenti comandi:

- Carica/scarica della batteria tramite valore di corrente predefinito in percentuale o in Watt
- Caricamento/scaricamento della batteria tramite valore di potenza predefinito in percentuale o in Watt
- Indicazione dell'intervallo del SOC min./max. in percentuale

Se i segnali di comando esterni non vengono ricevuti per un lungo periodo di tempo, l'inverter per accumulo ritorna alla gestione interna della batteria. A tale scopo, l'ora viene impostata nel Webserver. Devono essere rispettate le specifiche del fornitore esterno.

#### Attivazione della gestione esterna della batteria tramite Modbus (TCP)

- 1. Collegare l'inverter al computer.  $\Box$  [Cap.](#page-88-0) 5.1
- 2. Avviare un browser internet.
- 3. Richiamare il Webserver. Nella barra dell'indirizzo del browser Internet inserire l'indirizzo IP dell'inverter per accumulo e confermare con il tasto "Invio".
- $\rightarrow$  Viene aperta la pagina principale del Webserver.
- 4. Registrarsi sul Webserver come installatore.
- 5. Selezionare la voce di menu "Menu di servizio > Impostazioni batteria".
- $\rightarrow$  Si apre la pagina "Impostazioni batteria".
- 6. In corrispondenza della voce "Gestione batteria" selezionare la funzione "Esterna tramite protocollo Modbus (TCP)".
- 7. Cliccare sul tasto "Salva".
- $\checkmark$  La funzione è attiva.

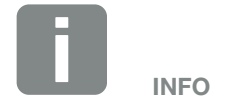

L'indirizzo IP può essere letto dal display dell'inverter per accumulo.
# 8.3 Gestione esterna della batteria tramite ingressi digitali

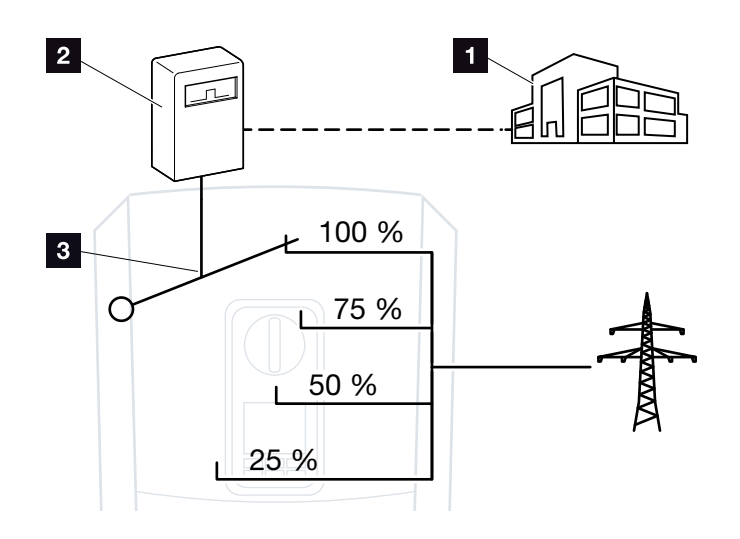

Fig. 50: Gestione esterna della batteria tramite ingressi digitali

- <sup>1</sup> Sistema esterno di gestione dell'energia (ad es. distributore di servizi elettrici)
- 2 Scheda di controllo esterna
- **3** Elettronica di regolazione dell'inverter per accumulo

Se si seleziona la gestione esterna della batteria tramite ingressi digitali, l'inverter per accumulo riceve i segnali di comando per il caricamento e lo scaricamento della batteria collegata tramite gli ingressi digitali della Smart Communication Board (SCB).

È importante che gli ingressi digitali siano configurati a questo scopo nel Webserver.

La gestione interna dell'energia rimane attiva, ma è sovramodulata dalle specifiche esterne relative alla potenza di caricamento e scaricamento.

Sono possibili i seguenti comandi:

■ Caricamento/scaricamento della batteria tramite specifica della potenza in percentuale

Devono essere rispettate le specifiche del fornitore esterno.

#### <span id="page-145-0"></span>Attivazione della gestione esterna della batteria tramite ingressi digitali

- 1. Collegare l'inverter al computer.  $\Box$  [Cap.](#page-88-0) 5.1
- 2. Avviare un browser internet.
- 3. Richiamare il Webserver. Nella barra dell'indirizzo del browser inserire l'indirizzo IP dell'inverter per accumulo al quale è collegata la scheda di controllo esterna e confermare con il tasto "Invio".
- $\rightarrow$  Viene aperta la pagina principale del Webserver.
- 4. Registrarsi sul Webserver come installatore.
- 5. Selezionare la voce di menu "Menu di servizio > Impostazioni batteria".
- $\rightarrow$  Si apre la pagina "Impostazioni batteria".
- 6. In corrispondenza della voce "Gestione batteria" selezionare la funzione "Esterna tramite I/O digitali".
- 7. Cliccare sul tasto "Salva".
- $\checkmark$  La funzione è attiva.

#### Configurazione degli ingressi digitali

- 1. Selezionare la voce di menu "Menu di servizio > Ingressi digitali".
- $\rightarrow$  Si apre la pagina "Ingressi digitali".
- 2. Alla voce "Modalità di funzionamento" selezionare la funzione "Gestione esterna batteria".
- 3. Cliccare sul tasto "Salva".
- $\checkmark$  La funzione è attiva.

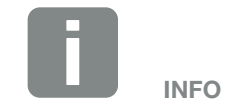

L'indirizzo IP può essere letto dal display dell'inverter per accumulo. A 1 2 3 4 5 6 7 8 9 10 11 12 1

# 9. Manutenzione

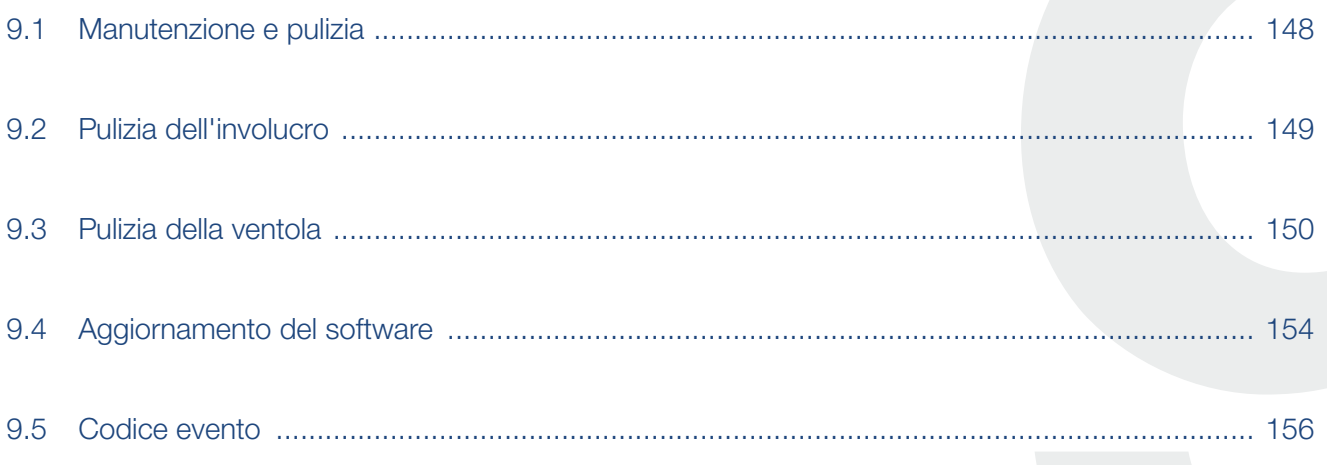

# <span id="page-147-0"></span>9.1 Manutenzione e pulizia

Al termine di una corretta installazione, l'inverter per accumulo è in grado di funzionare perfettamente ed è pressoché esente da manutenzione.

Gli interventi di manutenzione periodica richiesti sull'inverter per accumulo sono i seguenti:

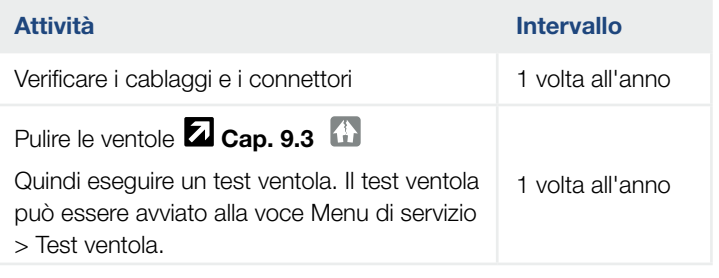

Tab. 8: Elenco interventi di manutenzione

La mancata esecuzione dei lavori di manutenzione, comporta l'esclusione della garanzia (v. esclusione della garanzia nelle nostre condizioni di assistenza e garanzia).

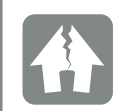

POSSIBILI DANNI

In caso di ventole sporche o bloccate, l'inverter per accumulo non è raffreddato a sufficienza. Un insufficiente raffreddamento dell'inverter per accumulo può comportare una riduzione della potenza o un guasto.

Installare gli inverter per accumulo sempre in modo che eventuali pezzi caduti non finiscano nell'inverter per accumulo attraverso la griglia di ventilazione.

# <span id="page-148-0"></span>9.2 Pulizia dell'involucro

L'involucro deve essere pulito solo con un panno umido. Non è consentito l'uso di detergenti aggressivi.

#### <span id="page-149-0"></span>1 2 3 4 5 6 7 8 9 10 11 12 2 合

# <span id="page-149-1"></span>9.3 Pulizia della ventola

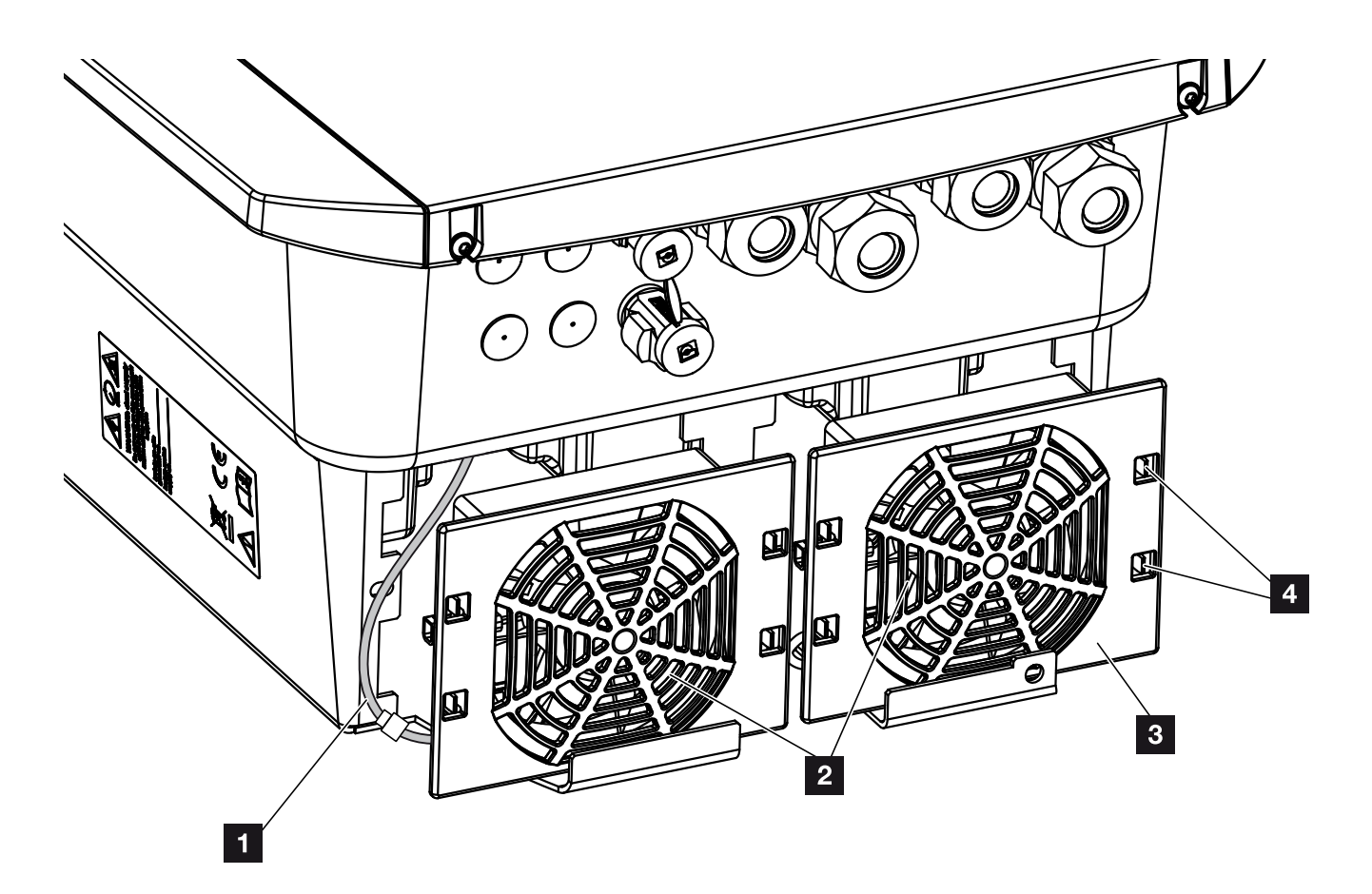

Fig. 51: Panoramica dello smontaggio della ventola

- <sup>1</sup> Cavo della ventola
- <sup>2</sup> Ventola
- **3** Griglia della ventola
- <sup>4</sup> Linguette di fissaggio

#### <span id="page-150-2"></span>Procedura

La ventola può essere smontata e pulita solo quando l'inverter per accumulo è spento. Diversamente si corre il rischio che la ventola si avvii.

- 1. Ruotare il sezionatore DC dell'inverter per accumulo in posizione OFF.  $\blacksquare$  [Fig. 10](#page-22-0)
- 2. Smontare la ventola. A tale scopo appoggiare un cacciavite sul bordo della ventola ed esercitare una leggera pressione sulla griglia.  $\blacksquare$  [Fig. 52](#page-150-0)

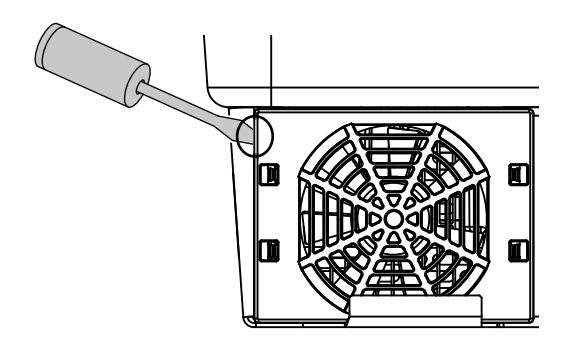

<span id="page-150-0"></span>Fig. 52: Staccare la griglia della ventola

3. Con un secondo cacciavite premere le linguette di fissaggio verso il centro della ventola. Sollevare leggermente il gruppo ventola. **Z [Fig. 53](#page-150-1)** 

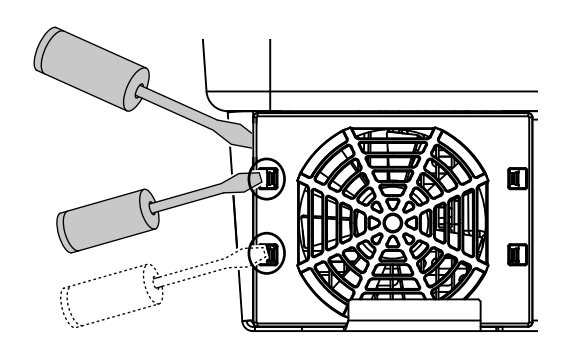

<span id="page-150-1"></span>Fig. 53: Togliere le linguette di fissaggio

#### 1 2 3 4 5 6 7 8 99 10 11 12合 這

4. Estrarre completamente il gruppo ventola dall'involucro. A tale scopo staccare il connettore del cavo della ventola.  $\overline{2}$  [Fig. 54](#page-151-0)  $\overline{1}$ 

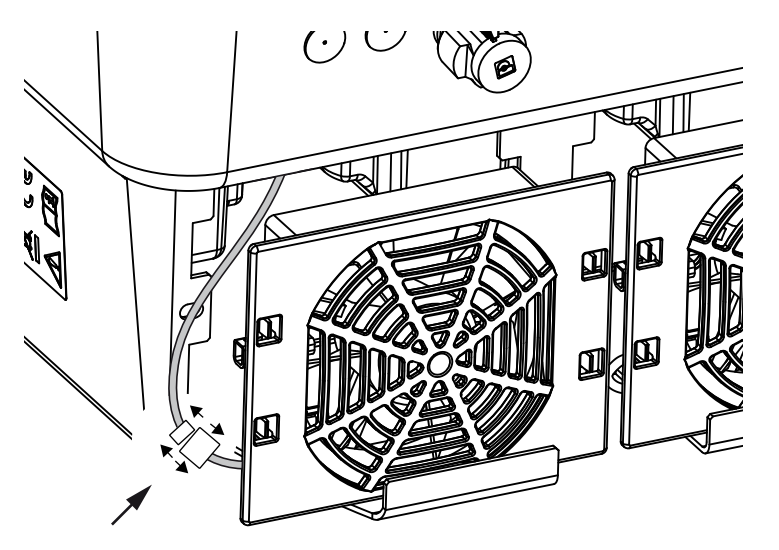

<span id="page-151-0"></span>Fig. 54: Staccare il cavo della ventola

5. La ventola può anche essere separata dalla griglia. A tale scopo premere leggermente le linguette di fissaggio verso l'esterno e togliere la ventola.  $\mathbf{z}$  [Fig. 55](#page-151-1)

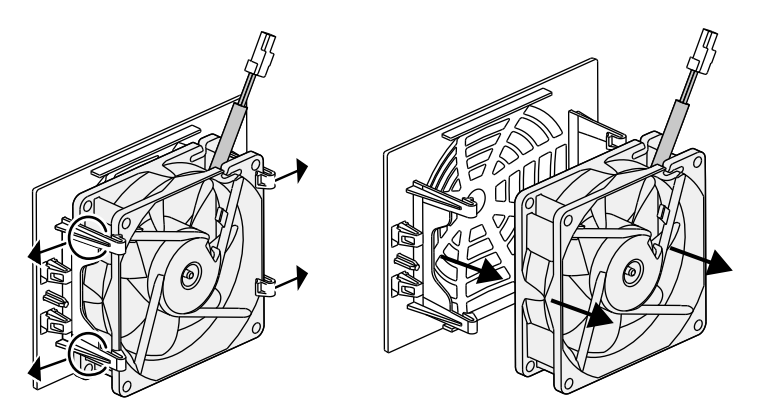

Fig. 55: Smontaggio della griglia della ventola

<span id="page-151-1"></span>6. Pulire la ventola e l'apertura dell'involucro inverter con un pennello morbido.

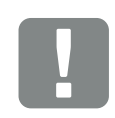

#### INFORMAZIONI IMPORTANTI

Fare attenzione alla posa del cavo all'interno dell'involucro.

Quando si installa la ventola, la posa del cavo della ventola deve essere effettuata nello stesso modo.

- 7. Durante l'installazione della ventola fare attenzione ai seguenti punti: **L** 
	- la ventola deve essere montata correttamente nel telaio (direzione del flusso d'aria). **Z [Fig. 56](#page-152-0)**
	- il cavo deve essere all'interno dell'involucro.
	- il cavo della ventola non deve essere impigliato.

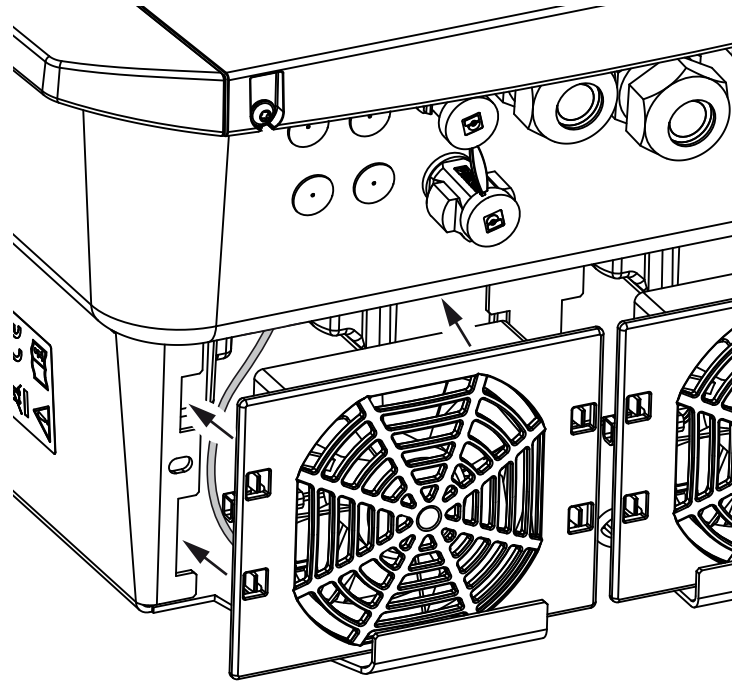

<span id="page-152-0"></span>Fig. 56: Installazione ventola

- 8. Collegare nuovamente il cavo della ventola e reinserire la ventola nell'apposito spazio. Al primo avvio verificare che l'aria sia aspirata dalla ventola verso l'interno.
- 9. Mettere in servizio l'inverter per accumulo  $\mathbf Z$  [Cap.](#page-64-0) 4.1

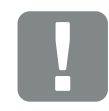

INFORMAZIONI IMPORTANTI

Durante l'installazione della ventola, fare attenzione che i cavi siano montati in modo che non penetrino nella ventola. Altrimenti la ventola potrebbe guastarsi o potrebbero verificarsi dei rumori.

# <span id="page-153-0"></span>9.4 Aggiornamento del software

In caso sia disponibile un aggiornamento/update del software da parte del costruttore, è possibile aggiornarlo. A questo punto il software e l'interfaccia utente (UI) della Smart Communication Board possono essere aggiornati. Per verificare la disponibilità degli aggiornamenti, consultare il sito internet del costruttore alla voce del relativo prodotto nell'area download.

#### Procedura

[Aggiornamento tramite Webserverr](#page-154-0)

#### <span id="page-154-0"></span>Aggiornamento tramite Webserver

L'inverter per accumulo può essere facilmente aggiornato tramite il Webserver. A tale scopo mediante il Webserver viene selezionato il file di aggiornamento (\*.swu) sul computer e avviata l'installazione.

- 1. Scaricare sul proprio computer l'aggiornamento per l'inverter per accumulo dal sito internet del costruttore.
- 2. Richiamate il Webserver 2 [Cap.](#page-97-0) 6.2
- 3. Selezionate la voce di menu "Update".
- 4. Premete il pulsante Seleziona file e selezionare il file di aggiornamento (\*.swu) sul computer o trascinare il file di aggiornamento nel campo.
- 5. Avviate l'installazione tramite "Esegui".
- $\rightarrow$  L'inverter per accumulo riconosce il file di aggiornamento ed avvia l'installazione.
- 6. Se desiderate installare l'update, confermate la richiesta con "OK".
- $\rightarrow$  L'aggiornamento viene installato sull'inverter per accumulo. Dopo l'installazione dell'aggiornamento, l'inverter per accumulo viene riavviato. L'aggiornamento può durare fino a 10 minuti. Dopo l'aggiornamento, il display dell'inverter per accumulo indica che l'installazione è stata eseguita con successo.
- 7. Dopo che l'installazione è stata eseguita con successo, sull'inverter per accumulo o sul Webserver è possibile visualizzare la versione del software aggiornata.

A tale scopo richiamare la seguente voce di menu nell'inverter per accumulo: Impostazioni/Informazione > Info dispositivo o nel Webserver sotto la voce di menu Info.

 $\checkmark$  L'aggiornamento è stato installato.

# <span id="page-155-0"></span>9.5 Codice evento

Se si verifica un evento occasionale o di breve durata e il dispositivo continua a funzionare, non sono richiesti interventi. Se un evento permane o si verifica spesso, la causa deve essere ricercata ed eliminata.

Un elenco con i codici degli eventi e le misure attuali si trova nel documento "Lista degli eventi / [Event list](https://www.kostal-solar-electric.com/event-list-hybrid)", che si trova nell'area download del proprio prodotto.

# 10. Dati tecnici

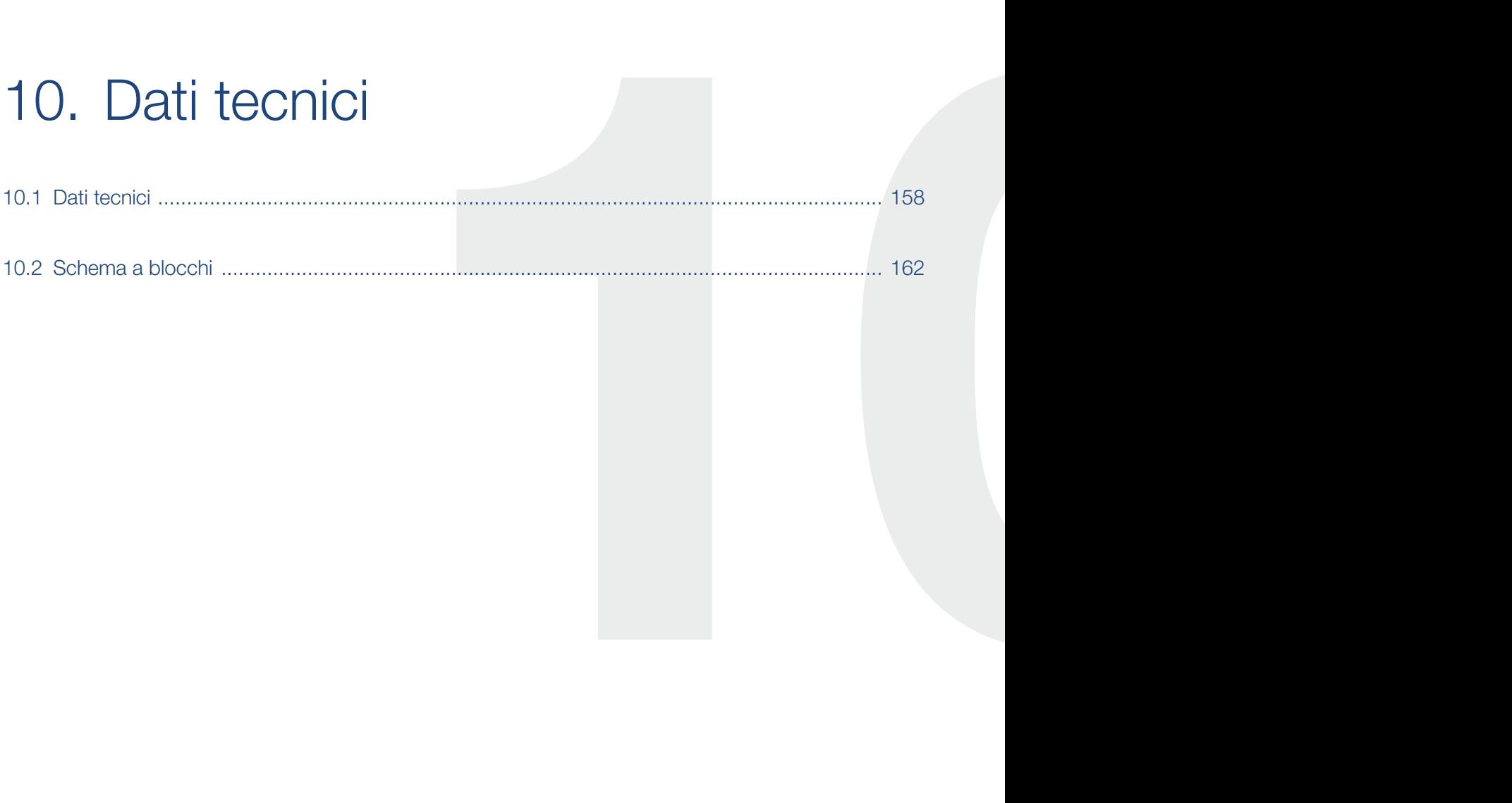

# <span id="page-157-0"></span>10.1 Dati tecnici

Con riserva di modifiche tecniche ed errori.

Informazioni aggiornate sono disponibili sul sito www.kostal-solar-electric.com.

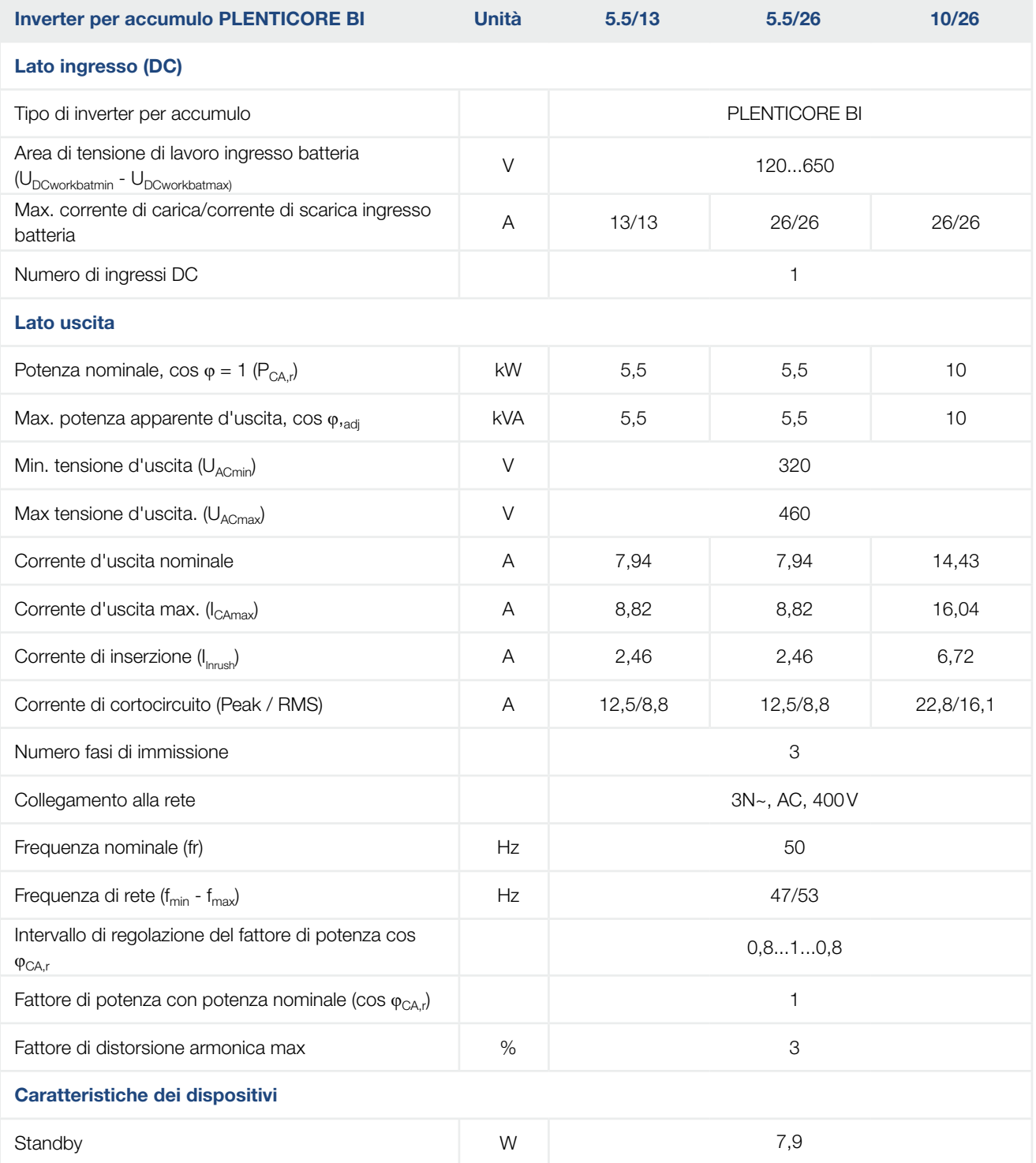

## $\frac{1}{1}$  1 2 3 4 5 6 7 8 9 10 11 12  $\frac{1}{1}$

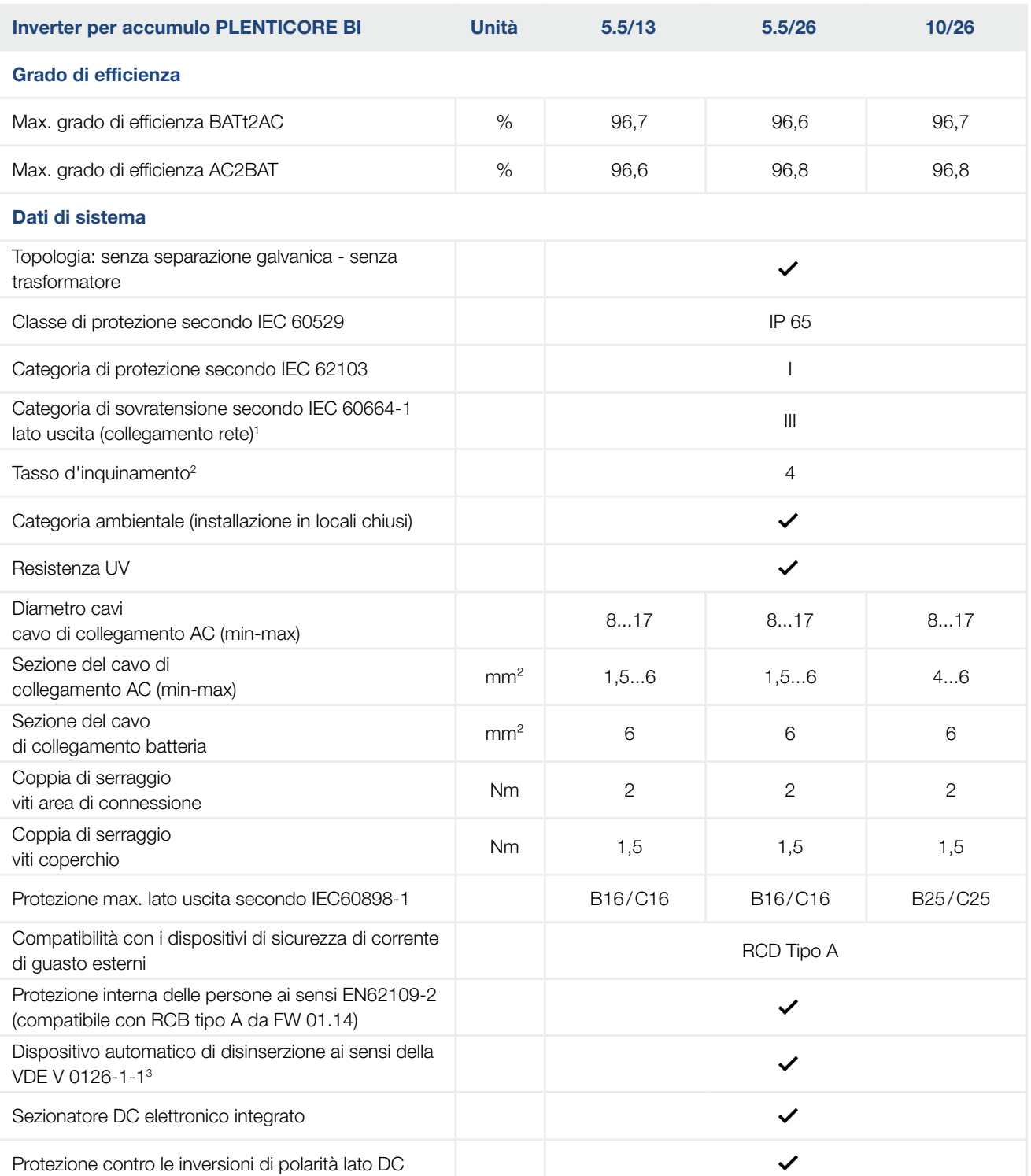

## <span id="page-159-0"></span>1 2 3 4 5 6 7 8 9 1010 11 12

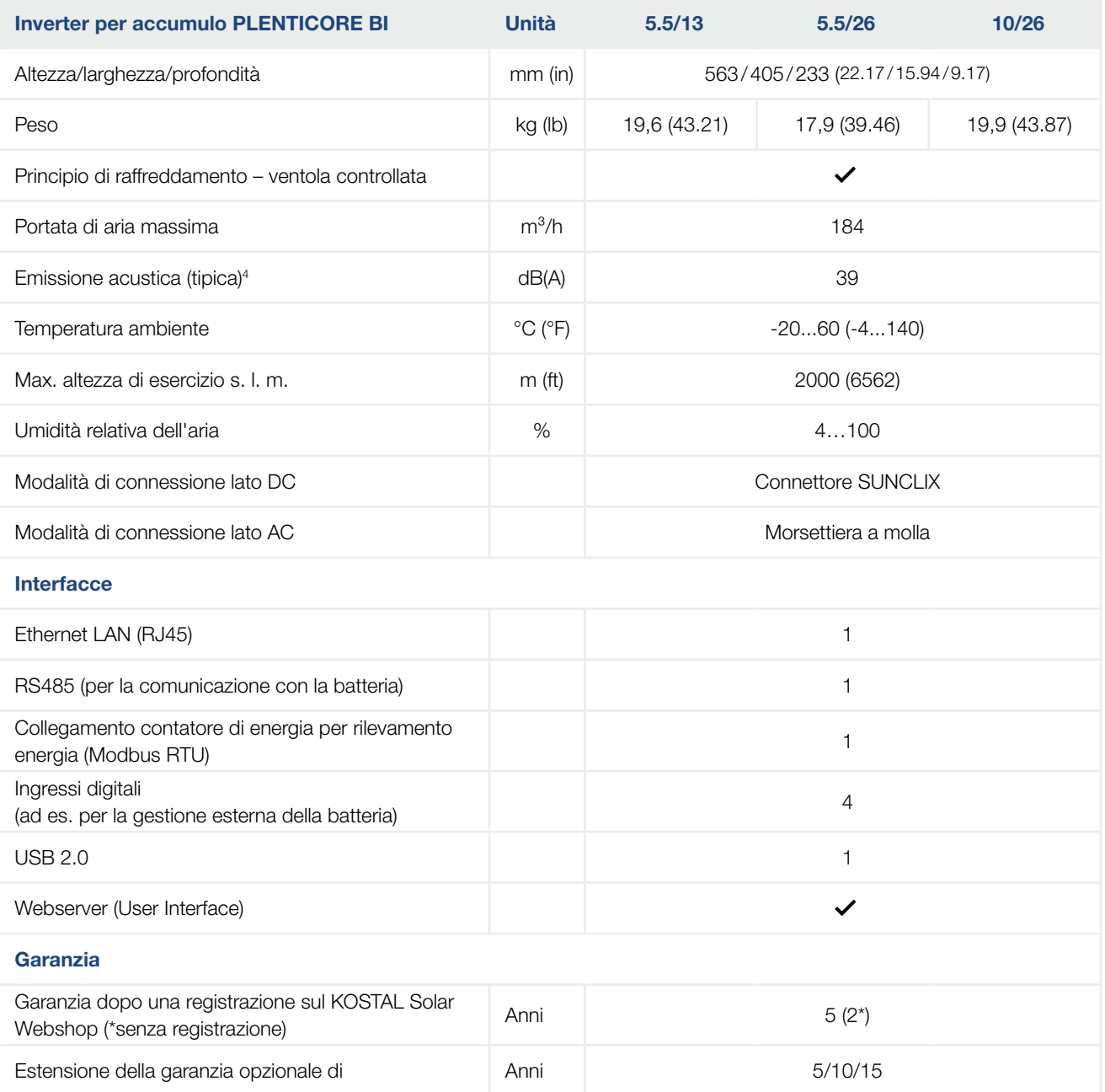

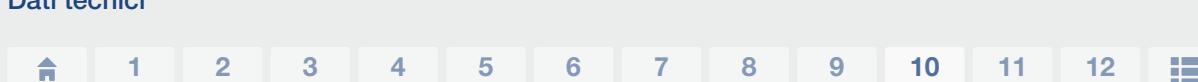

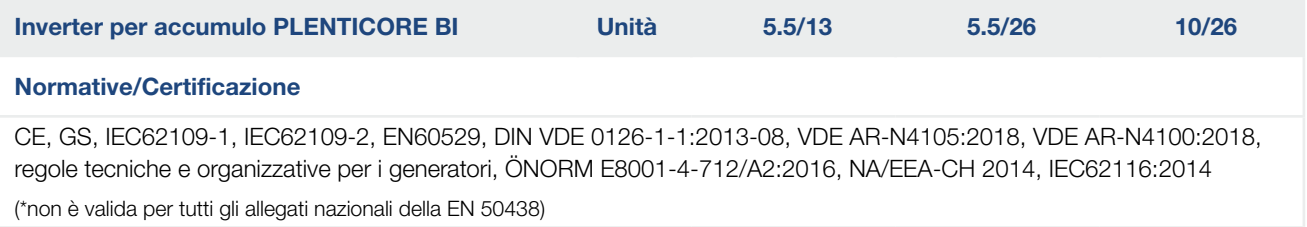

1 Categoria di sovratensione III (uscita AC): Il dispositivo è idoneo per il collegamento fisso alla rete di distribuzione a valle del contatore e dell'interruttore automatico. Se i cavi di collegamento si trovano su lunghe linee all'aperto, può rendersi necessaria l'installazione di dispositivi di protezione da sovratensioni.

<sup>2</sup> Tasso di inquinamento 4: La sporcizia comporta una conduttività stabile, ad es. tramite polvere conducibile, pioggia o neve; in locali aperti o all'aperto.

3 Dispositivi di disinserzione secondo VDE V 0126-1-1, per l'Austria: l'inverter per accumulo è dotato di "Dispositivo automatico di disinserzione conformemente alla direttiva ÖVE/ÖNORM E 8001-4-712".

4 Misurato con potenza nominale ad una temperatura ambiente di 23 °C. In caso di connessione stringa sfavorevole o di temperatura ambiente più elevata, l'emissione acustica può arrivare fino a 48 dB(A).

Dati tecnici

# <span id="page-161-0"></span>10.2 Schema a blocchi

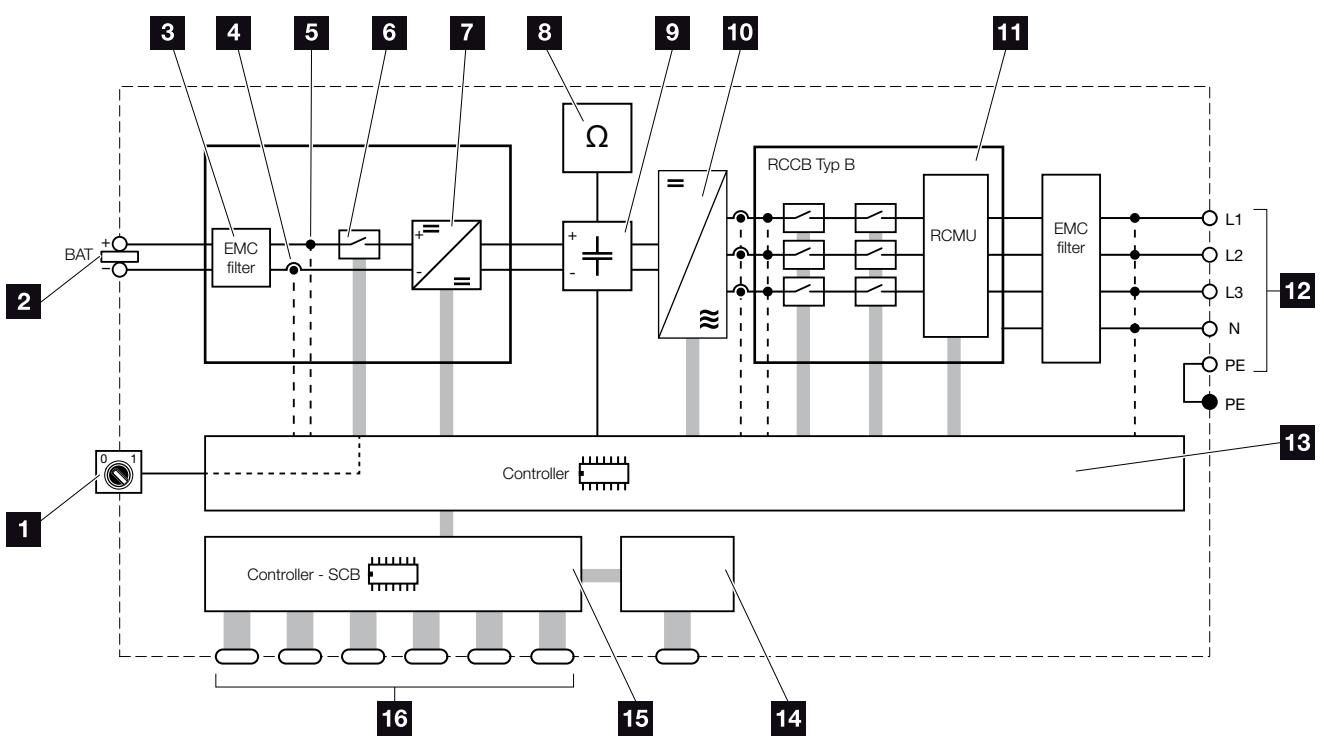

Fig. 57: Schema a blocchi

- **1** Sezionatore DC
- **2** Ingresso batteria DC
- **3** Filtri per compatibilità elettromagnetica (EMC)
- 4 Punto di misurazione corrente
- <sup>5</sup> Punto di misurazione tensione
- <sup>6</sup> Dispositivo di disinserzione DC elettronico
- **7** Dispositivo di regolazione DC
- 8 Monitoraggio dell'isolamento
- **9** Circuito intermedio
- <sup>10</sup> Ponte inverter
- **11** Protezione di interfaccia e disattivazione della rete
- <sup>12</sup> Uscita AC trifase
- <sup>13</sup> Pannello di controllo
- <sup>14</sup> Indicazione/display
- **15** Smart Communication Board (SCB)
- **16** Interfacce (ad es. ethernet, USB, contatore di energia)

# 11. Accessori

<span id="page-162-0"></span>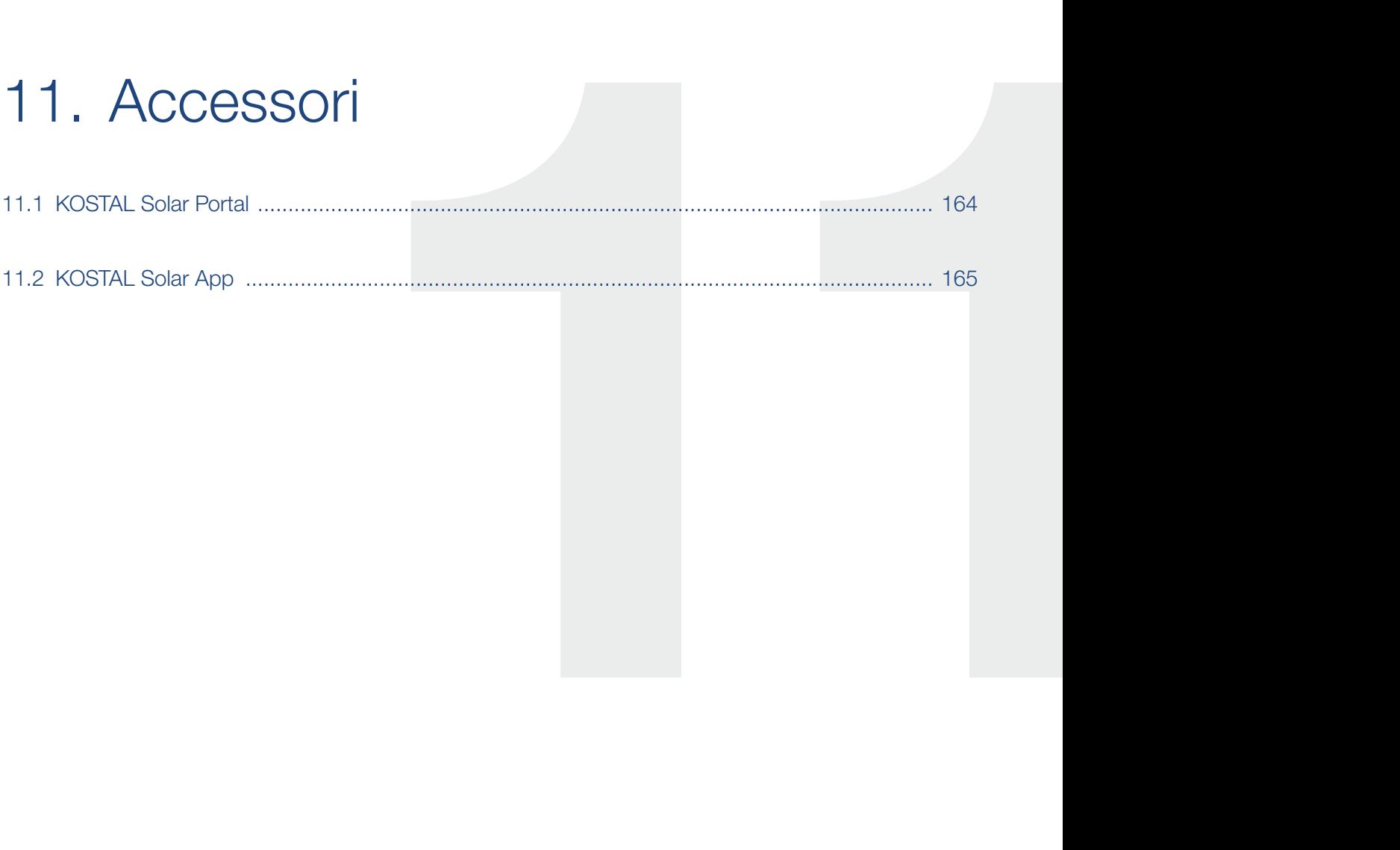

# <span id="page-163-0"></span>11.1 KOSTAL Solar Portal

Il KOSTAL Solar Portal offre la possibilità di tenere sotto controllo il funzionamento dell'inverter via Internet. La registrazione al KOSTAL Solar Portal è gratuita e può essere effettuata dalla nostra homepage.

Il codice portale per il KOSTAL Solar Portal (www.kostal-solar-portal.com) è P3421.

Ulteriori informazioni su questo prodotto sono disponibili sul nostro sito Internet www.kostal-solar-electric.com nella sezione Prodotti > Tools and Software > Monitoraggio.

# <span id="page-164-0"></span>11.2 KOSTAL Solar App

La KOSTAL Solar App gratuita offre un monitoraggio professionale del vostro impianto fotovoltaico. Tramite la KOSTAL Solar App è possibile richiamare in qualsiasi momento tutte le funzioni comodamente e in modo semplice con il proprio smartphone o tablet.

Per configurare e utilizzare l'app è necessario un accesso al KOSTAL Solar Portal e un inverter abilitato nello stesso. Per effettuare il login all'app sono necessarie le stesse credenziali d'accesso del KOSTAL Solar Portal.

Con la KOSTAL Solar App è possibile monitorare l'impianto fotovoltaico in completa comodità da fuori o dentro casa e possono essere consultati dati importanti dell'impianto. Avete la possibilità di ottenere i dati di consumo e produzione in diversi periodi di tempo, come giorno, settimana, mese e anno, nonché accedere ai dati storici del proprio impianto fotovoltaico. Grazie alla KOSTAL Solar App potete rimanere sempre aggiornati.

Scaricate subito la KOSTAL Solar App gratuita e approfittate delle funzionalità nuove e ampliate.

Ulteriori informazioni su questo prodotto sono disponibili sul nostro sito Internet www.kostal-solar-electric.com nella sezione Prodotti > Tools and Software > Monitoraggio.

# 12. Appendice

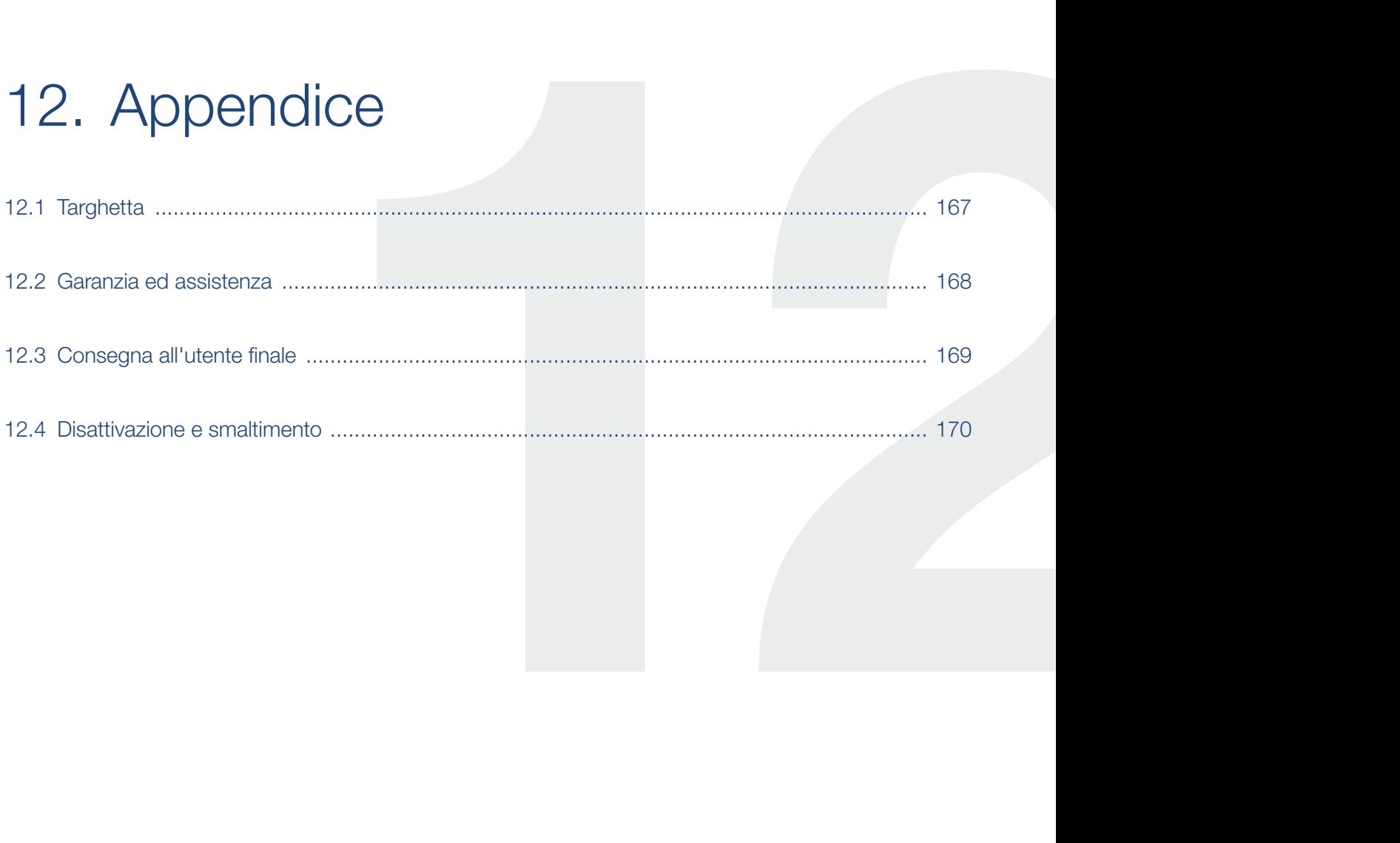

# <span id="page-166-0"></span>12.1 Targhetta

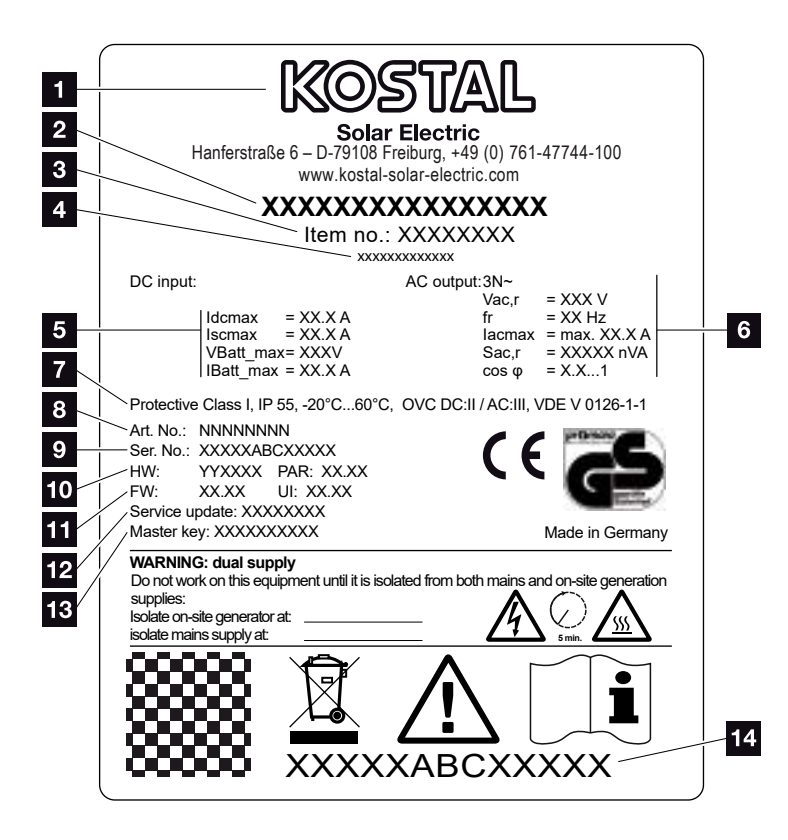

Fig. 58: Targhetta

La targhetta si trova sull'inverter per accumulo. Con l'aiuto della targhetta è possibile definire il tipo di dispositivo e i dati tecnici più importanti.

- 1 Nome e indirizzo del costruttore
- <sup>2</sup> Tipo di dispositivo
- <sup>3</sup> Numero articolo
- 4 Designazione supplementare (ad es. dispositivo di servizio)
- <sup>5</sup> Indicazioni relative all'ingresso DC:
	- corrente in ingresso DC max.
	- corrente di cortocircuito DC max.
	- tensione di ingresso DC batteria max.
	- corrente in ingresso DC batteria max.
- <sup>6</sup> Indicazioni relative all'uscita AC:
	- Numero fasi di immissione
	- Tensione d'uscita (nominale)
	- Frequenza di rete
	- max. corrente d'uscita AC
	- max. potenza AC
	- Intervallo di regolazione del fattore di potenza
- **7** Classe di protezione secondo IEC 62103, classe di protezione, range di

temperatura ambiente, categoria di sovratensione, requisiti che soddisfano il monitoraggio rete installato

- 8 Numero articolo interno
- **9** Numero seriale
- <sup>10</sup> Numero versione hardware, numero versione del set di parametri
- **11** Numero versione firmware, numero versione dell'interfaccia utente del dispositivo
- <sup>12</sup> Data dell'ultimo aggiornamento (solo per dispositivi sostitutivi)
- 13 Password Master Key per login dell'installatore sul Webserver
- <sup>14</sup> Etichetta di garanzia amovibile

## <span id="page-167-0"></span>12.2 Garanzia ed assistenza

Il periodo di validità della garanzia dell'inverter per accumulo è di 2 anni a partire dalla data di acquisto. Se si registra l'inverter per accumulo nel KOSTAL Solar Webshop entro i primi 6 mesi dalla data di acquisto, è possibile prolungare la garanzia gratuitamente di 5 anni con la nostra KOSTAL Smart Warranty.

Ulteriori informazioni sulle condizioni di assistenza e garanzia del vostro inverter per accumulo sono disponibili nell'area download del prodotto nel nostro sito internet all'indirizzo [www.kostal-solar-electric.com](https://www.kostal-solar-electric.com).

Per informazioni sull'assistenza tecnica e un'eventuale richiesta di sostituzione sono necessari il tipo di dispositivo e il numero seriale. Questi dati si trovano sulla targhetta sul lato esterno dell'involucro.

Se necessari, utilizzare unicamente pezzi di ricambio originali.

Per domande tecniche, contattare la nostra assistenza telefonica:

- Germania e altri paesi  $<sup>1</sup>$ </sup> +49 (0)761 477 44 - 222
- Svizzera +41 32 5800 225
- **Francia, Belgio, Lussemburgo** +33 16138 4117
- Grecia +30 2310 477 555
- Italia +39 011 97 82 420
- **n** Spagna, Portogallo<sup>2</sup> +34 961 824 927

1 Lingua: Tedesco, inglese

2 Lingua: Spagnolo, inglese

# <span id="page-168-0"></span>12.3 Consegna all'utente finale

Al termine dell'installazione e della messa in servizio, consegnare tutti i documenti all'utente finale. L'utente finale deve essere informato dei seguenti punti:

- Posizione e funzionamento del sezionatore DC
- Posizione e funzionamento dell'interruttore automatico AC
- **n** Sicurezza nell'uso del dispositivo
- n Esecuzione corretta della procedura di verifica e manutenzione del dispositivo
- n Significato dei LED e delle visualizzazioni sul display
- nterlocutori in caso di guasto
- Consegna della documentazione del sistema e delle prove ai sensi della DIN EN 62446 (VDE 0126-23) (a richiesta).

# <span id="page-169-0"></span>12.4 Disattivazione e smaltimento

Per smontare l'inverter per accumulo, procedere come segue:

- 1. Togliere la tensione dall'inverter per accumulo, sia sul lato AC che DC.  $\Box$  [Cap.](#page-66-0) 4.3  $\AA$
- 2. Aprire il coperchio dell'inverter per accumulo.
- 3. Mollare morsetti e pressacavi.
- 4. Scollegare tutti i cavi DC, AC e di comunicazione.
- 5. Chiudere il coperchio dell'inverter per accumulo.
- 6. Svitare la vite sul lato inferiore dell'inverter per accumulo.
- 7. Svitare le viti sul lato superiore dell'inverter per accumulo.
- 8. Sollevare l'inverter per accumulo dalla parete.

#### Smaltimento a regola d'arte

I dispositivi elettronici contrassegnati con un bidone della spazzatura barrato non devono essere smaltiti nei rifiuti domestici. Questi dispositivi possono essere consegnati gratuitamente ai centri di raccolta.

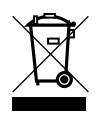

Informarsi sulle disposizioni locali in vigore nel proprio paese in materia di smaltimento separato dei dispositivi elettrici ed elettronici.

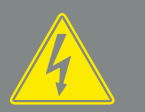

PERICOLO

PERICOLO DI MORTE PER FOLGO-RAZIONE E SCARICA ELETTRICA!

Togliere tensione al dispositivo ed assicurarlo in modo tale da impedirne il reinserimento. **Z** [Cap.](#page-66-0) 4.3

# Indice

## $\overline{\mathbf{A}}$

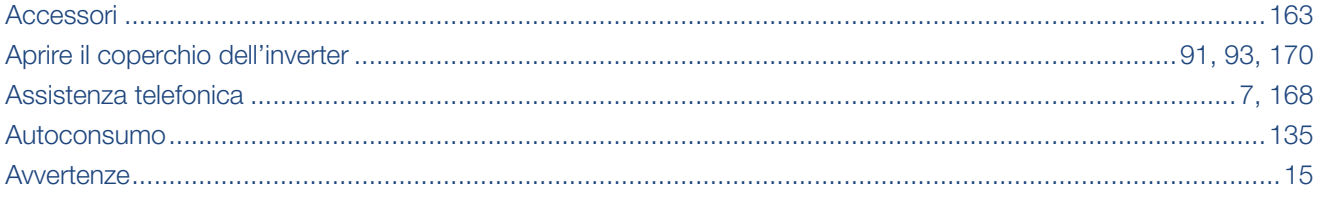

### $\mathbf C$

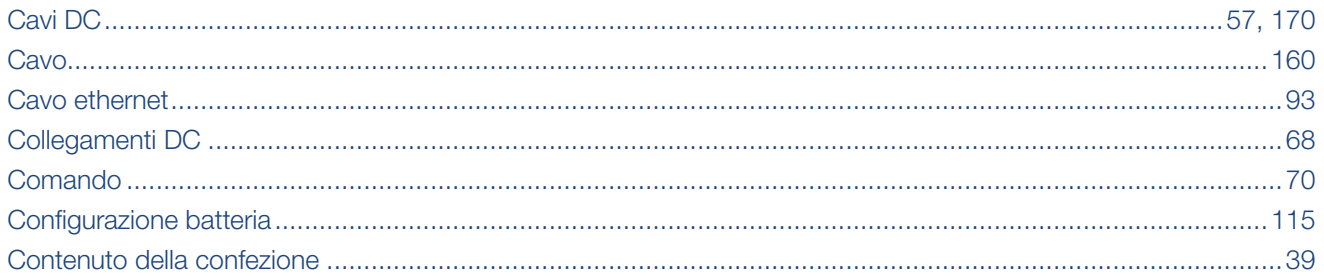

## $\overline{\mathbf{D}}$

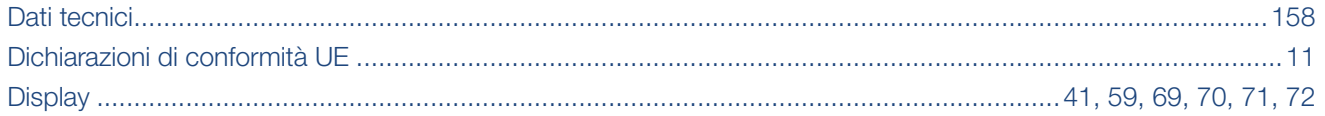

## E

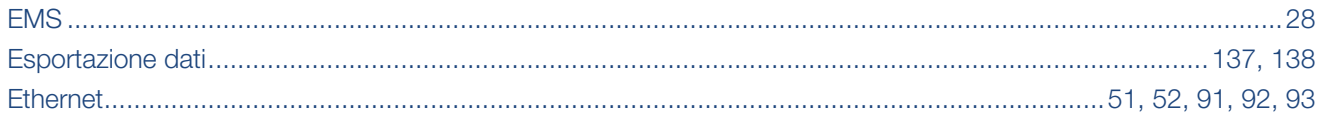

### F

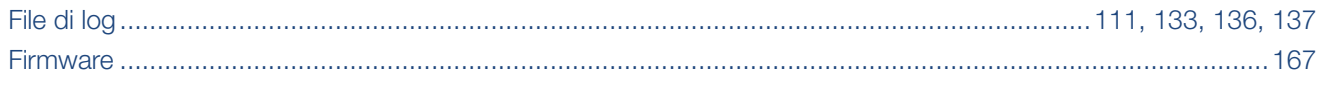

#### $\mathbf G$

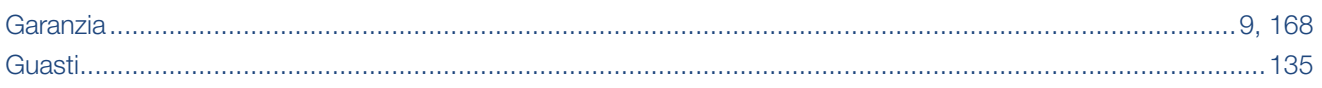

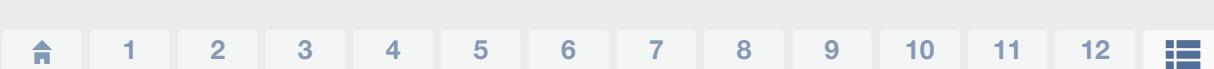

### $\bar{\rm I}$

Indice

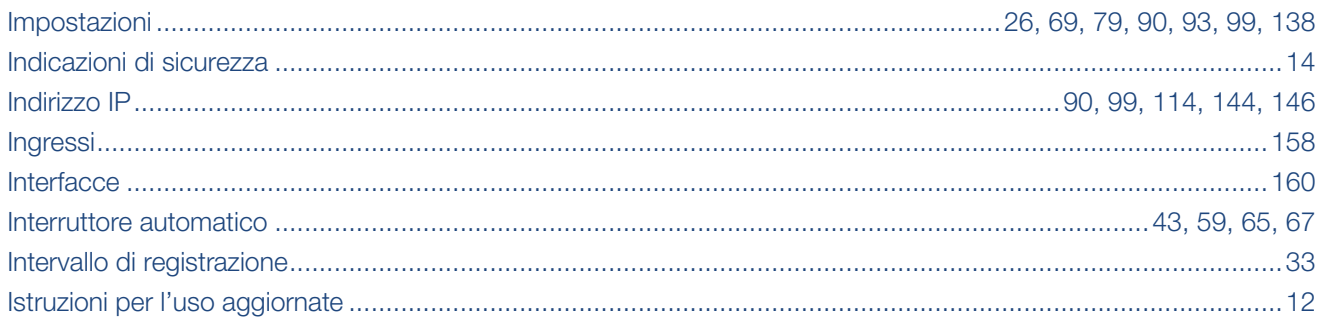

### $\bar{\mathbf{L}}$

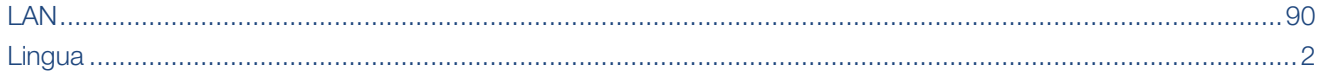

#### M

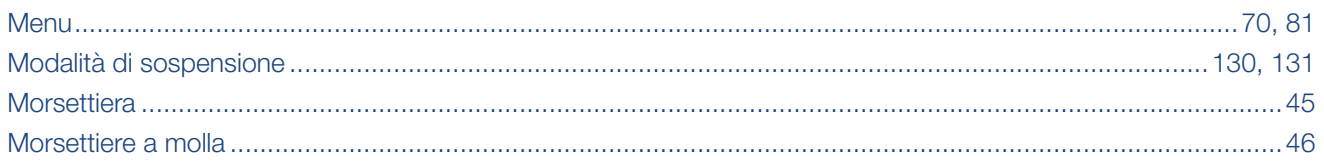

### $\overline{\mathsf{N}}$

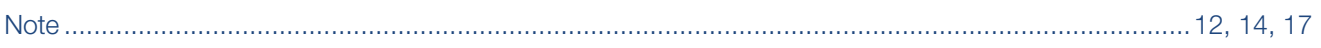

### $\mathsf{P}$

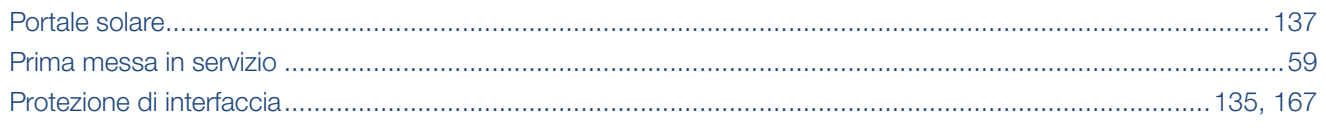

### $\overline{\mathsf{R}}$

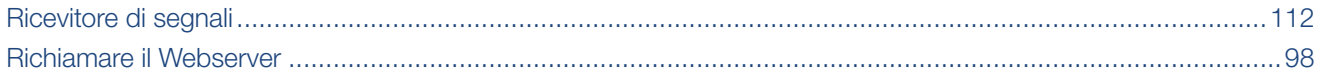

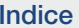

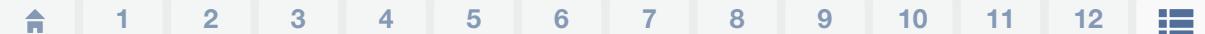

## $\mathbf{s}$

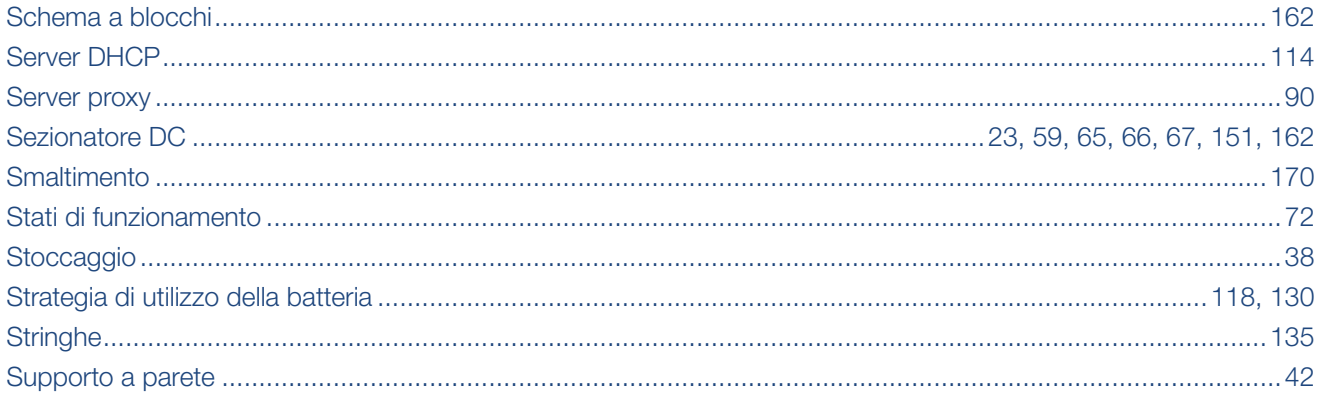

## $\bar{\rm T}$

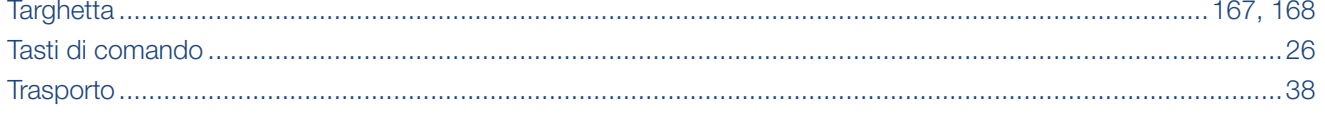

### $\overline{U}$

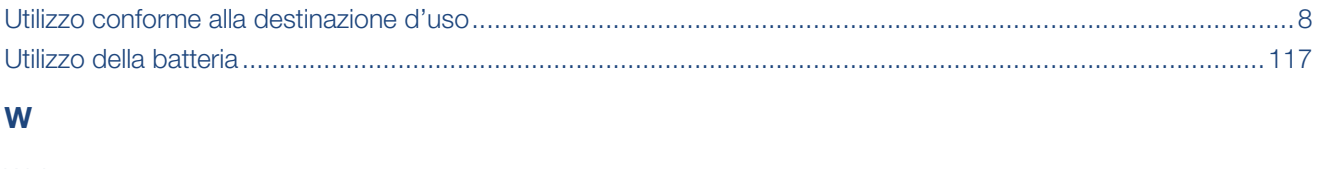

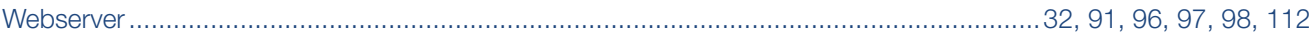

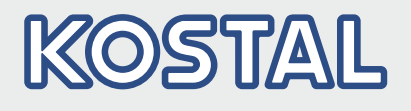

KOSTAL Solar Electric GmbH Hanferstr. 6 79108 Freiburg i. Br. Germania Telefono: +49 761 47744 - 100 Fax: +49 761 47744 - 111

KOSTAL Solar Electric Ibérica S.L. Edificio abm Ronda Narciso Monturiol y Estarriol, 3 Torre B, despachos 2 y 3 Parque Tecnológico de Valencia 46980 Valencia España Teléfono: +34 961 824 - 934 Fax: +34 961 824 - 931

KOSTAL Solar Electric France SARL 11, rue Jacques Cartier 78280 Guyancourt Francia Téléphone: +33 1 61 38 - 4117 Fax: +33 1 61 38 - 3940

KOSTAL Solar Electric Hellas Ε.Π.Ε. 47 Steliou Kazantzidi st., P.O. Box: 60080 1st building – 2nd entrance 55535, Pilea, Thessaloniki Ελλάδα Τηλέφωνο: +30 2310 477 - 550 Φαξ: +30 2310 477 - 551

KOSTAL Solar Electric Italia Srl Via Genova, 57 10098 Rivoli (TO) Italia Telefono: +39 011 97 82 - 420 Fax: +39 011 97 82 - 432

Informazioni aggiornate sono disponibili sul sito www.kostal-solar-electric.com. Produttore: KOSTAL Industrie Elektrik GmbH, Hagen, Germania

Informazioni aggiornate sono disponibili sul sito www.kostal-solar-electric.com. Produttore: KOSTAL Industrie Elektrik GmbH, Hagen, Germania

#### www.kostal-solar-electric.com